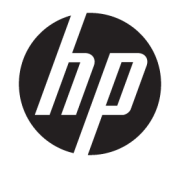

HP DeskJet Ink Advantage Ultra 4720 All-in-One series

# Sadržaj

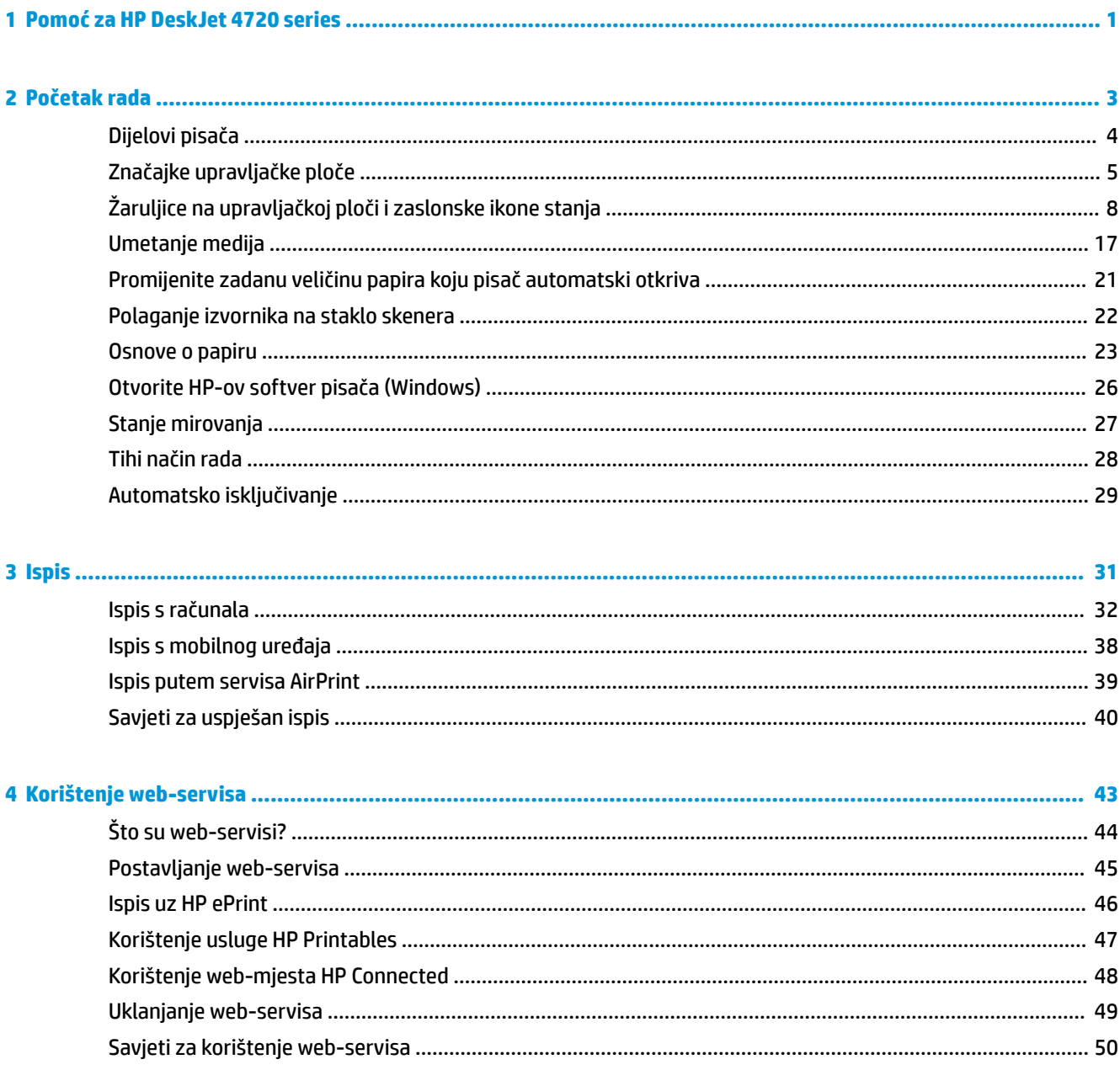

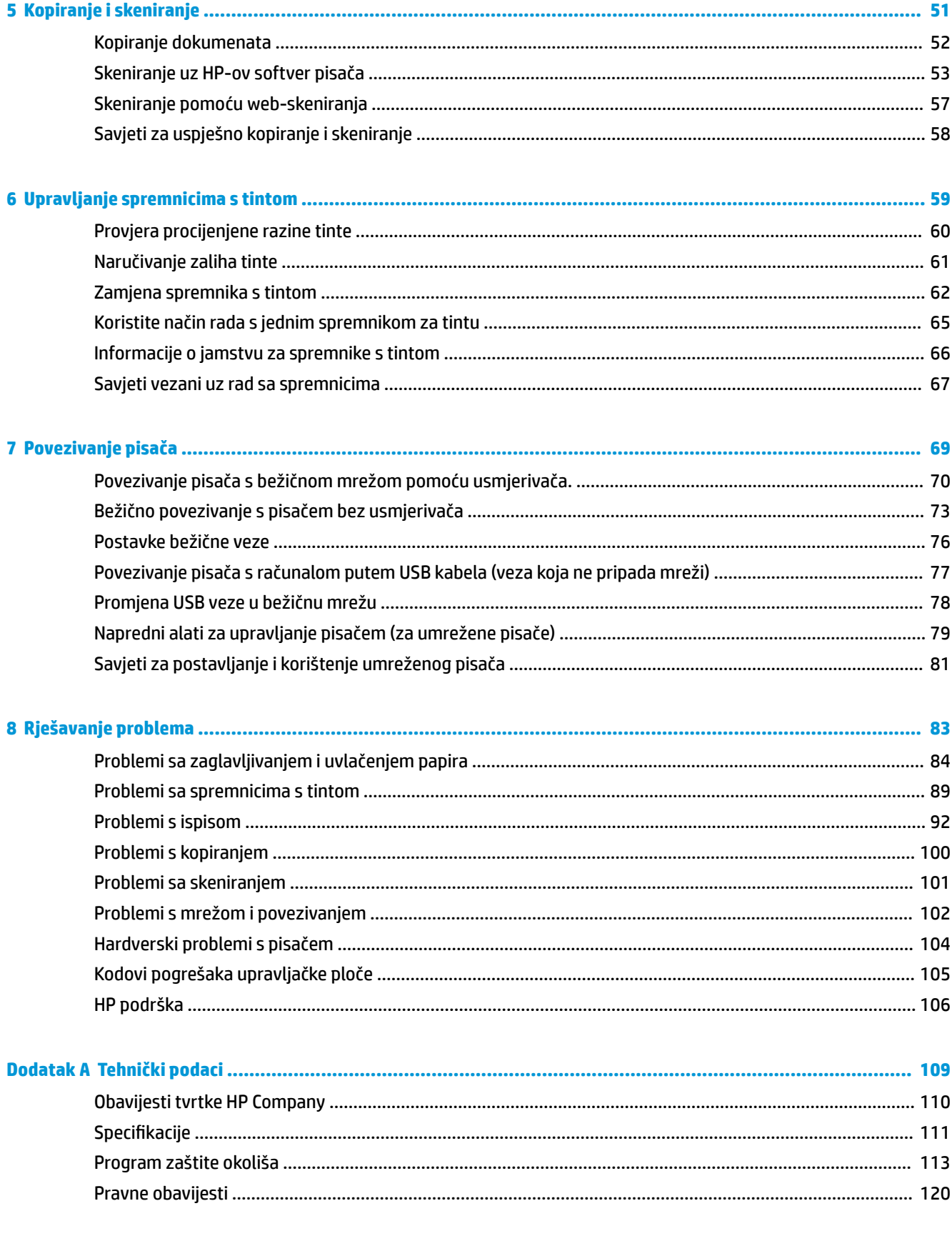

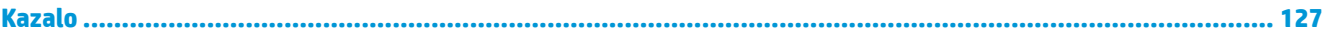

# <span id="page-6-0"></span>**1 Pomoć za HP DeskJet 4720 series**

Naučite se služiti uređajem HP DeskJet 4720 series.

- [Početak rada na stranici 3](#page-8-0)
- [Ispis na stranici 31](#page-36-0)
- [Korištenje web-servisa na stranici 43](#page-48-0)
- [Kopiranje i skeniranje na stranici 51](#page-56-0)
- [Upravljanje spremnicima s tintom na stranici 59](#page-64-0)
- [Povezivanje pisača na stranici 69](#page-74-0)
- [Tehnički podaci na stranici 109](#page-114-0)
- [Rješavanje problema na stranici 83](#page-88-0)

# <span id="page-8-0"></span>**2 Početak rada**

- [Dijelovi pisača](#page-9-0)
- [Značajke upravljačke ploče](#page-10-0)
- [Žaruljice na upravljačkoj ploči i zaslonske ikone stanja](#page-13-0)
- [Umetanje medija](#page-22-0)
- [Promijenite zadanu veličinu papira koju pisač automatski otkriva](#page-26-0)
- [Polaganje izvornika na staklo skenera](#page-27-0)
- [Osnove o papiru](#page-28-0)
- [Otvorite HP-ov softver pisača \(Windows\)](#page-31-0)
- [Stanje mirovanja](#page-32-0)
- [Tihi način rada](#page-33-0)
- [Automatsko isključivanje](#page-34-0)

# <span id="page-9-0"></span>**Dijelovi pisača**

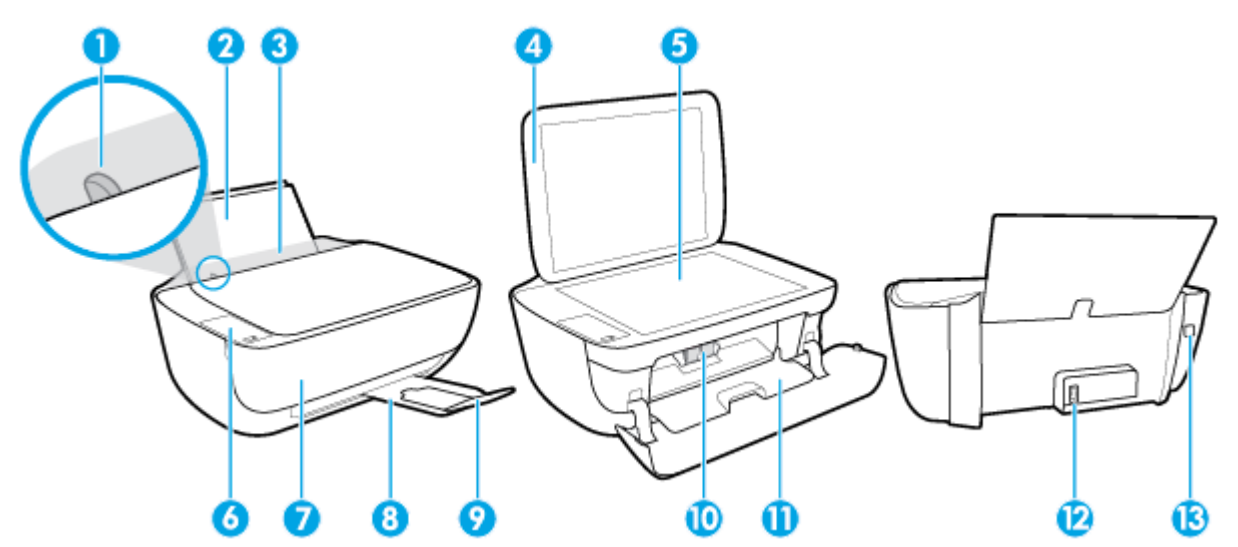

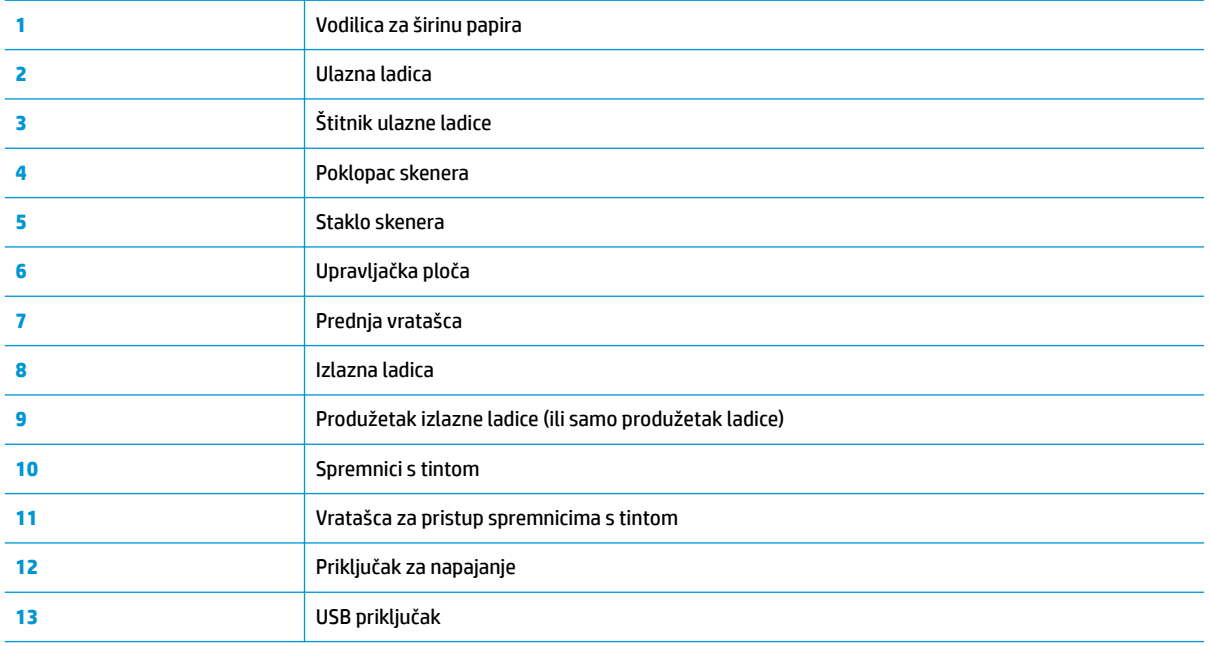

## <span id="page-10-0"></span>**Značajke upravljačke ploče**

### **Pregled gumba i žaruljica**

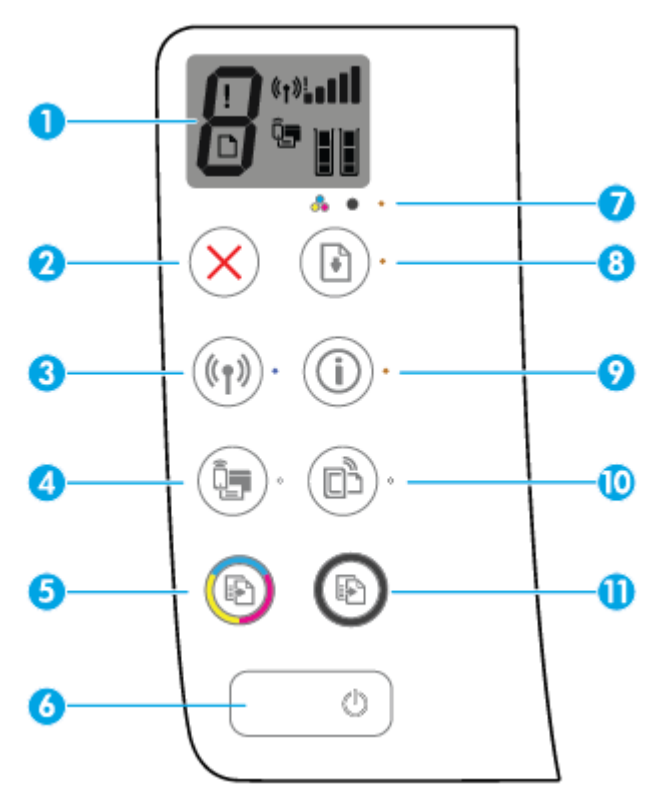

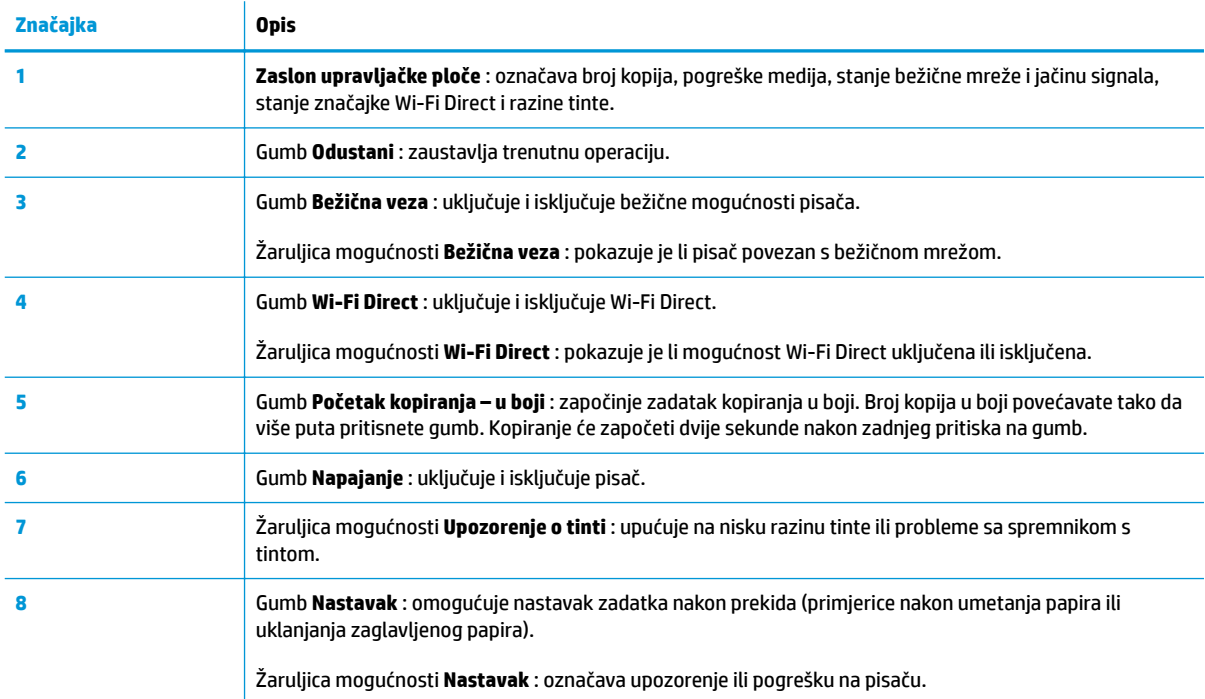

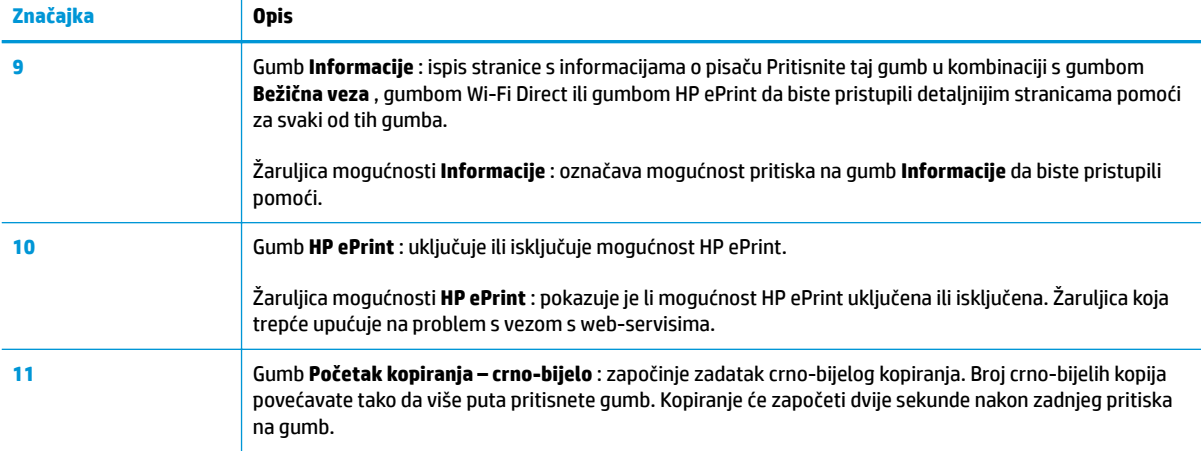

## **Ikone zaslona upravljačke ploče**

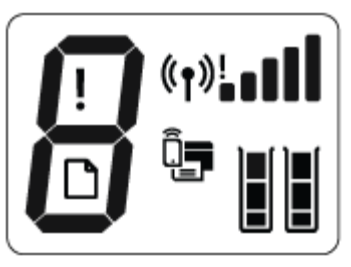

Ï

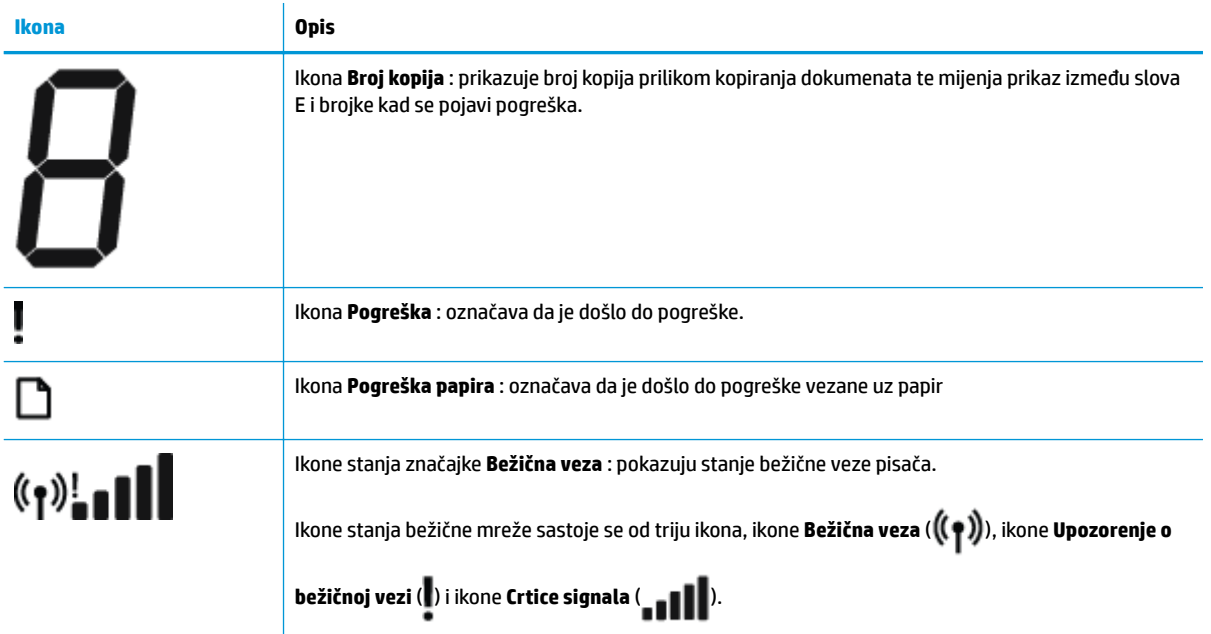

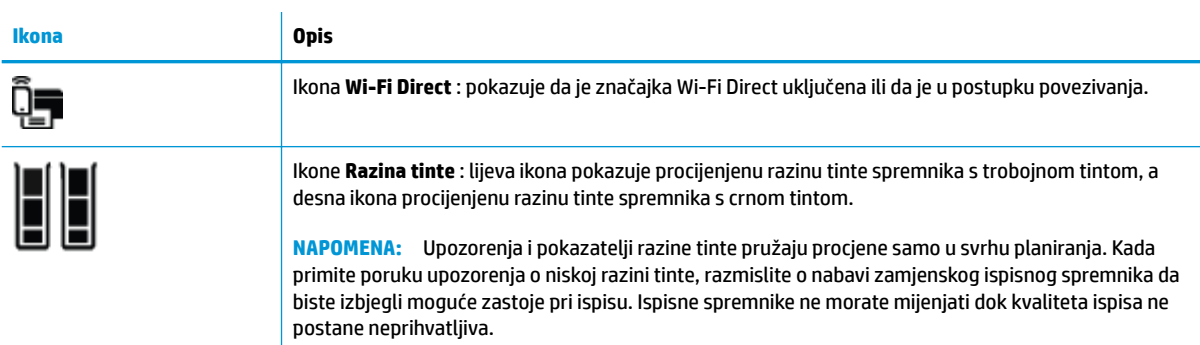

## <span id="page-13-0"></span>**Žaruljice na upravljačkoj ploči i zaslonske ikone stanja**

#### **Žaruljica gumba Napajanje**

O) ● **Stanje Opis** Uključeno Pisač je uključen. 2ff (Isključeno) Pisač je isključen. Zatamnjena Upućuje da je pisač u stanju mirovanja. Uređaj automatski ulazi u stanje mirovanja nakon 5 minuta neaktivnosti. Trepće Pisač obrađuje zadatak. Da biste otkazali zadatak, pritisnite gumb **Odustani** (**X**). Brzo treptanje **Ako su vratašca za pristup spremniku otvo**rena, zatvorite ih. Ako su vratašca za pristup spremniku zatvorena i žaruljica brzo trepće, pisač javlja pogrešku koju možete ispraviti slijedeći upute na zaslonu računala. Ako se na zaslonu ne prikazuju poruke, pokušajte ispisati neki dokument da bi se poruka pojavila.

#### **Žaruljica i ikone mogućnosti Bežična veza**

● Žaruljica mogućnosti **Bežična veza** pokraj gumba **Bežična veza** ( ) i ikone stanja bežične veze na zaslonu upravljačke ploče zajednički pokazuju stanje bežične veze.

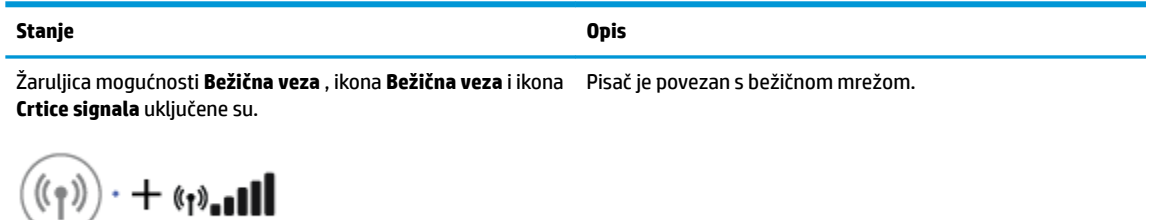

Isključena je žaruljica mogućnosti **Bežična veza** . Isključena je mogućnost bežične veze pisača. Da biste uključili mogućnost bežične veze, pritisnite gumb **Bežična veza** 

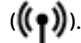

Trepće žaruljica mogućnosti **Bežična veza** , uključena je žaruljica gumba **Bežična veza** i izmjenjuju se ikone mogućnosti **Crtice signala** .

Pisač se povezuje s bežičnom mrežom ili je u načinu rada WPS (Wi-Fi Protected Setup).

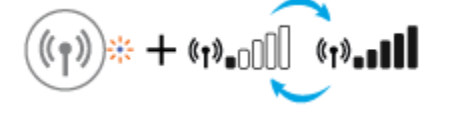

Žaruljica mogućnosti **Bežična veza** trepće tri sekundi, a potom se isključuje.

Onemogućeno je bežično povezivanje pisača.

Promjena bežičnih postavki. Dodatne informacije potražite u odjeljku [Postavke bežične veze na stranici 76](#page-81-0).

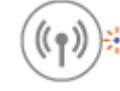

8 Poglavlje 2 Početak rada HRWW און איז א פּוֹמּע פֿון אַ דער פֿון אַ דער פֿון אַ דער פֿון אַ דער פֿון אַ דער פֿון א

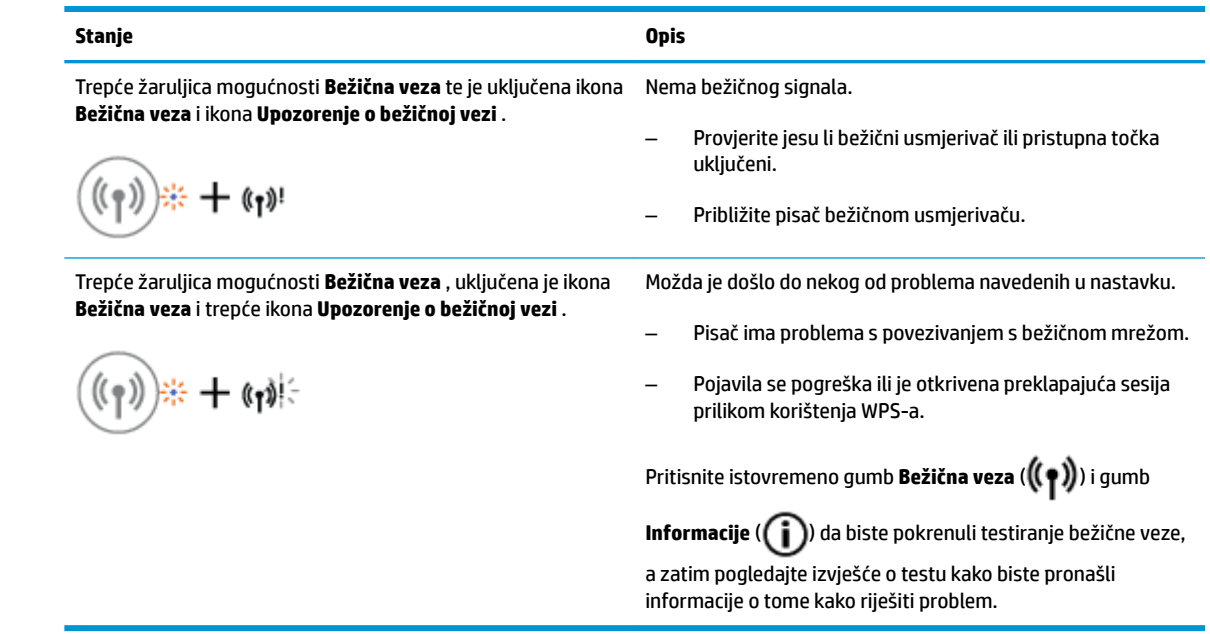

#### **Žaruljica i ikona mogućnosti Wi-Fi Direct**

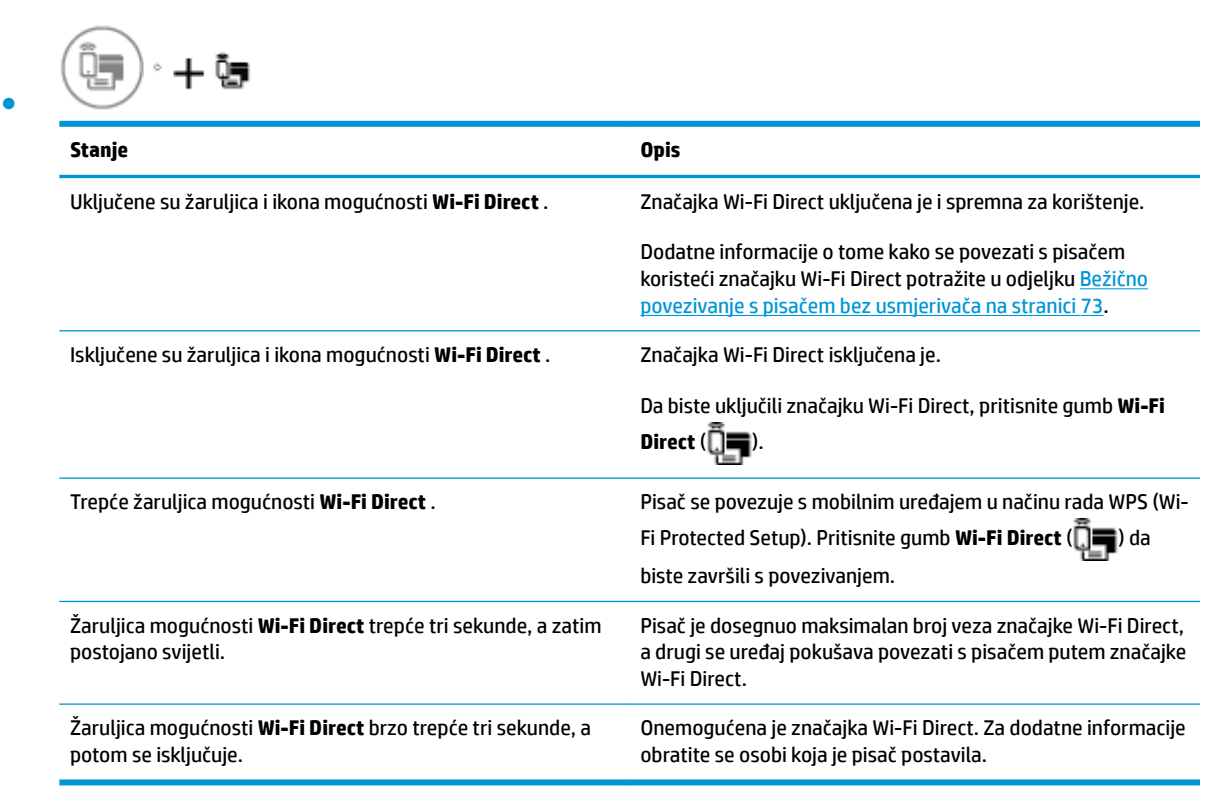

#### **Žaruljica mogućnosti HP ePrint**

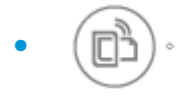

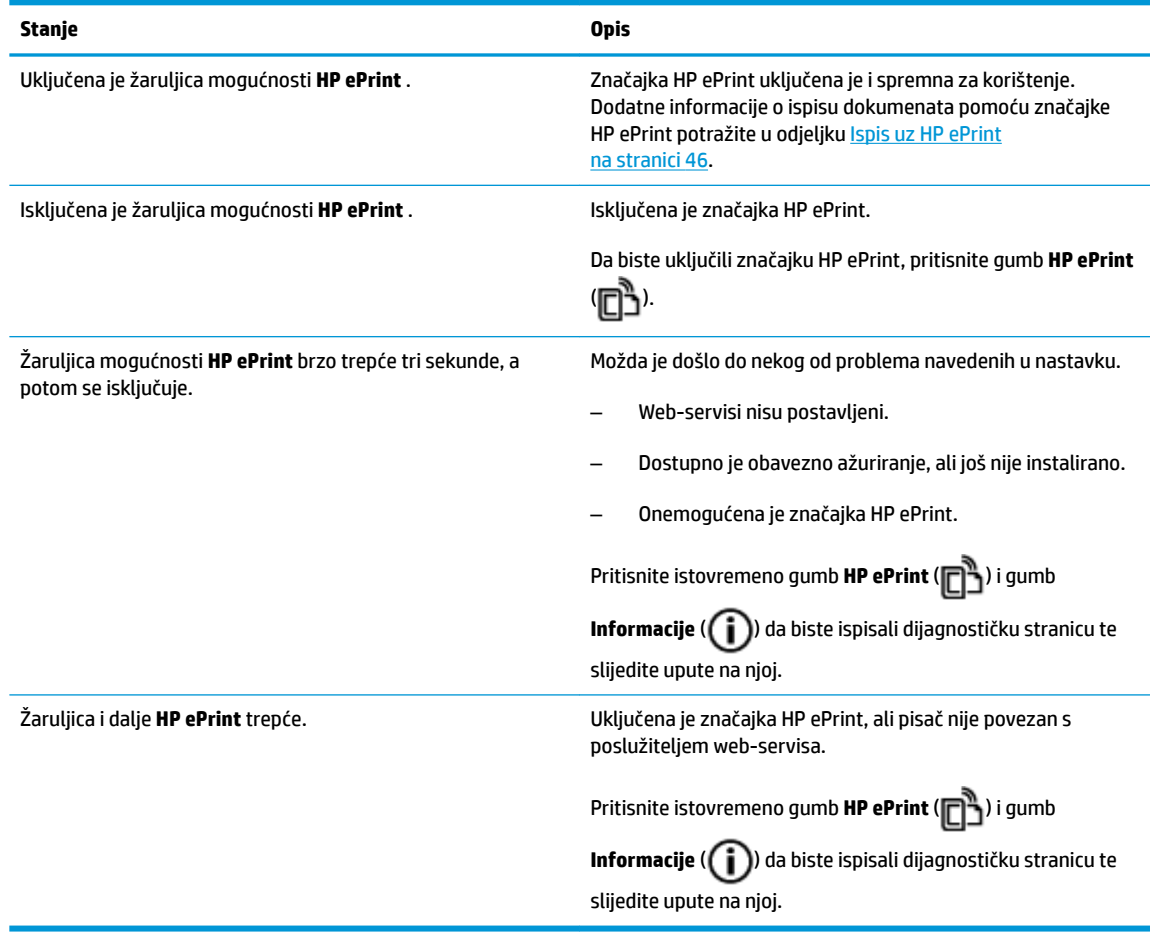

#### **Ikone Razina tinte i žaruljica mogućnosti Upozorenje o tinti**

● Jedna od ikona **Razina tinte** trepće bez prikazanog segmenta i uključena je žaruljica mogućnosti **Upozorenje o tinti** .

$$
\frac{1}{2} \int_{1}^{1} \left( \frac{1}{2} + \mathbf{a} \cdot \mathbf{v} \right)
$$

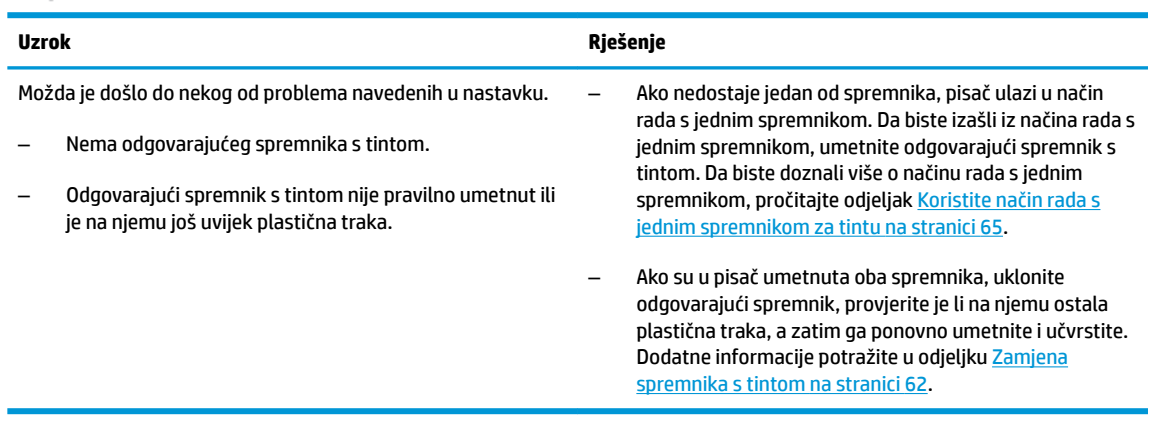

● Jedna od ikona **Razina tinte** neprekidno trepće bez prikazanog segmenta i trepće žaruljica mogućnosti **Upozorenje o tinti** .

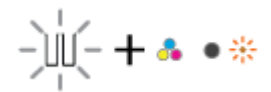

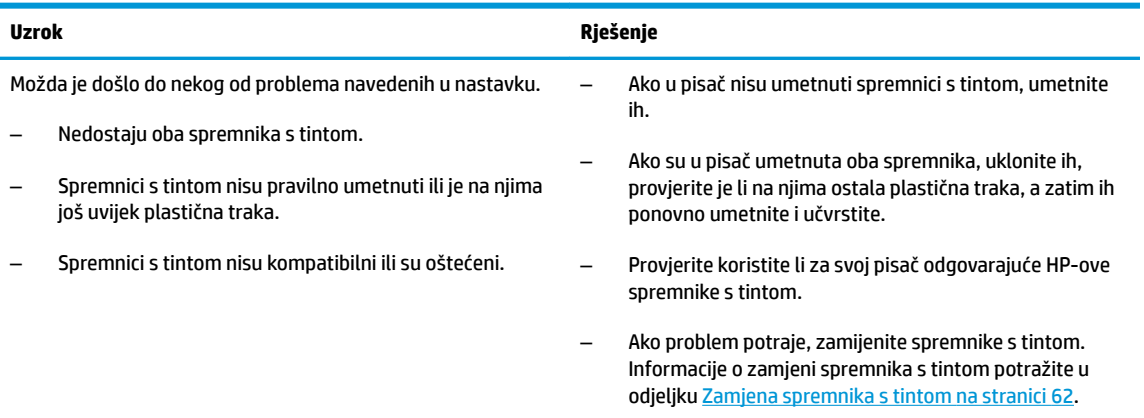

● Za jednu od ikona **Razina tinte** uključen je samo jedan segment.

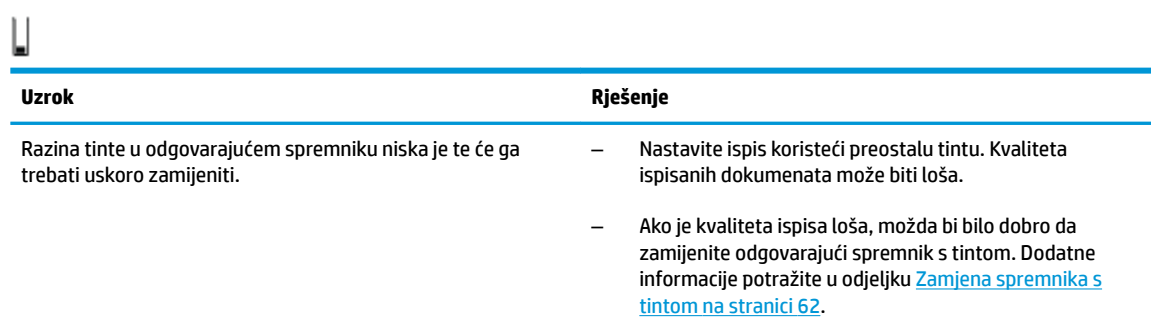

● Za obje ikone **Razina tinte** uključen je samo jedan segment.

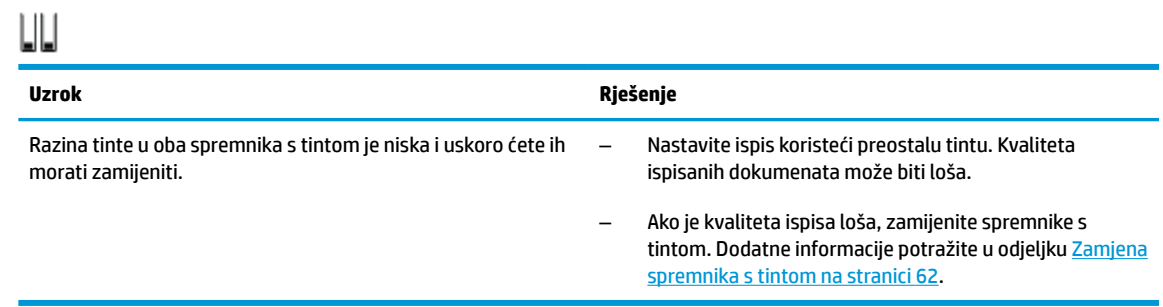

● Jedna od ikona **Razina tinte** trepće bez prikazanog segmenta, uključena je žaruljica mogućnosti **Upozorenje o tinti** i trepće žaruljica mogućnosti **Nastavak** .

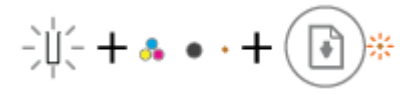

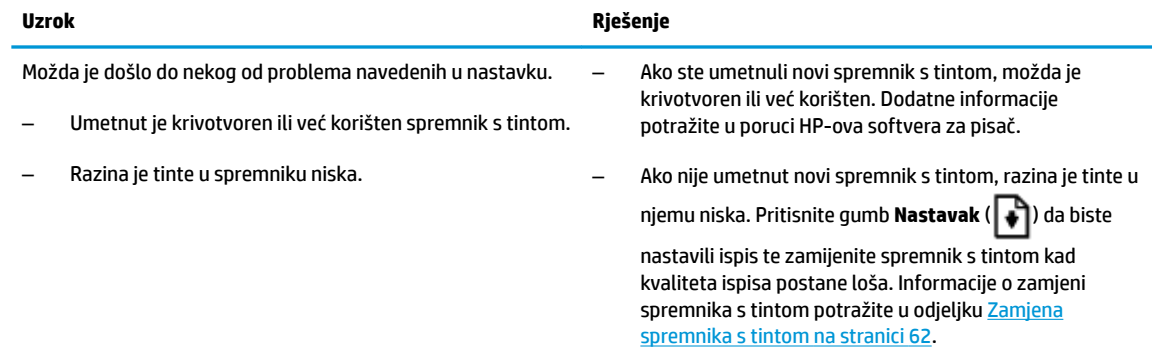

● Obje ikone **Razina tinte** trepću bez prikazanog segmenta, uključena je žaruljica mogućnosti **Upozorenje o tinti** i trepće žaruljica mogućnosti **Nastavak** .

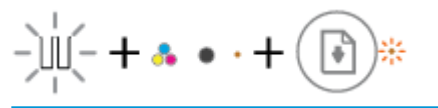

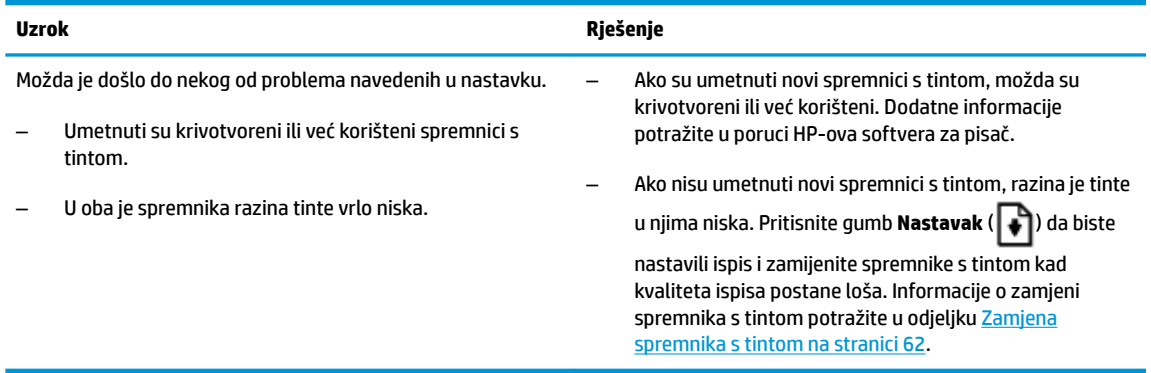

#### **Ikona Pogreška , ikona Pogreška papira i žaruljica mogućnosti Nastavak**

● Ikona **Pogreška** , ikona **Pogreška papira** i žaruljica mogućnosti **Nastavak** uključene su.

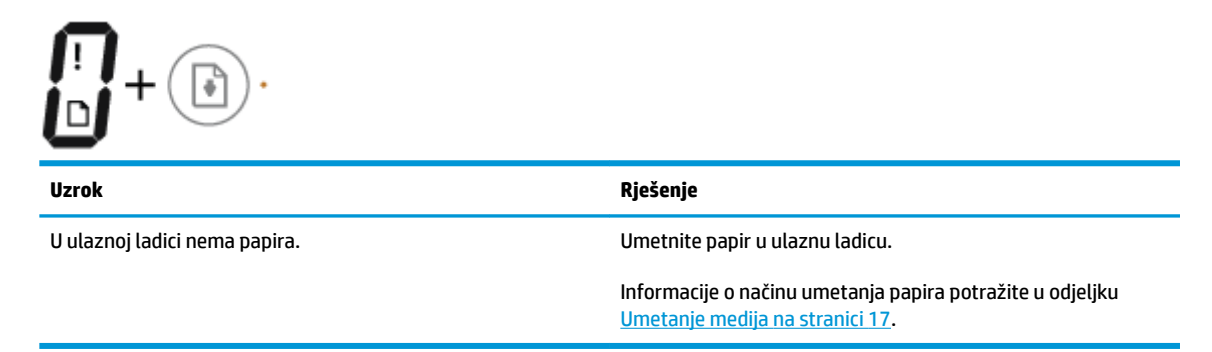

● Trepću ikona **Pogreška** , ikona **Pogreška papira** i žaruljica mogućnosti **Nastavak** .

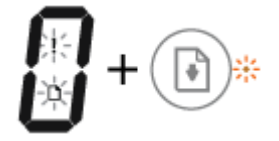

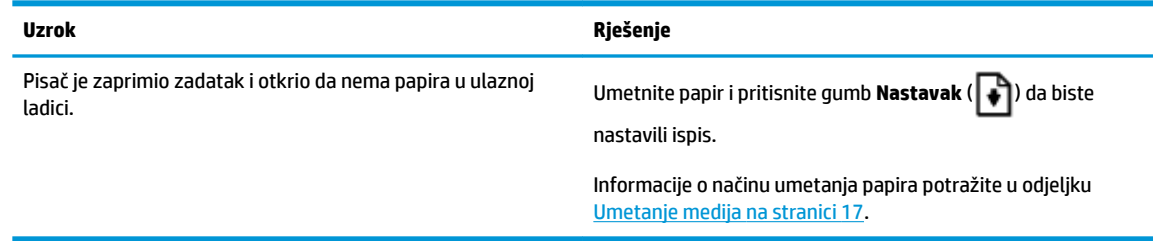

#### **Ikona Broj kopija**

● Ikona **Broj kopija** izmjenjuje se između prikaza slova E i brojke 1. Istovremeno trepću ikona **Pogreška** , ikona **Pogreška papira** i žaruljica mogućnosti **Nastavak** .

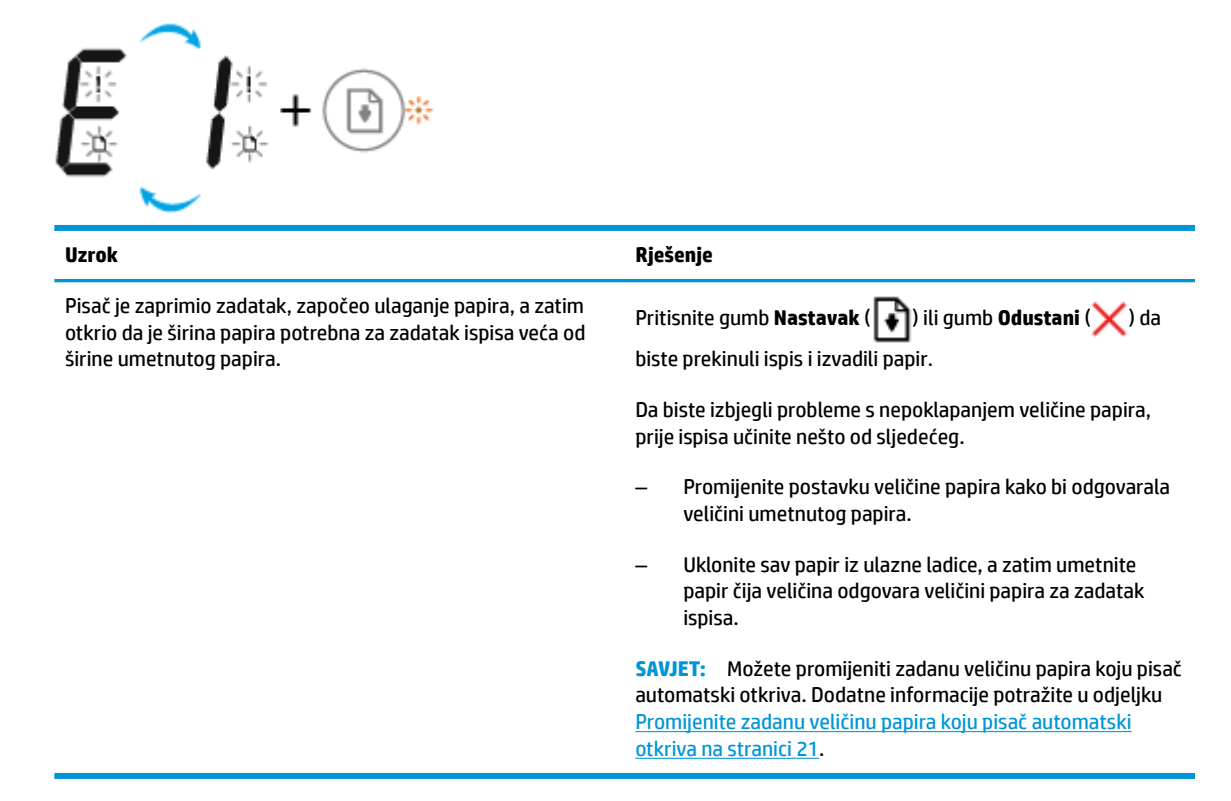

● Ikona **Broj kopija** izmjenjuje se između prikaza slova E i brojke 2. Isključena je žaruljica mogućnosti **Nastavak** .

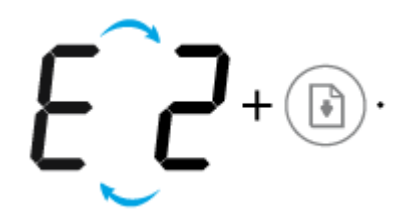

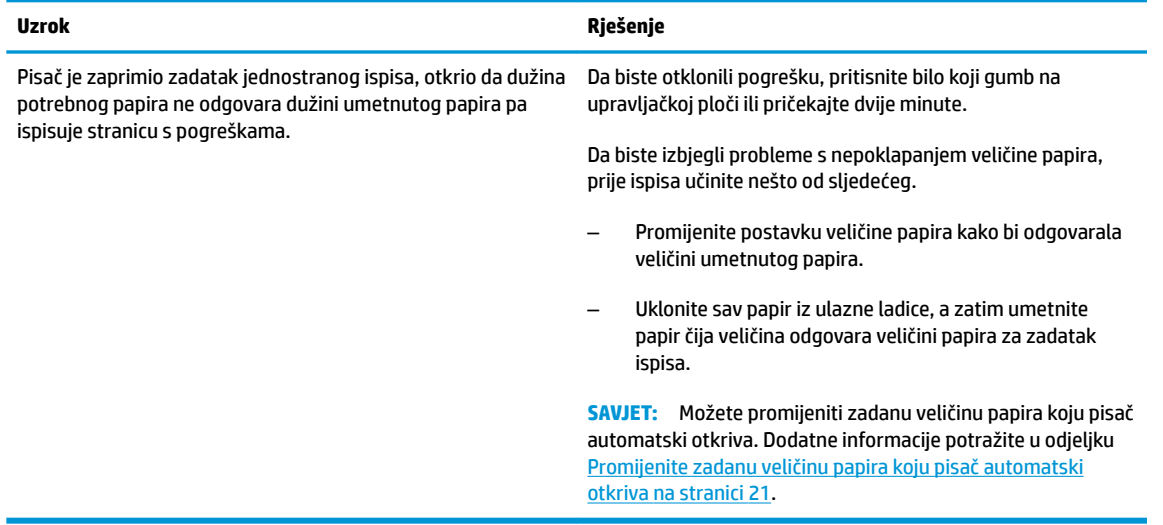

● Ikona **Broj kopija** izmjenjuje se između prikaza slova E i brojke 2. Istovremeno trepću ikona **Pogreška** , ikona **Pogreška papira** i žaruljica mogućnosti **Nastavak** .

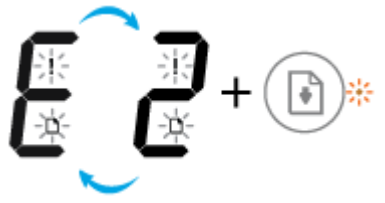

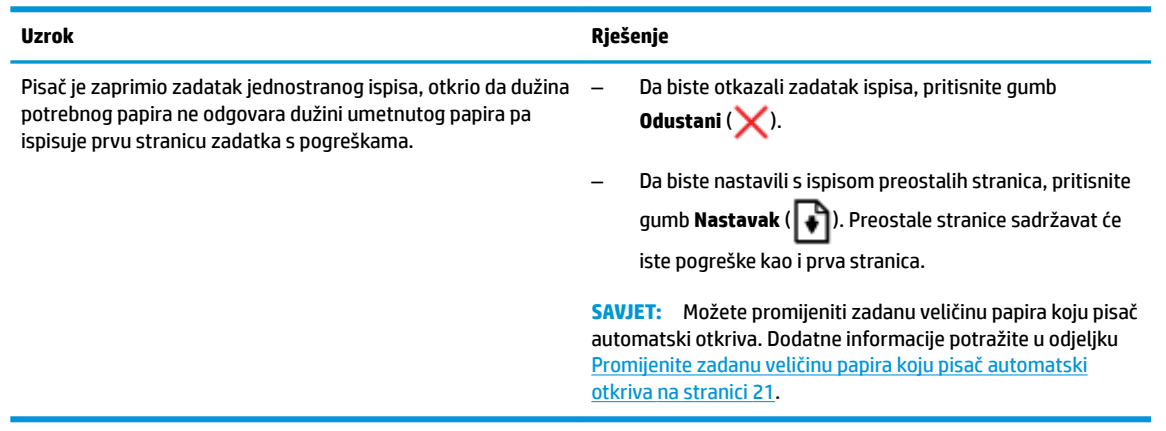

● Ikona **Broj kopija** izmjenjuje se između prikaza slova E i brojke 3. Istovremeno trepću žaruljice mogućnosti **Nastavak** i **Upozorenje o tinti** .

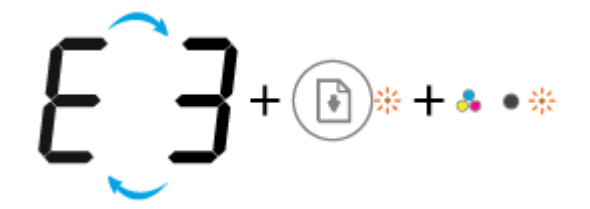

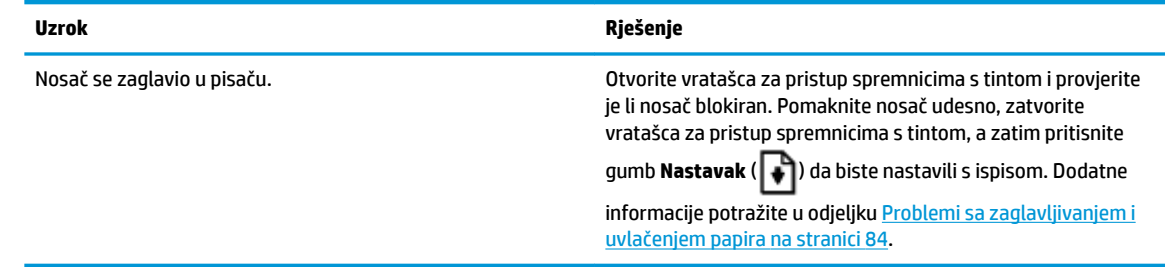

● Ikona **Broj kopija** izmjenjuje se između prikaza slova E i brojke 4. Istovremeno trepću ikona **Pogreška** , ikona **Pogreška papira** , žaruljica mogućnosti **Nastavak** i žaruljica mogućnosti **Upozorenje o tinti** .

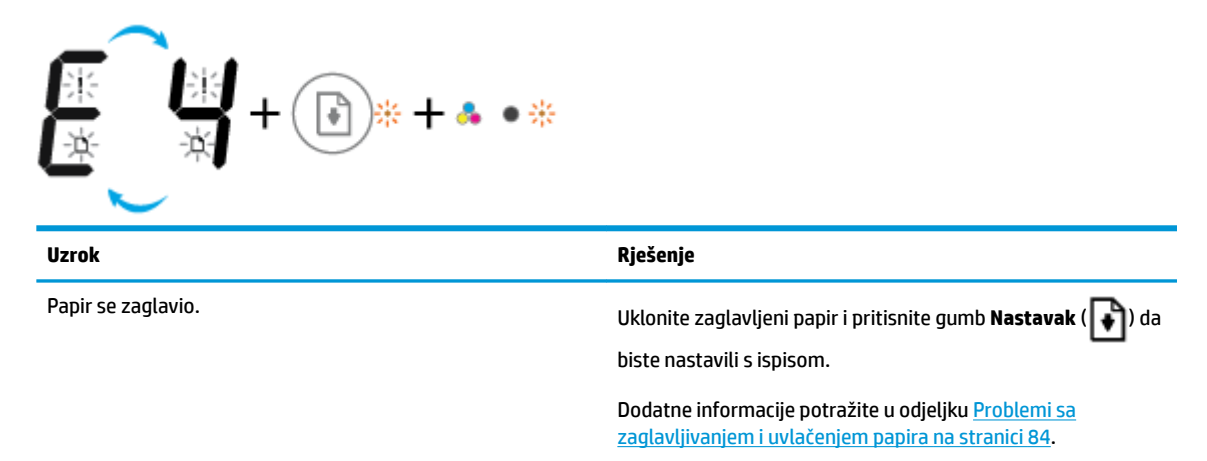

● Ikona **Broj kopija** izmjenjuje se između prikaza slova E i brojke 5. Istovremeno sve žaruljice na upravljačkoj ploči trepću.

**Uzrok Rješenje**

Skener ne funkcionira. Isključite, a zatim ponovno uključite pisač.

Ako se problem ne riješi, obratite se HP-u. Pisač može nastaviti ispisivati i ako skener ne funkcionira.

● Ikona **Broj kopija** izmjenjuje se između prikaza slova E i brojke 6. Istovremeno sve žaruljice na upravljačkoj ploči trepću.

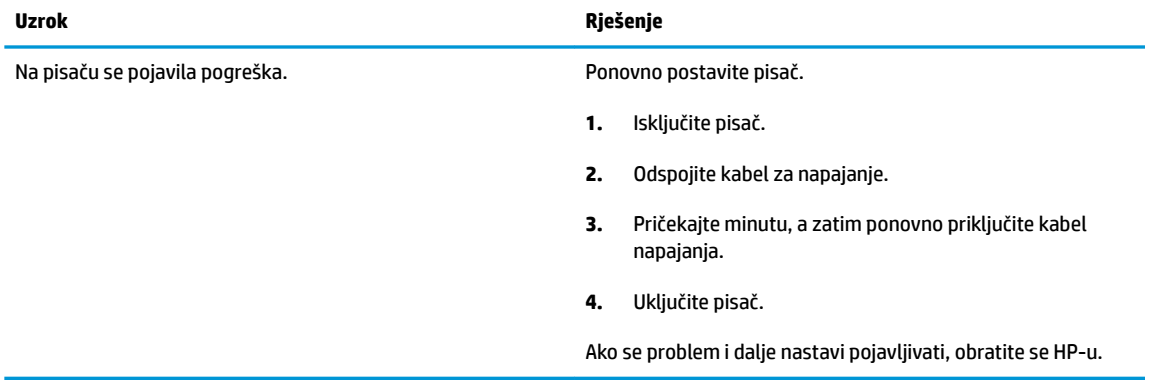

## <span id="page-22-0"></span>**Umetanje medija**

Da biste nastavili, odaberite veličinu papira.

### **Umetanje papira pune veličine**

**1.** Podignite ulaznu ladicu.

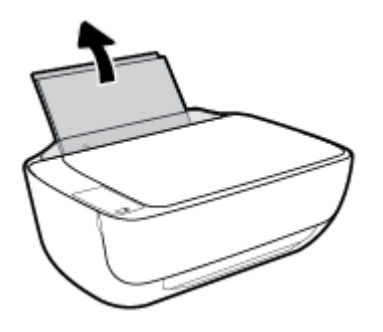

**2.** Povucite vodilicu za označavanje širine papira ulijevo.

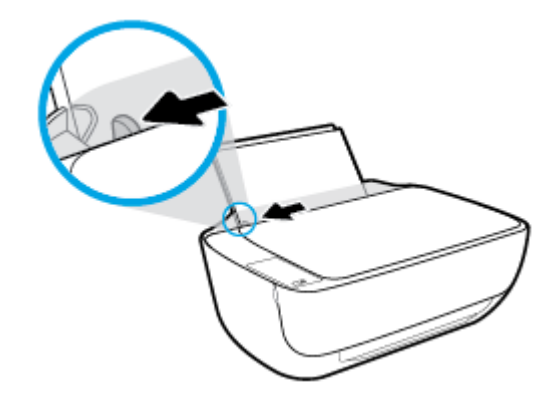

**3.** Umetnite snop papira kraćim rubom prema dolje i stranom za ispis prema gore i gurnite ga unutra dok se ne zaustavi.

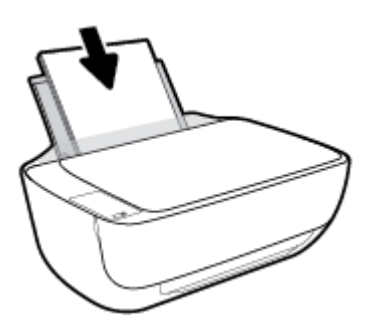

**4.** Povucite vodilicu za širinu papira udesno dok se ne zaustavi uz rub papira.

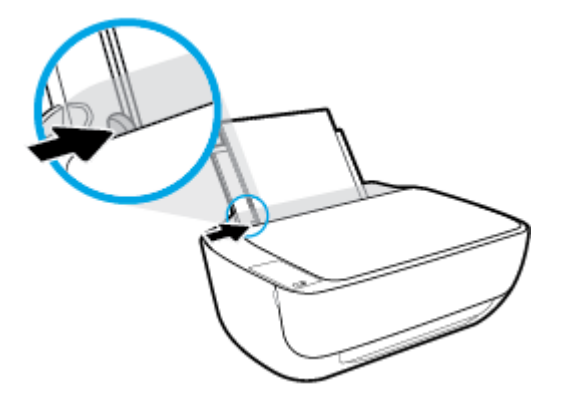

**5.** Izvucite izlaznu ladicu i njezin produžetak.

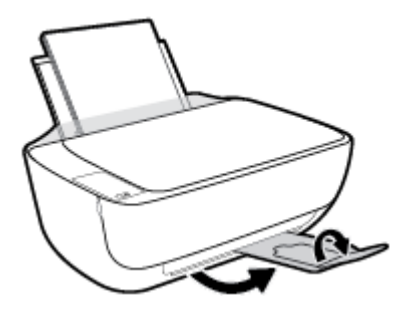

### **Umetanje papira malog formata**

**1.** Podignite ulaznu ladicu.

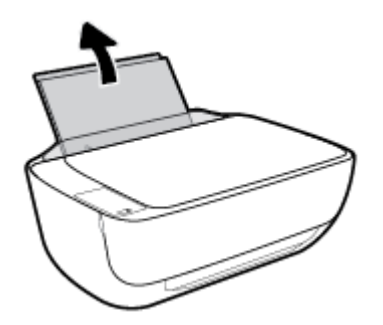

**2.** Povucite vodilicu za označavanje širine papira ulijevo.

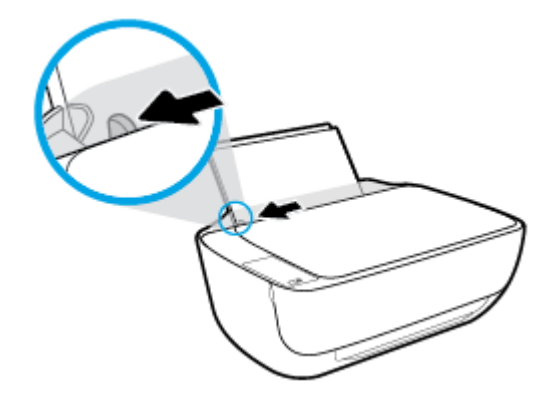

**3.** Umetnite snop fotopapira u desni kut ulazne ladice kraćom stranom prema dolje i stranom za ispis prema gore. Pogurnite snop papira do kraja prema naprijed.

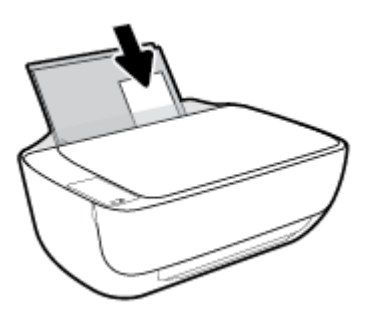

**4.** Povucite vodilicu za širinu papira udesno dok se ne zaustavi uz rub papira.

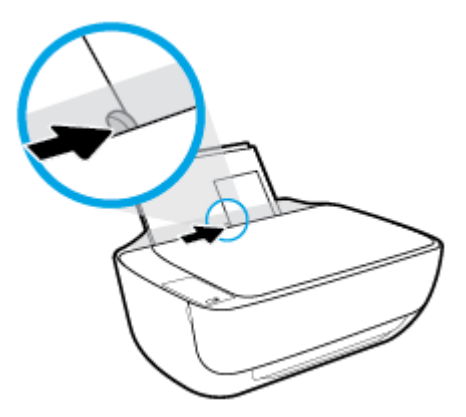

**5.** Izvucite izlaznu ladicu i njezin produžetak.

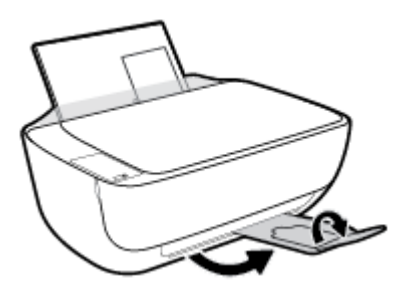

#### **Umetanje omotnica**

**1.** Podignite ulaznu ladicu.

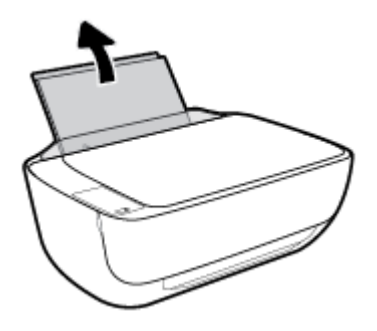

**2.** Povucite vodilicu za označavanje širine papira ulijevo.

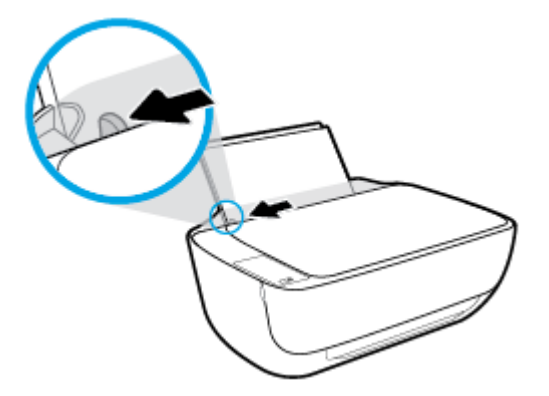

**3.** Jednu ili više omotnica postavite u desni kut ulazne ladice za papir i pogurnite snop omotnica do kraja prema naprijed.

Strana za ispis mora biti okrenuta prema gore. Preklop mora biti na lijevoj strani, okrenut prema dolje.

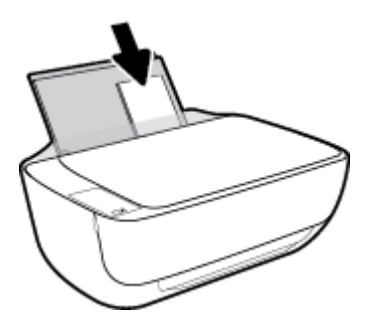

**4.** Gurajte vodilicu za označavanje širine papira udesno dok se ne zaustavi na snopu omotnica.

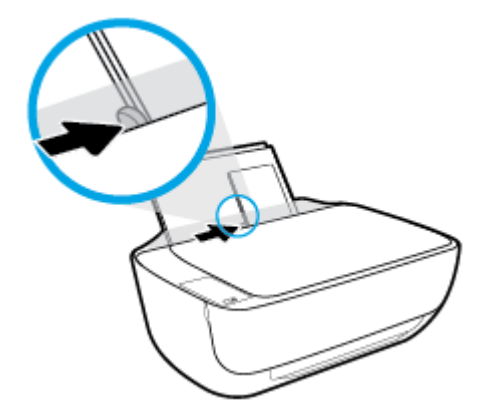

**5.** Izvucite izlaznu ladicu i njezin produžetak.

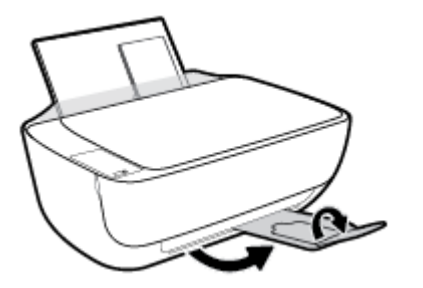

### <span id="page-26-0"></span>**Promijenite zadanu veličinu papira koju pisač automatski otkriva**

Pisač može automatski otkriti je li u ulaznu ladicu umetnut papir te je li on velike, male ili srednje širine. Možete promijeniti zadanu veliku, srednju ili malu veličinu papira koju pisač otkrije.

#### **Promjena zadane veličine papira koju pisač otkriva**

- **1.** Otvorite ugrađeni web-poslužitelj (EWS). Dodatne informacije potražite u odjeljku [Otvaranje ugrađenog](#page-84-0) [web-poslužitelja na stranici 79.](#page-84-0)
- **2.** Kliknite karticu **Settings (Postavke)**.
- **3.** U odjeljku **Preference** kliknite **Upravljanje ladicom i papirom** i odaberite željenu mogućnost.
- **4.** Kliknite **Apply (Primijeni)**.

## <span id="page-27-0"></span>**Polaganje izvornika na staklo skenera**

#### **Umetanje izvornog dokumenta na staklo skenera**

**1.** Podignite poklopac skenera.

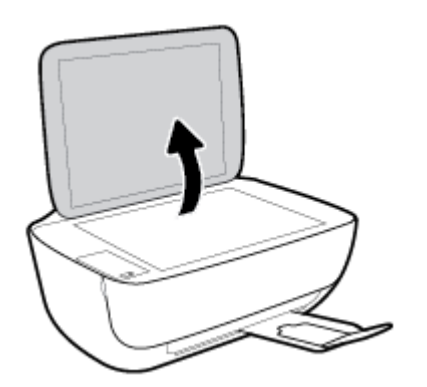

**2.** Postavite original licem prema dolje u desni kut stakla skenera.

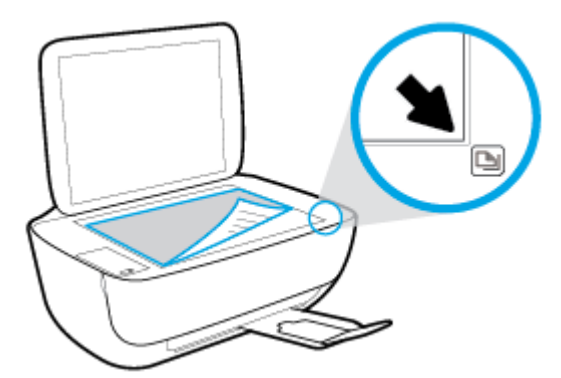

**3.** Zatvorite polopac skenera.

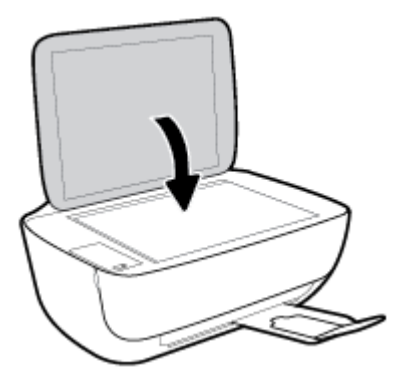

### <span id="page-28-0"></span>**Osnove o papiru**

Ovaj pisač osmišljen je za rad s većinom uredskih papira. Prije kupnje većih količina najbolje je isprobati različite vrste papira za ispis. Da biste postigli optimalnu kvalitetu ispisa, koristite HP-ov papir. Dodatne informacije o HP-ovom papiru potražite na HP-ovu web-mjestu na adresi [www.hp.com](http://www.hp.com) .

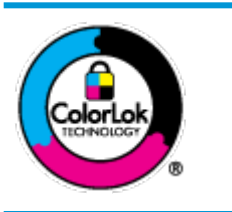

HP za ispisivanje svakodnevnih dokumenata preporučuje obične papire s logotipom ColorLok. Svi papiri s logotipom ColorLok testirani su od strane neovisne institucije radi zadovoljavanja standarda pouzdanosti i kvalitete ispisa te stvaranja dokumenata s oštrim i živopisnim bojama i dubljim nijansama crne boje koji se suše brže od običnih papira. Potražite različite težine i veličine papira s logotipom ColorLok koji nude vodeći proizvođači.

Ovaj odjeljak sadrži sljedeće teme:

- Preporučeni papiri za ispis
- [Naručivanje HP-ova papira](#page-29-0)

### **Preporučeni papiri za ispis**

Ako želite postići najvišu kvalitetu ispisa, HP preporučuje korištenje HP-ovih papira posebno dizajniranih za vrstu dokumenta koji želite ispisati.

Ovisno o državi/regiji, neki od ovih papira možda nisu dostupni.

#### **Photo printing (Ispis fotografija)**

#### ● **HP Premium Plus Photo Paper**

HP Premium Plus Photo Paper HP-ov je fotopapir najveće kvalitete namijenjen ispisu najboljih fotografija. HP Premium Plus Photo Paper omogućuje vam ispis prekrasnih fotografija koje se odmah suše, pa ih možete razdijeliti čim ih pokupite s pisača. Dostupan je u nekoliko veličina, uključujući A4, 8,5 x 11 inča, 4 x 6 inča (10 x 15 cm), 5 x 7 inča (13 x 18 cm) te u dvije završne obrade – sjajni ili meki i sjajni (polusjajni). Idealan je za najbolje fotografije i posebne fotografske projekte koje možete uokviriti, izložiti ili pokloniti. HP Premium Plus Photo Paper omogućuje postizanje iznimnih rezultata uz profesionalnu kvalitetu i trajnost.

#### ● **HP Advanced Photo Paper**

Ovaj sjajni fotopapir odlikuje se trenutačnim sušenjem radi jednostavnog rukovanja bez nastajanja mrlja. Otporan je na vodu, mrlje, otiske prstiju i vlagu. Ispisane fotografije nalikuju onima izrađenima u fotostudiju. Dostupan je u nekoliko veličina, uključujući A4, 8,5 x 11 inča, 10 x 15 cm (4 x 6 inča), 13 x 18 cm (5 x 7 inča). Da bi fotografije bile dugotrajnije, premaz ne sadrži kiselinu.

#### ● **HP Everyday Photo Paper**

Svakodnevno ispisujte raznobojne fotografije uz niske troškove korištenjem papira osmišljenog za manje važan fotografski ispis. Ovaj povoljan fotopapir brzo se suši i jednostavan je za rukovanje. Ispisujte jasne, oštre slike kada ovaj papir koristite uz bilo koji tintni pisač. Dostupan je sa sjajnim premazom u nekoliko veličina, uključujući A4, 8,5 x 11 inča, 5 x 7 inča i 4 x 6 inča (10 x 15 cm). Da bi fotografije bile dugotrajnije, premaz ne sadrži kiselinu.

#### ● **HP-ovi fotografski paketi vrijednosti**

<span id="page-29-0"></span>Praktični paketi HP Photo Value sadrže originalne HP-ove spremnike s tintom i papir HP Advanced Photo pomoću kojih ćete uštedjeti vrijeme i izbjeći dvojbe pri ispisu povoljnih fotografija laboratorijske na HPovu pisaču. Originalne HP tinte i HP Advanced Photo papir proizvedeni su za zajedničko korištenje kako bi kod svakog novog ispisa vaše fotografije bile trajne i žive. Sjajno za ispisivanje cijelog kompleta fotografija s dopusta ili više ispisa za zajedničko korištenje.

#### **Poslovni dokumenti**

#### ● **HP Premium Presentation Paper 120 g Matte** ili **HP Professional Paper 120 Matt**

To je teški papir s obostranim mat premazom, a savršen je za prezentacije, prijedloge, izvješća i biltene. Vrlo je težak i impresivnog izgleda.

#### ● **HP Brochure Paper 180g Glossy** ili **HP Professional Paper 180 Glossy**

Ti su papiri sjajni s obje strane i namijenjeni su za obostranu upotrebu. Ovaj papir je idealan za gotovo fotografske preslike i poslovnu grafiku za naslovnice izvješća, posebne prezentacije, brošure, letke ili kalendare.

#### ● **HP Brochure Paper 180 g Matte** ili **HP Professional Paper 180 Matt**

Ti su papiri matirani s obje strane i namijenjeni za obostranu upotrebu. Ovaj papir je idealan za gotovo fotografske preslike i poslovnu grafiku za naslovnice izvješća, posebne prezentacije, brošure, letke ili kalendare.

#### **Svakodnevni ispis**

Svi papiri označeni za svakodnevni ispis odlikuju se tehnologijom ColorLok koja osigurava manje zamrljanja, izraženiju crnu boju i živopisne boje.

#### **HP Bright White Inkjet Paper**

HP Bright White Inkjet papir pruža boje s izraženim kontrastom i čist tekst. Dovoljno je nepropustan za uporabu kod obostranog ispisa u boji bez mogućeg prolaska boje, što ga čini idealnim za novine, izvješća i letke.

#### ● **HP Printing Paper**

HP Printing papir je visokokvalitetan višenamjenski papir. On pruža dokumente koji izgledaju bolje od dokumenata ispisanih na uobičajenim višenamjenskim ili papirima za kopiranje. Da bi fotografije bile dugotrajnije, premaz ne sadrži kiselinu.

#### ● **HP 2ffice Paper**

HP 2ffice Paper višenamjenski je papir visoke kvalitete. Prikladan je za kopije, skice, memorandume i ostale dokumente za svakodnevno korištenje. Da bi fotografije bile dugotrajnije, premaz ne sadrži kiselinu.

#### **HP Office Recycled Paper**

HP-ov uredski reciklirani papir visokokvalitetan je višenamjenski papir izrađen od 30% recikliranih vlakana.

### **Naručivanje HP-ova papira**

Ovaj pisač osmišljen je za rad s većinom uredskih papira. Da biste postigli optimalnu kvalitetu ispisa, koristite HP-ov papir.

Za naručivanje HP-ovog papira i drugog potrošnog materijala idite na [www.hp.com](http://www.hp.com) . Trenutno su neki dijelovi HP-ova web-mjesta dostupni samo na engleskom jeziku.

HP preporučuje korištenje običnog papira s logotipom ColorLok za ispis i kopiranje svakodnevnih dokumenata. Sve papire s logotipom ColorLok testirale su neovisne ustanove kako bi se zadovoljili visoki standardi pouzdanosti i kvalitete ispisa te proizveli dokumenti s oštrim, živim bojama i izraženijom crnom bojom koji se suše brže od običnog papira. Papire s logotipom ColorLok potražite kod velikih proizvođača papira u različitim veličinama i težinama.

### <span id="page-31-0"></span>**Otvorite HP-ov softver pisača (Windows)**

Nakon instalacije HP-ova softvera za pisač na radnoj površini dvokliknite ikonu pisača ili učinite nešto od sljedećeg da biste otvorili softver pisača:

- **Windows 8,1**: Kliknite strelicu dolje u donjem lijevom kutu početnog zaslona i odaberite naziv pisača.
- **Windows 8**: Desnom tipkom miša kliknite prazno područje na početnom zaslonu, pa **Sve aplikacije** na traci aplikacija te na kraju odaberite naziv pisača.
- **Windows 7**, **Windows Vista** i **Windows XP**: Na radnoj površini računala kliknite **Start**, odaberite **Svi programi**, kliknite **HP**, a zatim mapu pisača te odaberite ikonu s nazivom pisača.

### <span id="page-32-0"></span>**Stanje mirovanja**

- Potrošnja energije smanjuje se dok je pisač u stanju pripravnosti.
- Nakon prvog postavljanja pisač će ući u stanje pripravnosti nakon 5 minuta neaktivnosti.
- U stanju mirovanja žaruljica gumba **Napajanje** zatamnjena je, a upravljačka ploča isključena.

Promjena vremena ulaska u stanje mirovanja

- **1.** Otvorite ugrađeni web-poslužitelj (EWS). Dodatne informacije potražite u odjeljku [Otvaranje ugrađenog](#page-84-0) [web-poslužitelja na stranici 79.](#page-84-0)
- **2.** Kliknite karticu **Settings (Postavke)**.
- **3.** U odjeljku **Upravljanje potrošnjom energije** kliknite **Način rada za uštedu energije** i odaberite željenu mogućnost.
- **4.** Kliknite **Apply (Primijeni)**.

### <span id="page-33-0"></span>**Tihi način rada**

Tihi način rada usporava pisač radi smanjenja buke, no kvaliteta ispisa ostaje ista. Tihi način rada funkcionira samo za ispise **normalne kvalitete** na običnom papiru. Da biste smanjili buku tijekom ispisa, uključite tihi način rada. Da biste ispisivali normalnom brzinom, isključite tihi način rada. Tihi način rada po zadanom je isključen.

**NAPOMENA:** Ako u tihom načinu rada ispisujete uz kvalitetu **Skica** ili **Najbolja kvaliteta**, ili ako ispisujete fotografije ili omotnice, pisač će ispisivati kao da tihi način rada nije uključen.

#### **Uključivanje i isključivanje tihog načina rada u softveru za pisač (Windows)**

- **1.** Otvorite HP-ov softver za pisač. Dodatne informacije potražite u odjeljku [Otvorite HP-ov softver pisača](#page-31-0) [\(Windows\) na stranici 26](#page-31-0).
- **2.** Kliknite karticu **Tihi način rada**.
- **3.** Kliknite **Uključeno** ili **Isključeno**.
- **4.** Kliknite **Spremi postavke**.

#### **Uključivanje i isključivanje tihog načina rada na ugrađenom web-poslužitelju (EWS)**

- **1.** Otvorite ugrađeni web-poslužitelj (EWS). Dodatne informacije potražite u odjeljku [Otvaranje ugrađenog](#page-84-0) [web-poslužitelja na stranici 79.](#page-84-0)
- **2.** Kliknite karticu **Settings (Postavke)**.
- **3.** U odjeljku **Preference** odaberite **Tihi način rada**, a zatim odaberite **Uključeno** ili **Isključeno**.
- **4.** Kliknite **Apply (Primijeni)**.

### <span id="page-34-0"></span>**Automatsko isključivanje**

Ova značajka isključuje pisač nakon dva sata neaktivnosti radi smanjenja potrošnje energije. **Automatsko isključivanje u potpunosti isključuje pisač pa ga morate ponovno uključiti pomoću gumba za uključivanje.**  Ako vaš pisač podržava značajku koja štedi energiju, značajka Automatsko isključivanje automatski je omogućena ili onemogućena, ovisno o mogućnostima pisača i mogućnostima povezivanja. Čak i kada je značajka Automatsko isključivanje onemogućena, pisač ulazi u stanje mirovanja nakon 5 minuta neaktivnosti radi smanjenja potrošnje energije.

- Značajka Automatsko isključivanje omogućena je prilikom uključivanja pisača ako pisač nema mogućnosti mrežnog povezivanja ili faksiranja ili pak te mogućnosti ne koristi.
- Značajka Automatsko isključivanje onemogućena je dok je uključeno mrežno povezivanje ili mogućnost Wi-Fi Direct ili u pisača s mogućnošću faksiranja, USB ili mrežnog Ethernet povezivanja prilikom korištenja tih veza.
# **3 Ispis**

- [Ispis s računala](#page-37-0)
- [Ispis s mobilnog uređaja](#page-43-0)
- [Ispis putem servisa AirPrint](#page-44-0)
- [Savjeti za uspješan ispis](#page-45-0)

## <span id="page-37-0"></span>**Ispis s računala**

- Ispis dokumenata
- Ispis fotografija
- [Ispis omotnica](#page-40-0)
- [Ispis korištenjem maksimalne razlučivosti](#page-41-0)

### **Ispis dokumenata**

Prije ispisa dokumenata provjerite je li papir umetnut u ulaznu ladicu te je li izlazna ladica otvorena. Više informacija o umetanju papira potražite u odjeljku [Umetanje medija na stranici 17](#page-22-0).

### **Ispis dokumenta (Windows)**

- **1.** U softveru odaberite **Ispis**.
- **2.** Provjerite je li pisač odabran.
- **3.** Pritisnite gumb koji otvara dijalog **Properties** (Svojstva).

Ovisno o aplikaciji, taj gumb može nositi naziv **Svojstva**, **Mogućnosti**, **Postavljanje pisača**, **Svojstva pisača**, **Pisač** ili **Preference**.

- **4.** Odaberite odgovarajuće mogućnosti.
	- Na kartici **Layout** (Izgled) odaberite orijentaciju **Portrait** (Portret) ili **Landscape** (Pejzaž).
	- Na kartici **Papir/kvaliteta** odaberite odgovarajuću vrstu papira s padajućeg popisa **Mediji** u području **Odabir ladice**, odaberite odgovarajuću kvalitetu papira u području **Postavke kvalitete**, a zatim odgovarajuću boju u području **Boja**.
	- Kliknite gumb **Napredno** i odaberite odgovarajuću veličinu papira s padajućeg popisa**Veličina papira**.
- **5.** Pritisnite **OK** (U redu) za zatvaranje dijaloškog okvira **Properties** (Svojstva).
- **6.** Kliknite **Print** (Ispis) ili **OK** (U redu).

### **Ispis dokumenata (OS X)**

- **1.** Na izborniku **Datoteka** u softveru odaberite **Ispis**.
- **2.** Provjerite je li pisač odabran.
- **3.** Odredite svojstva stranica.

Ako u dijaloškom okviru Ispis ne vidite mogućnosti, kliknite **Prikaži detalje**.

- **IZ NAPOMENA:** Za pisač povezan USB-om dostupne su sljedeće mogućnosti. Lokacije mogućnosti mogu se razlikovati ovisno o aplikaciji.
	- Izaberite veličinu papira.

**NAPOMENA:** Ako mijenjate postavku **Veličina papira**, pripazite na to da umetnete odgovarajući papir.

- Odaberite smjer.
- Unesite postotak razmjera.
- **4.** Kliknite **Print** (Ispiši).

#### **Ispis na obje stranice lista (Windows)**

- **1.** U softveru odaberite **Ispis**.
- **2.** Provjerite je li odabran pisač.
- **3.** Pritisnite gumb koji otvara dijalog **Properties** (Svojstva).

Ovisno o softverskoj aplikaciji koju koristite, taj gumb može imati sljedeće nazive:**Svojstva**, **Mogućnosti**, **Postavljanje pisača**, **Svojstva pisača**, **Pisač** ili **Preference**.

- **4.** Odaberite odgovarajuće mogućnosti.
	- Na kartici **Layout** (Izgled) odaberite orijentaciju **Portrait** (Portret) ili **Landscape** (Pejzaž).
	- Na kartici **Papir/kvaliteta** odaberite odgovarajuću vrstu papira s padajućeg popisa **Mediji** u području **Odabir ladice**, odaberite odgovarajuću kvalitetu papira u području **Postavke kvalitete**, a zatim odgovarajuću boju u području **Boja**.
	- Kliknite gumb **Dodatno** da biste s padajućeg popisa **Veličina papira** odabrali odgovarajuću veličinu papira.
- **5.** Na kartici **Izgled** odaberite odgovarajuću mogućnost s padajućeg popisa **Ručni obostrani ispis**.
- **6.** Kad ispišete prvu stranu, slijedite upute na zaslonu za ponovno umetanje papira tako da je prazna strana okrenuta prema gore, a vrh stranice usmjeren dolje pa kliknite **Nastavi**.
- **7.** Za početak ispisa kliknite **U redu**.

#### **Ispis na obje stranice lista (OS X)**

- **1.** Na izborniku **Datoteka** u softveru odaberite **Ispis**.
- **2.** U dijaloškom okviru Ispis odaberite **Rukovanje papirom** sa skočnog izbornika, a **Redoslijed stranice**  postavite na **Normalno**.
- **3.** Postavku **Stranice za ispis** postavite na **Samo neparne**.
- **4.** Kliknite **Print** (Ispiši).
- **5.** Kada ispišete sve neparne stranice dokumenta, uklonite dokument iz izlazne ladice.
- **6.** Ponovno umetnite dokument u pisač obrnutom stranom tako da je prazna strana okrenuta prema prednjoj strani pisača.
- **7.** U dijaloškom okviru Ispis vratite se na skočni izbornik **Rukovanje papirom** te redoslijed stranica postavite na **Normalno**. Stranice za ispis postavite na **Samo parne**.
- **8.** Kliknite **Print** (Ispiši).

### <span id="page-39-0"></span>**Ispis fotografija**

Prije ispisa fotografija provjerite je li fotopapir umetnut u ulaznu ladicu te je li izlazna ladica otvorena. Više informacija o umetanju papira potražite u odjeljku [Umetanje medija na stranici 17](#page-22-0).

### **Ispis fotografije na fotopapir (Windows)**

- **1.** U softveru odaberite **Ispis**.
- **2.** Provjerite je li pisač odabran.
- **3.** Pritisnite gumb koji otvara dijalog **Properties** (Svojstva).

Ovisno o aplikaciji, taj gumb može nositi naziv **Svojstva**, **Mogućnosti**, **Postavljanje pisača**, **Svojstva pisača**, **Pisač** ili **Preference**.

- **4.** Odaberite odgovarajuće mogućnosti.
	- Na kartici **Layout** (Izgled) odaberite orijentaciju **Portrait** (Portret) ili **Landscape** (Pejzaž).
	- Na kartici **Papir/kvaliteta** odaberite odgovarajuću vrstu papira s padajućeg popisa **Mediji** u području **Odabir ladice**, odaberite odgovarajuću kvalitetu papira u području **Postavke kvalitete**, a zatim odgovarajuću boju u području **Boja**.
	- Kliknite **Napredno** da biste odabrali odgovarajuću veličinu fotogrDfije s padajućeg popisa **Veličina papira**.
- **5.** Pritisnite **OK** za povrat u dijalog **Properties** (Svojstva).
- **6.** Kliknite **OK** (U redu), a zatim kliknite **Print** (Ispis) ili **OK** (U redu) u dijaloškom okviru **Print** (Ispis).
- **WAPOMENA:** Kada ispis završi, izvadite neiskorišteni fotopapir iz ulazne ladice. Spremite fotopapir da se ne bi počeo savijati, zbog čega bi se mogla smanjiti kvaliteta ispisa.

### **Ispis fotografije s računala (OS X)**

- **1.** Na izborniku **Datoteka** u softveru odaberite **Ispis**.
- **2.** Provjerite je li pisač odabran.
- **3.** Postavite mogućnosti ispisa.

Ako u dijaloškom okviru Ispis ne vidite mogućnosti, kliknite **Prikaži detalje**.

- **X NAPOMENA:** Za pisač povezan USB-om dostupne su sljedeće mogućnosti. Lokacije mogućnosti mogu se razlikovati ovisno o aplikaciji.
	- **a.** Na skočnom izborniku **Veličina papira** odaberite odgovarajuću veličinu papira.

**NAPOMENA:** Ako mijenjate postavku **Veličina papira**, pripazite na to da umetnete odgovarajući papir.

- **b.** Odaberite **Smjer**.
- **c.** Na skočnom izborniku odaberite **Vrsta/kvaliteta papira**, a potom odaberite sljedeće postavke:
- <span id="page-40-0"></span>Paper Type (Vrsta papira): Odgovarajuća vrsta foto papira
- **Kvaliteta**: **Najbolja** ili **Maksimalni tpi**
- Kliknite **Opcije za boju** trokutić za otkrivanje, a potom odaberite odgovarajuću mogućnost Popravak fotografije.
	- **Isključeno:** ne primjenjuje promjene na sliku.
	- Basic (Osnovno): automatski fokusira fotografiju; umjereno prilagođava oštrinu slike.
- **4.** Odaberite bilo koju drugu postavku ispisa koju želite i kliknite **Ispis**.

### **Ispis omotnica**

Prije ispisa omotnica provjerite jesu li omotnice umetnute u ulaznu ladicu te je li izlazna ladica otvorena. U ulaznu ladicu možete umetnuti jednu ili više omotnica. Nemojte upotrebljavati sjajne ili reljefne omotnice ni omotnice koje imaju kopče i prozore. Dodatne informacije o umetanju omotnica potražite u odjeljku [Umetanje](#page-22-0) [medija na stranici 17.](#page-22-0)

**WAPOMENA:** Detalje o oblikovanju teksta za ispis na omotnicama potražite u datotekama pomoći u aplikaciji za obradu teksta.

#### **Ispis omotnice (Windows)**

- **1.** U softveru odaberite **Ispis**.
- **2.** Provjerite je li pisač odabran.
- **3.** Pritisnite gumb koji otvara dijalog **Properties** (Svojstva).

Ovisno o aplikaciji, taj gumb može nositi naziv **Svojstva**, **Mogućnosti**, **Postavljanje pisača**, **Svojstva pisača**, **Pisač** ili **Preference**.

- **4.** Odaberite odgovarajuće mogućnosti.
	- Na kartici **Layout** (Izgled) odaberite orijentaciju **Portrait** (Portret) ili **Landscape** (Pejzaž).
	- Na kartici **Papir/kvaliteta** odaberite odgovarajuću vrstu papira s padajućeg popisa **Mediji** u području **Odabir ladice**, odaberite odgovarajuću kvalitetu papira u području **Postavke kvalitete**, a zatim odgovarajuću boju u području **Boja**.
	- Kliknite **Napredno** pa odaberite odgovarajuću veličinu omotnice s padajućeg popisa **Veličina papira**.
- **5.** Kliknite **OK** (U redu), a zatim kliknite **Print** (Ispis) ili **OK** (U redu) u dijaloškom okviru **Print** (Ispis).

#### **Ispis omotnica (OS X)**

- **1.** Na izborniku **Datoteka** u softveru odaberite **Ispis**.
- **2.** Provjerite je li pisač odabran.
- **3.** Postavite mogućnosti ispisa.

Ako u dijaloškom okviru Ispis ne vidite mogućnosti, kliknite **Prikaži detalje**.

**WAPOMENA:** Za pisač povezan USB-om dostupne su sljedeće mogućnosti. Lokacije mogućnosti mogu se razlikovati ovisno o aplikaciji.

- <span id="page-41-0"></span>**a.** Na skočnom izborniku **Veličina papira** odaberite veličinu omotnice.
	- **NAPOMENA:** Ako mijenjate postavku **Veličina papira**, pripazite na to da umetnete odgovarajući papir.
- **b.** Na skočnom izborniku odaberite **Vrsta papira/Kvaliteta** i provjerite je li postavka vrste papira postavljena na **Običan papir**.
- **4.** Kliknite **Print** (Ispiši).

### **Ispis korištenjem maksimalne razlučivosti**

Koristite maksimalan broj točaka po inču (tpi) da biste ispisali oštre slike visoke kvalitete na fotopapiru.

Ispis u načinu maksimalni dpi traje dulje nego ispis s drugim postavkama i zahtijeva više diskovnog prostora.

#### **Ispis u načinu maksimalne razlučivosti (tpi) (Windows)**

- **1.** U softveru odaberite **Ispis**.
- **2.** Provjerite je li pisač odabran.
- **3.** Pritisnite gumb koji otvara dijalog **Properties** (Svojstva).

Ovisno o aplikaciji, taj gumb može nositi naziv **Svojstva**, **Mogućnosti**, **Postavljanje pisača**, **Svojstva pisača**, **Pisač** ili **Preference**.

- **4.** Kliknite karticu **Papir/kvaliteta**.
- **5.** Na padajućem popisu **Medij** odgovarajuću vrstu papira.
- **6.** Kliknite gumb **Advanced** (Dodatno).
- **7.** U području **Printer Features** (Značajke pisača) odaberite **Yes** (Da) na padajućem popisu **Print in Max DPI**  (Ispis uz maks.razlučivost).
- **8.** Na padajućem popisu **Veličina papira** odaberite odgovarajuću veličinu papira.
- **9.** Kliknite **OK** (U redu) da biste zatvorili prozor.
- **10.** Potvrdite **Orijentaciju** na kartici **Izgled**, a potom kliknite **U redu** da biste ispisali.

#### **Ispis pomoću maksimalne razlučivosti (OS X)**

- **1.** Na izborniku **Datoteka** u softveru odaberite **Ispis**.
- **2.** Provjerite je li pisač odabran.
- **3.** Postavite mogućnosti ispisa.

Ako u dijaloškom okviru Ispis ne vidite mogućnosti, kliknite **Prikaži detalje**.

- **WAPOMENA:** Za pisač povezan USB-om dostupne su sljedeće mogućnosti. Lokacije mogućnosti mogu se razlikovati ovisno o aplikaciji.
	- **a.** Na skočnom izborniku **Veličina papira** odaberite odgovarajuću veličinu papira.
- **MAPOMENA:** Ako mijenjate postavku **Veličina papira**, pripazite na to da umetnete odgovarajući papir.
- **b.** Na skočnom izborniku odaberite **Vrsta/kvaliteta papira**, a potom odaberite sljedeće postavke:
	- **Paper Type** (Vrsta papira): Prikladna vrsta papira
	- **Kvaliteta**: **Maksimalni tpi**
- **4.** Odaberite bilo koju drugu željenu postavku ispisa, a zatim kliknite **Ispis**.

### <span id="page-43-0"></span>**Ispis s mobilnog uređaja**

Pomoću HP-ove tehnologije mobilnog ispisa možete jednostavno ispisivati s pametnog telefona ili tabletračunala na pisač.

Da biste kod kuće ili u uredu mogli koristiti mogućnosti ispisa koje vaš pametni telefon ili tablet-računalo već ima, učinite sljedeće:

- **1.** Provjerite nalaze li se mobilni uređaj i pisač na istoj mreži.
- **2.** Odaberite fotografiju ili dokument za ispis te odaberite pisač.
- **3.** Potvrdite postavke ispisa i započnite ispis.

Dodatne informacije o ispisu bez mrežnog pristupa potražite u odjeljku [Bežično povezivanje s pisačem bez](#page-78-0)  [usmjerivača na stranici 73.](#page-78-0)

Ako ste na putovanju, dokumente možete jednostavno ispisivati slanjem e-pošte putem aplikacije HP ePrint na pisač s podrškom za aplikaciju HP ePrint. Dodatne informacije potražite u odjeljku [Ispis uz HP ePrint](#page-51-0)  [na stranici 46](#page-51-0).

Dodatne informacije potražite na HP-ovu web-mjestu za mobilni ispis (www.hp.com/go/mobileprinting).

### <span id="page-44-0"></span>**Ispis putem servisa AirPrint**

Ispis pomoću Appleove aplikacije AirPrint podržavaju sljedeći uređaji: iPad (iOS 4.2), iPhone (3GS ili noviji), iPod touch (treća generacija ili noviji) te računala Mac (OS X 10.7 ili noviji).

Da biste koristili AirPrint, provjerite sljedeće:

- Pisač i Apple uređaj moraju biti povezani s istom mrežom kao i uređaj s podrškom za AirPrint. Dodatne informacije o upotrebi servisa AirPrint te o tome koji su HP-ovi proizvodi kompatibilni sa servisom AirPrint potražite na web-mjestu [www.hp.com/go/mobileprinting](http://www.hp.com/go/mobileprinting) .
- Umetnite papir koji odgovara postavkama za papir u pisaču.
- **SAVJET:** Možete promijeniti zadanu veličinu papira koju pisač automatski otkriva. Dodatne informacije potražite u odjeljku [Promijenite zadanu veličinu papira koju pisač automatski otkriva na stranici 21](#page-26-0).

## <span id="page-45-0"></span>**Savjeti za uspješan ispis**

Da biste uspješno ispisivali, HP-ovi spremnici s tintom moraju pravilno funkcionirati i sadržavati dovoljno tinte, papir mora biti pravilno umetnut i moraju biti postavljene odgovarajuće postavke ispisa.

Postavke ispisa ne primjenjuju se na kopiranje ni na skeniranje.

#### **Savjeti za korištenje tinte**

- Korištenje izvornih HP-ovih spremnika s tintom
- Ispravno instalirajte crne i trobojne spremnike s tintom.

Dodatne informacije potražite u odjeljku [Zamjena spremnika s tintom na stranici 62.](#page-67-0)

● Pogledajte procijenjene razine tinte u spremnicima s tintom da biste provjerili ima li u njima dovoljno tinte.

Dodatne informacije potražite u odjeljku [Provjera procijenjene razine tinte na stranici 60](#page-65-0).

Ako kvaliteta ispisa nije prihvatljiva, dodatne informacije potražite u odjeljku Problemi s ispisom [na stranici 92](#page-97-0).

#### **Savjeti za umetanje papira**

- Umetnite snop papira (ne samo jednu stranicu). Sav papir u snopu mora biti iste veličine i vrste da bi se izbjeglo zaglavljivanje papira.
- Umetnite papir sa stranom za ispis okrenutom prema gore.
- Pazite da papir umetnut u ulaznu ladicu leži ravno te da rubovi nisu savijeni ili poderani.
- Podesite vodilicu za označavanje širine papira u ulaznoj ladici tako da dobro prianja uz umetnuti papir. Vodilica za označavanje širine papira ne smije savijati papir u ulaznoj ladici.

Dodatne informacije potražite u odjeljku [Umetanje medija na stranici 17.](#page-22-0)

#### **Savjeti vezani uz postavke pisača (Windows)**

- Da biste promijenili zadane postavke ispisa, otvorite HP-ov softver pisača, kliknite **Ispis i skeniranje** , zatim kliknite **Postavi preference**. Informacije o tome kako otvoriti softver pisača potražite u odjeljku [Otvorite HP-ov softver pisača \(Windows\) na stranici 26](#page-31-0).
- Da biste odabrali broj stranica po listu, na kartici **Layout** (Izgled) odaberite odgovarajuću mogućnost s padajućeg popisa **Stranica po listu**.
- Da biste otvorili dodatne postavke ispisa, na kartici **Izgled** ili **Papir/kvaliteta** klikom na gumb **Advanced**  (Napredno) otvorite dijaloški okvir **Advanced Options** (Dodatne mogućnosti).
	- **Crno-bijeli ispis**: omogućuje ispis crno-bijelog dokumenta samo pomoću crne boje. Odaberite **Samo crna tinta**, a zatim kliknite **U redu** . Omogućuje vam i ispis visokokvalitetnih crno-bijelih slika. Odaberite **Visokokvalitetni crno-bijeli ispis**, a zatim kliknite **U redu** .
	- **Pages per Sheet Layout** (Raspored stranica po listu): olakšava određivanje redoslijeda stranica ako ispisujete dokument s više od dvije stranice po listu.

**NAPOMENA:** U pretpregledu na kartici **Layout** (Izgled) ne odražava se odabir na padajućem popisu **Pages per Sheet Layout** (Raspored stranica po listu).

- **HP Real Life Technologies** (HP-ove tehnologije Real Life): ta značajka izglađuje i izoštrava slike i grafiku, čime se postiže bolja kvaliteta ispisa.
- **Booklet** (Brošura): omogućuje ispis višestraničnog dokumenta u obliku brošure. Na svaku stranu lista postavlja dvije stranice, a listove je potom moguće presaviti u knjižicu veličine pola papira. S padajućeg popisa odaberite način uvezivanja pa kliknite **OK** (U redu).
	- **Booklet-LeftBinding** (Lijevi uvez knjižice): stranica za uvez nakon savijanja nalazi se s lijeve strane. Tu mogućnost odaberite ako čitate slijeva nadesno.
	- **Booklet-RightBinding** (Desni uvez knjižice): stranica za uvez nakon savijanja nalazi se s desne strane. Tu mogućnost odaberite ako čitate zdesna nalijevo.
- **NAPOMENA:** U pretpregledu na kartici **Layout** (Izgled) ne odražava se odabir na padajućem popisu **Booklet** (Knjižica).
- **Stranice za ispis**: omogućuje ispis samo neparnih, samo parnih ili svih stranica.
- **Borderless Printing** (Ispis bez rubova): tu značajku odaberite da biste ispisivali fotografije bez obruba. Značajku ne podržavaju sve vrste papira. Pokraj mogućnosti, ako je odabrana vrsta papira na padajućem popisu **Media** (Mediji) ne podržava, vidjet ćete ikonu upozorenja.
- **Obrubi stranica**: omogućuje dodavanje obruba stranica ako ispisujete dokument s više od dvije stranice po listu.
- **W NAPOMENA:** U pretpregledu na kartici Layout (Izgled) ne odražava se odabir na padajućem popisu **Page Borders** (Obrubi stranica).
- Da biste uštedjeli vrijeme pri postavljanju preferenci ispisa, koristite prečace za ispis. Prečac za ispis pohranjuje odgovarajuće vrijednosti postavki za određenu vrstu posla, pa sve mogućnosti možete postaviti jednim klikom Da biste ga koristili, idite na karticu **Printing Shortcut** (Prečac za ispis), odaberite neki prečac za ispis pa kliknite **OK** (U redu).

Da biste dodali novi prečac za ispis, nakon postavljanja vrijednosti postavki na kartici **Layout** (Izgled) ili **Paper/Quality** (Papir/kvaliteta) kliknite karticu **Printing Shortcut** (Prečac za pisi), zatim **Save As** (Spremi kao), a potom upišite naziv i kliknite **OK** (U redu).

Da biste izbrisali prečac za ispis, odaberite ga, a zatim kliknite **Delete** (Izbriši).

**WAPOMENA:** Zadane prečace za ispis ne možete izbrisati.

### **Savjeti vezani uz postavke pisača (OS X)**

- U dijaloškom okviru Ispis koristite skočni izbornik **Veličina papira** da biste odabrali veličinu papira umetnutog u pisač.
- U dijaloškom okviru Ispis odaberite skočni izbornik **Vrsta papira/kvaliteta** da biste odabrali odgovarajuću vrstu i kvalitetu papira.
- Ako želite ispisati crno-bijeli dokument isključivo pomoću crne tinte, odaberite okno **Vrsta papira/ kvaliteta**, a potom na skočnom izborniku Boja odaberite **U nijansama sive**.

#### **Napomene**

- Izvorni HP-ovi spremnici s tintom osmišljeni su za HP-ove pisače i papir te su testirani na njima da biste pri svakom ispisu dobili odlične rezultate.
	- **X NAPOMENA:** HP ne može jamčiti kvalitetu ili pouzdanost potrošnog materijala koji nije HP-ov proizvod. Servis uređaja ili popravci potrebni zbog korištenja tinte koja nije HP-ova nisu pokriveni jamstvom.

Ako smatrate da ste kupili izvorne HP spremnike s tintom, idite na web-mjesto:

[www.hp.com/go/anticounterfeit](http://www.hp.com/go/anticounterfeit)

- Upozorenja i pokazatelji razine tinte pružaju procjene samo u svrhu planiranja.
- **W NAPOMENA:** Kada primite poruku upozorenja o niskoj razini tinte, nabavite zamjenski spremnik s tintom da biste izbjegli moguće zastoje pri ispisu. Spremnike s tintom ne morate zamijeniti dok kvaliteta ispisa ne postane neprihvatljiva.
- Dokumente možete ispisivati na obje strane papira ručno.

# **4 Korištenje web-servisa**

- [Što su web-servisi?](#page-49-0)
- [Postavljanje web-servisa](#page-50-0)
- [Ispis uz HP ePrint](#page-51-0)
- [Korištenje usluge HP Printables](#page-52-0)
- [Korištenje web-mjesta HP Connected](#page-53-0)
- [Uklanjanje web-servisa](#page-54-0)
- [Savjeti za korištenje web-servisa](#page-55-0)

# <span id="page-49-0"></span>**Što su web-servisi?**

### **HP ePrint**

● HP ePrint besplatni je HP-ov servis koji omogućuje ispis na pisač s podrškom za HP ePrint u bilo kojem trenutku i s bilo kojeg mjesta. To je jednostavno kao slanje poruke e-pošte na adresu e-pošte dodijeljenu pisaču kada ste na pisaču omogućili web-servise. Nisu vam potrebni posebni upravljački programi ili softver. Ako možete poslati e-poštu, možete i ispisivati s bilo kojeg mjesta pomoću servisa HP ePrint.

Kada se prijavite za račun na servisu HP Connected ( [www.hpconnected.com](http://h20180.www2.hp.com/apps/Nav?&h_pagetype=s-924&h_keyword=lp70014-all&h_client=s-h-e004-01&h_lang=hr&h_cc=hr) ), možete se prijaviti da biste pregledali status posla na servisu HP ePrint, upravljali redom čekanja pisača na servisu HP ePrint, upravljali time tko može koristiti adresu e-pošte pisača na servisu HP ePrint radi ispisa te dobili pomoć za HP ePrint.

### **HP Printables**

● HP Printables omogućuje vam jednostavno pronalaženje i ispis unaprijed oblikovanog web-sadržaja izravno s pisača. Možete i skenirati dokumente i digitalno ih pohraniti na webu.

Aplikacije HP Printables pružaju široki raspon sadržaja u rasponu od kupona za trgovine do obiteljskih aktivnosti, vijesti, putovanja, sportova, kuhanja, fotografija i još mnogo toga. Možete čak pregledati i ispisati slike s popularnih web-mjesta za fotografije.

Određene aplikacije HP Printables omogućuju vam i zakazivanje isporuke sadržaja aplikacije na pisač.

Unaprijed oblikovani sadržaj osmišljen posebno za vaš pisač onemogućuje pojavu odrezanog teksta i slika te dodatnih stranica samo s jednim retkom teksta. Na nekim pisačima možete odabrati postavke papira i kvalitete ispisa na zaslonu za pregled prije ispisa.

### <span id="page-50-0"></span>**Postavljanje web-servisa**

Prije no što postavite web-servise, provjerite je li pisač povezan s internetom pomoću bežične veze.

### **Postavljanje web-servisa**

- **1.** Otvorite ugrađeni web-poslužitelj (EWS). Dodatne informacije potražite u odjeljku [Otvaranje ugrađenog](#page-84-0) [web-poslužitelja na stranici 79.](#page-84-0)
- **2.** Kliknite karticu **Web-servisi** .
- **3.** U odjeljku **Postavke web-servisa** kliknite **Postavke** pa **Nastavi** i pratite zaslonske upute da biste prihvatili uvjete korištenja.
- **4.** Ako se zatraži, odaberite omogućivanje pisaču traženja i instalacije ažuriranja pisača.
- **NAPOMENA:** Ako je dostupno ažuriranje pisača, pisač će ga preuzeti i instalirati, a zatim će se ponovno pokrenuti. Slijedite upute od prvog koraka da biste postavili web-servise
- **WAPOMENA:** Ako se zatraže postavke proxy poslužitelja i ako ih vaša mreža koristi, postavite ih slijedeći upute na zaslonu. Ako nemate detalje o proxyju, obratite se mrežnom administratoru ili osobi koja je postavila mrežu.
- **5.** Kada se poveže s poslužiteljem, pisač će ispisati stranicu s podacima. Da biste dovršili postavljanje slijedite upute na stranici s podacima.

### <span id="page-51-0"></span>**Ispis uz HP ePrint**

HP-ov HP ePrint omogućuje ispis na pisač s podrškom za HP ePrint u bilo kojem trenutku i s bilo kojeg mjesta.

Da biste koristili HP ePrint, pisač mora biti povezan s aktivnom mrežom koja ima pristup internetu.

#### **Ispis dokumenata pomoću značajke HP ePrint**

**1.** Web-servisi moraju biti postavljeni.

Dodatne informacije potražite u odjeljku [Postavljanje web-servisa na stranici 45.](#page-50-0)

- **2.** Pritisnite istovremeno gumb **HP ePrint** ( ) i gumb **Informacije** ( ( ) da biste ispisali stranicu s informacijama te na njoj pronađite adresu e-pošte svog pisača.
- **3.** Dokument e-poštom pošaljite na pisač.
	- **a.** Na stolnom računalu ili prijenosnom uređaju otvorite aplikaciju za e-poštu.
		- **X NAPOMENA:** Dodatne informacije o korištenju aplikacije za e-poštu na računalu ili prijenosnom uređaju potražite u dokumentaciji priloženoj uz aplikaciju.
	- **b.** Stvorite novu poruku e-pošte i priložite dokument za ispis.
	- **c.** E-poštu pošaljite na adresu e-pošte pisača.

Pisač ispisuje priloženi dokument.

- **MAPOMENA:** Unesite samo adresu e-pošte značajke HP ePrint u polje "Prima". Ne unosite adrese u ostala polja e-pošte. Poslužitelj za HP ePrint ne prima zadatke ispisa putem e-pošte ako se u polju "Prima" ili "Kopija" nalazi više adresa.
- **WAPOMENA:** Poruka e-pošte ispisat će se odmah po primitku. Kao i sa svakom porukom e-pošte, nema jamstva kada će i hoće li biti primljena. Status ispisa možete provjeriti na web-mjestu centra HP Connected [\(www.hpconnected.com\)](http://h20180.www2.hp.com/apps/Nav?&h_pagetype=s-924&h_keyword=lp70014-all&h_client=s-h-e004-01&h_lang=hr&h_cc=hr).
- **WAPOMENA:** Dokumenti ispisani pomoću značajke HP ePrint mogu se razlikovati od originala. Stil, oblikovanje i raspored teksta mogu se razlikovati od izvornog dokumenta. Ako dokumente morate ispisati visokom kvalitetom (primjerice, pravne dokumente), preporučujemo korištenje softverske aplikacije na računalu koja omogućuje veću kontrolu nad izgledom ispisa.

### **Isključivanje mogućnosti HP ePrint**

- **▲** Na upravljačkoj ploči pisača pritisnite gumb **HP ePrint** ( ).
- **X NAPOMENA:** Informacije o uklanjanju svih web-servisa potražite u odjeljku Uklanjanje web-servisa [na stranici 49](#page-54-0).

[Kliknite ovdje da biste se povezali s internetom i potražili dodatne informacije](http://h20180.www2.hp.com/apps/Nav?&h_pagetype=s-924&h_keyword=lp70014-all&h_client=s-h-e004-01&h_lang=hr&h_cc=hr).

# <span id="page-52-0"></span>**Korištenje usluge HP Printables**

Ispisujte stranice s weba bez korištenja računala tako da postavite HP Printables, besplatan HP-ov servis. Možete ispisati stranice za bojanje, kalendare, slagalice, recepte, karte i još mnogo toga, ovisno o aplikacijama dostupnima u vašoj državi/regiji.

Na web-mjestu HP Connected potražite dodatne informacije i primjenjive uvjete i odredbe: [www.hpconnected.com](http://h20180.www2.hp.com/apps/Nav?&h_pagetype=s-924&h_keyword=lp70014-all&h_client=s-h-e004-01&h_lang=hr&h_cc=hr) .

### <span id="page-53-0"></span>**Korištenje web-mjesta HP Connected**

Koristite besplatno HP-ovo web-mjesto HP Connected da biste postavili pojačanu sigurnost za HP ePrint te odredite adrese e-pošte kojima je dopušteno slati e-poštu pisaču. Možete dobiti i ažuriranja proizvoda, više aplikacija i druge besplatne servise.

Na web-mjestu HP Connected potražite dodatne informacije i primjenjive uvjete i odredbe: [www.hpconnected.com](http://h20180.www2.hp.com/apps/Nav?&h_pagetype=s-924&h_keyword=lp70014-all&h_client=s-h-e004-01&h_lang=hr&h_cc=hr) .

### <span id="page-54-0"></span>**Uklanjanje web-servisa**

Da biste uklonili web-servise, izvršite sljedeće korake:

- 1. Otvorite ugrađeni web-poslužitelj (EWS). Dodatne informacije potražite u odjeljku [Otvaranje ugrađenog](#page-84-0) [web-poslužitelja na stranici 79.](#page-84-0)
- **2.** Kliknite karticu **Web-servisi**, a potom kliknite **Ukloni web-servise** u odjeljku **Postavke web-servisa**.
- **3.** Kliknite **Ukloni web-servise**.
- **4.** Kliknite **Da** da biste s pisača uklonili web-servise.

## <span id="page-55-0"></span>**Savjeti za korištenje web-servisa**

- · Informirajte se o načinu pokazivanja fotografija na internetu i naručivanju ispisa. [Kliknite ovdje da biste](http://h20180.www2.hp.com/apps/Nav?&h_pagetype=s-924&h_keyword=lp70013-all&h_client=s-h-e004-01&h_lang=hr&h_cc=hr) [se povezali s internetom i potražili dodatne informacije](http://h20180.www2.hp.com/apps/Nav?&h_pagetype=s-924&h_keyword=lp70013-all&h_client=s-h-e004-01&h_lang=hr&h_cc=hr).
- Saznajte više o aplikacijama za jednostavan ispis recepata, kupona i drugog sadržaja s weba. Kliknite [ovdje da biste se povezali s internetom i potražili dodatne informacije.](http://h20180.www2.hp.com/apps/Nav?&h_pagetype=s-924&h_keyword=lp70013-all&h_client=s-h-e004-01&h_lang=hr&h_cc=hr)

# **5 Kopiranje i skeniranje**

- [Kopiranje dokumenata](#page-57-0)
- [Skeniranje uz HP-ov softver pisača](#page-58-0)
- [Skeniranje pomoću web-skeniranja](#page-62-0)
- [Savjeti za uspješno kopiranje i skeniranje](#page-63-0)

# <span id="page-57-0"></span>**Kopiranje dokumenata**

**WAPOMENA:** Svi se dokumenti kopiraju u načinu ispisa normalne kvalitete. Tijekom kopiranja nije moguće promijeniti kvalitetu načina ispisa.

### **Kopiranje dokumenata**

**1.** Umetnite papir u ulaznu ladicu.

Informacije o načinu umetanja papira potražite u odjeljku [Umetanje medija na stranici 17](#page-22-0).

- **2.** Postavite izvornik sa stranicom za ispis okrenutom prema dolje na prednji desni kut stakla. Dodatne informacije potražite u odjeljku [Polaganje izvornika na staklo skenera na stranici 22](#page-27-0).
- **3.** Da biste dokument kopirali, pritisnite gumb **Početak kopiranja crno-bijelo** ( **D)** ili **Početak kopiranja – u boji** ( ).

Kopiranje će započeti dvije sekunde nakon zadnjeg pritiska na gumb.

**SAVJET:** Broj kopija možete povećati tako da više puta pritisnete taj gumb.

## <span id="page-58-0"></span>**Skeniranje uz HP-ov softver pisača**

- Skeniranje na računalo
- [Stvaranje novog prečaca za skeniranje \(Windows\)](#page-59-0)
- Promiena postavki skeniranja (Windows)

### **Skeniranje na računalo**

Prije skeniranja na računalo provjerite jeste li već instalirali softver pisača koji HP preporučuje. Pisač i računalo moraju biti povezani i uključeni.

#### **Skeniranje dokumenta ili fotografije u datoteku (Windows)**

- **1.** Postavite izvornik sa stranicom za ispis okrenutom prema dolje na prednji desni kut stakla.
- **2.** Na radnoj površini dvokliknite ikonu pisača ili učinite nešto od sljedećeg da biste otvorili softver za pisač:
	- **Windows 8,1**: Kliknite strelicu dolje u donjem lijevom kutu početnog zaslona i odaberite naziv pisača.
	- **Windows 8**: Desnom tipkom miša kliknite prazno područje na početnom zaslonu, pa **Sve aplikacije**  na traci aplikacija te na kraju odaberite naziv pisača.
	- **Windows 7**, **Windows Vista** i **Windows XP**: Na radnoj površini računala kliknite **Start**, odaberite **Svi programi**, kliknite **HP**, a zatim mapu pisača te odaberite ikonu s nazivom pisača.
- **3.** U softveru za pisač kliknite **Skeniraj dokument ili fotografiju** .
- **4.** Odaberite željenu vrstu skeniranja, a zatim kliknite **Skeniranje** .
	- Odaberite **Spremi kao PDF** da biste spremili dokument (ili fotografiju) kao PDF datoteku.
	- Odaberite **Spremi kao JPEG** da biste spremili fotografiju (ili dokument) kao slikovnu datoteku.
	- **NAPOMENA:** Kliknite vezu **Više** u gornjem desnom kutu dijaloškog okvira za skeniranje da biste pregledali ili promijenili postavke skeniranja.

Dodatne informacije potražite u odjeljku [Promjena postavki skeniranja \(Windows\) na stranici 55](#page-60-0).

Ako je odabrana mogućnost **Prikaži Viewer nakon skeniranja** , na zaslonu za pretpregled možete prilagoditi skeniranu sliku.

#### **Skeniranje dokumenta ili fotografije u e-poštu (Windows)**

- **1.** Postavite izvornik sa stranicom za ispis okrenutom prema dolje na prednji desni kut stakla.
- **2.** Na radnoj površini dvokliknite ikonu pisača ili učinite nešto od sljedećeg da biste otvorili softver za pisač:
	- **Windows 8,1**: Kliknite strelicu dolje u donjem lijevom kutu početnog zaslona i odaberite naziv pisača.
	- **Windows 8**: Desnom tipkom miša kliknite prazno područje na početnom zaslonu, pa **Sve aplikacije**  na traci aplikacija te na kraju odaberite naziv pisača.
	- **Windows 7**, **Windows Vista** i **Windows XP**: Na radnoj površini računala kliknite **Start**, odaberite **Svi programi**, kliknite **HP**, a zatim mapu pisača te odaberite ikonu s nazivom pisača.
- <span id="page-59-0"></span>**3.** U softveru za pisač kliknite **Skeniraj dokument ili fotografiju** .
- **4.** Odaberite željenu vrstu skeniranja, a zatim kliknite **Skeniranje** .

Odaberite **Pošalji e-poštom kao PDF** ili **Pošalji e-poštom kao JPEG** da biste otvorili softver za e-poštu sa skeniranom datotekom kao privitkom.

**NAPOMENA:** Kliknite vezu **Više** u gornjem desnom kutu dijaloškog okvira za skeniranje da biste pregledali ili promijenili postavke skeniranja.

Dodatne informacije potražite u odjeljku [Promjena postavki skeniranja \(Windows\) na stranici 55](#page-60-0).

Ako je odabrana mogućnost **Prikaži Viewer nakon skeniranja** , na zaslonu za pretpregled možete prilagoditi skeniranu sliku.

#### **Skeniranje originala iz HP-ova softvera za pisač (OS X)**

**1.** Otvorite HP Scan.

HP Scan nalazi se u mapi **Applications**/**Hewlett-Packard** na gornjoj razini tvrdog diska.

- **2.** Kliknite **Skeniranje** .
- **3.** Odaberite željenu vrstu profila skeniranja i slijedite upute na zaslonu.

[Dodatne informacije o korištenju HP Scan softvera za skeniranje potražite na internetu](http://www.hp.com/embed/sfs/doc?client=IWS-eLP&lc=hr&cc=hr&ProductNameOID=7532095&TapasOnline=TIPS_SW_SCAN). Saznajte kako:

- prilagoditi postavke skeniranja, kao što su vrsta slikovne datoteke, razlučivost skeniranja i razina kontrasta
- skenirati u mrežne mape i pogone u oblaku
- pretpregledati i prilagoditi slike prije skeniranje

### **Stvaranje novog prečaca za skeniranje (Windows)**

Da biste si olakšali skeniranje, možete stvoriti vlastiti prečac za skeniranje. Primjerice, možda ćete htjeti skenirati i spremati fotografije u formatu PNG umjesto u formatu JPEG.

- **1.** Postavite izvornik sa stranicom za ispis okrenutom prema dolje na prednji desni kut stakla.
- **2.** Na radnoj površini dvokliknite ikonu pisača ili učinite nešto od sljedećeg da biste otvorili softver za pisač:
	- **Windows 8,1**: Kliknite strelicu dolje u donjem lijevom kutu početnog zaslona i odaberite naziv pisača.
	- **Windows 8**: Desnom tipkom miša kliknite prazno područje na početnom zaslonu, pa **Sve aplikacije**  na traci aplikacija te na kraju odaberite naziv pisača.
	- **Windows 7**, **Windows Vista** i **Windows XP**: Na radnoj površini računala kliknite **Start**, odaberite **Svi programi**, kliknite **HP**, a zatim mapu pisača te odaberite ikonu s nazivom pisača.
- **3.** U softveru za pisač kliknite **Skeniraj dokument ili fotografiju** .
- **4.** Kliknite **Stvori novi prečac za skeniranje** .

<span id="page-60-0"></span>**5.** Unesite opisni naziv, odaberite postojeći prečac prema kojem želite stvoriti novi, a zatim kliknite **Stvori** .

Primjerice, ako stvarate novi prečac za fotografije, odaberite **Spremi kao JPEG** ili Pošalji e-poštom kao **JPEG** . Time su prilikom skeniranja dostupne mogućnosti rada s grafičkim sadržajem.

- **6.** Promijenite postavke novog prečaca prema vlastitim potrebama, a zatim kliknite ikonu za spremanje s desne strane prečaca.
	- **NAPOMENA:** Kliknite vezu **Više** u gornjem desnom kutu dijaloškog okvira za skeniranje da biste pregledali ili promijenili postavke skeniranja.

Dodatne informacije potražite u odjeljku Promjena postavki skeniranja (Windows) na stranici 55.

### **Promjena postavki skeniranja (Windows)**

Možete promijeniti postavke skeniranja samo za jedno korištenje ili spremiti postavke za ubuduće. Te su postavke, primjerice, veličina stranice i usmjerenje, razlučivost skeniranog dokumenta, kontrast i mjesto mape za spremanje skeniranih dokumenata.

- **1.** Postavite izvornik sa stranicom za ispis okrenutom prema dolje na prednji desni kut stakla.
- **2.** Na radnoj površini dvokliknite ikonu pisača ili učinite nešto od sljedećeg da biste otvorili softver za pisač:
	- **Windows 8,1**: Kliknite strelicu dolje u donjem lijevom kutu početnog zaslona i odaberite naziv pisača.
	- **Windows 8**: Desnom tipkom miša kliknite prazno područje na početnom zaslonu, pa **Sve aplikacije**  na traci aplikacija te na kraju odaberite naziv pisača.
	- **Windows 7**, **Windows Vista** i **Windows XP**: Na radnoj površini računala kliknite **Start**, odaberite **Svi programi**, kliknite **HP**, a zatim mapu pisača te odaberite ikonu s nazivom pisača.
- **3.** U softveru za pisač kliknite **Skeniraj dokument ili fotografiju** .
- **4.** Kliknite vezu **Više** u gornjem desnom kutu dijaloškog okvira HP Scan.

Zdesna će se pojaviti okno s detaljnim postavkama. Lijevi stupac ukratko prikazuje trenutne postavke svakog odjeljka. Desni stupac omogućuje promjenu postavki istaknutog odjeljka.

**5.** Kliknite svaki odjeljak s lijeve strane okna s detaljnim postavkama da biste pregledali postavke tog odjeljka.

Pomoću padajućih izbornika možete pregledati i promijeniti većinu postavki.

Neke je postavke lakše urediti u novom oknu. Takve postavke s desne strane imaju znak plusa (+). Da biste se vratili na okno s detaljnim postavkama, u ovom oknu morate prihvatiti ili poništiti promjene.

- **6.** Kad završite s promjenom postavki, učinite nešto od sljedećeg.
	- Kliknite **Skeniranje** . Od vas će se zatražiti da spremite ili poništite promjene prečaca nakon završetka skeniranja.
	- Kliknite ikonu za spremanje s desne strane prečaca, a zatim kliknite **Skeniranje** .

### [Dodatne informacije o korištenju HP Scan softvera za skeniranje potražite na internetu](http://www.hp.com/embed/sfs/doc?client=IWS-eLP&lc=hr&cc=hr&ProductNameOID=7532095&TapasOnline=TIPS_SW_SCAN). Saznajte kako:

- prilagoditi postavke skeniranja, kao što su vrsta slikovne datoteke, razlučivost skeniranja i razina kontrasta
- skenirati u mrežne mape i pogone u oblaku
- pretpregledati i prilagoditi slike prije skeniranje

### <span id="page-62-0"></span>**Skeniranje pomoću web-skeniranja**

Webscan je značajka ugrađenog web-poslužitelja koja omogućuje skeniranje slika i dokumenata s pisača na računalo pomoću web-preglednika.

Ta je značajka dostupna čak i ako na računalo niste instalirali softver za pisač.

**NAPOMENA:** Značajka Webscan po zadanom je isključena. Tu značajku možete omogućiti na ugrađenom web-poslužitelju (EWS).

Ako ne možete otvoriti Webscan u EWS-u, možda ga je vaš mrežni administrator isključio. Dodatne informacije zatražite od mrežnog administratora ili osobe koja je postavljala mrežu.

### **Omogućivanje značajke Webscan**

- **1.** Otvorite ugrađeni web-poslužitelj. Dodatne informacije potražite u odjeljku [Otvaranje ugrađenog web](#page-84-0)[poslužitelja na stranici 79.](#page-84-0)
- **2.** Kliknite karticu **Postavke** .
- **3.** U odjeljku **Security** (Sigurnost) kliknite **Administrator Settings** (Postavke administratora).
- **4.** Da biste omogućili Webscan, odaberite **Webscan**.
- **5.** Kliknite **Primijeni**.

#### **Skeniranje pomoću značajke Webscan**

Skeniranje pomoću značajke Webscan nudi osnovne mogućnosti skeniranja. Dodatne mogućnosti skeniranja primijenite skeniranjem iz softvera HP-ova pisača.

**1.** Postavite izvornik sa stranicom za ispis okrenutom prema dolje na prednji desni kut stakla.

Dodatne informacije potražite u odjeljku [Polaganje izvornika na staklo skenera na stranici 22](#page-27-0).

- **2.** Otvorite ugrađeni web-poslužitelj. Dodatne informacije potražite u odjeljku [Otvaranje ugrađenog web](#page-84-0)[poslužitelja na stranici 79.](#page-84-0)
- **3.** Kliknite karticu **Skeniranje** .
- **4.** Kliknite karticu **Webscan** u lijevom oknu , promijenite postavke i kliknite **Početak skeniranja** .

## <span id="page-63-0"></span>**Savjeti za uspješno kopiranje i skeniranje**

Koristite sljedeće savjete da biste uspješno kopirali i skenirali:

- Redovito čistite staklo i stražnju stranu poklopca. Sve što se nalazi na staklu skener prepoznaje kao dio slike.
- Postavite original sa stranom za ispis okrenutom prema dolje na prednji desni kut stakla.
- Da biste napravili veliku kopiju malog originala, skenirajte original na računalo, promijenite veličinu slike u softveru za skeniranje, a zatim ispišite kopiju uvećane slike.
- Da biste izbjegli pogrešno skeniran tekst ili tekst koji nije skeniran, u softveru postavite odgovarajuću svjetlinu.

# **6 Upravljanje spremnicima s tintom**

Ovaj odjeljak sadrži sljedeće teme:

- [Provjera procijenjene razine tinte](#page-65-0)
- [Naručivanje zaliha tinte](#page-66-0)
- [Zamjena spremnika s tintom](#page-67-0)
- [Koristite način rada s jednim spremnikom za tintu](#page-70-0)
- [Informacije o jamstvu za spremnike s tintom](#page-71-0)
- [Savjeti vezani uz rad sa spremnicima](#page-72-0)

## <span id="page-65-0"></span>**Provjera procijenjene razine tinte**

Razinu tinte možete lako provjeriti te saznati kada ćete morati zamijeniti spremnik s tintom. Razina tinte pokazuje približnu količinu koja je preostala u spremnicima s tintom.

### **Provjera razine tinte s upravljačke ploče pisača**

● Ikone **Razina tinte** na zaslonu pisača prikazuju procijenjenu količinu tinte preostalu u spremnicima s tintom.

Više informacija o ikonama **Razina tinte** potražite u odjeljku [Žaruljice na upravljačkoj ploči i zaslonske ikone](#page-13-0) [stanja na stranici 8](#page-13-0).

### **Provjera razine tinte pomoću HP-ove mogućnosti softver pisača (Windows)**

- **1.** Otvorite HP-ov softver za pisač. Dodatne informacije potražite u odjeljku [Otvorite HP-ov softver pisača](#page-31-0) [\(Windows\) na stranici 26](#page-31-0).
- **2.** Kad otvorite softver pisača, kliknite karticu **Procijenjene razine tinte**.

#### **Provjera razine tinte pomoću HP-ove mogućnosti softver pisača (OS X)**

**1.** Otvorite HP Utility.

Ikona HP Utility nalazi se u podmapi **Hewlett-Packard** mape **Aplikacije** na najvišoj razini tvrdoga diska.

- **2.** Odaberite HP DeskJet 4720 series s popisa uređaja lijevo od prozora.
- **3.** Kliknite **Stanje potrošnog materijala**

Prikazat će se procijenjena razina tinte.

- **4.** Kliknite **Sve postavke** da biste se vratili u okno **Informacije i podrška**.
- **X NAPOMENA:** Ako ste umetnuli ponovno napunjen ili prerađeni spremnik s tintom, odnosno spremnik koji je bio korišten u drugom pisaču, pokazivač razine tinte možda će biti netočan ili nedostupan.
- **WAPOMENA:** Upozorenja i pokazatelji razine tinte pružaju procjene samo u svrhu planiranja. Kada primite poruku upozorenja o niskoj razini tinte, nabavite zamjenski spremnik s tintom da biste izbjegli moguće zastoje pri ispisu. Spremnike s tintom ne morate zamijeniti dok kvaliteta ispisa ne postane neprihvatljiva.

**NAPOMENA:** Tinta iz spremnika s tintom koristi se u postupku ispisa na nekoliko različitih načina, uključujući početni postupak kojim se pisač i spremnici s tintom pripremaju za ispis te održavanje ispisne glave, čime se održavaju čistoća ispisnih mlaznica i neometan protok tinte. Osim toga, određena količina tinte ostaje u spremniku s tintom i kad se on isprazni. Dodatne informacije potražite na adresi [www.hp.com/go/inkusage.](http://www.hp.com/go/inkusage)

## <span id="page-66-0"></span>**Naručivanje zaliha tinte**

Prije no što naručite spremnike za ispis, pronađite točan broj spremnika.

### **Pronalaženje broja spremnika na pisaču**

Broj spremnika nalazi se s unutarnje strane prednjih vratašca.

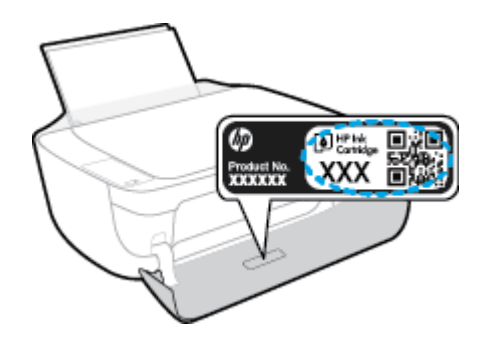

### **Pronalaženje broja spremnika pomoću mogućnosti softver pisača (Windows)**

- **1.** Otvorite HP-ov softver za pisač. Dodatne informacije potražite u odjeljku [Otvorite HP-ov softver pisača](#page-31-0) [\(Windows\) na stranici 26](#page-31-0).
- **2.** Otvorite softver pisača, zatim kliknite **Shop** (Kupnja), pa **Shop For Supplies Online** (Kupi potrošni materijal na internetu), a potom slijedite upute na zaslonu.

### **Pronalaženje brojeva za narudžbe spremnika s tintom (OS X)**

- **1.** Otvorite HP Utility.
- **NAPOMENA:** Ikona HP Utility nalazi se u podmapi **Hewlett-Packard** mape **Aplikacije** na najvišoj razini tvrdoga diska.
- **2.** Kliknite **Informacije o potrošnom materijalu**.

Pojavljuje se broj naručivanja spremnika s tintom.

**3.** Kliknite **Sve postavke** da biste se vratili u okno **Informacije i podrška**.

Da biste naručili izvorni HP-ov potrošni materijal za HP DeskJet 4720 series, idite na [www.hp.com/buy/](http://www.hp.com/buy/supplies) [supplies](http://www.hp.com/buy/supplies) . Ako se to od vas zatraži, odaberite državu/regiju pa slijedite upute da biste pronašli odgovarajuće spremnike s tintom za pisač.

**W NAPOMENA:** Online kupnja spremnika s tintom nije podržana za sve države/regije. Ako usluga nije dostupna u vašoj zemlji ili regiji, ipak možete pogledati informacije o potrošnom materijalu i ispisati referentni popis za kupnju kod lokalnog prodavatelja HP materijala.

## <span id="page-67-0"></span>**Zamjena spremnika s tintom**

### **Zamjena spremnika s tintom**

- **1.** Provjerite je li napajanje uključeno.
- **2.** Zatvorite produžetak izlazne ladice, zaokrenite je u smjeru kazaljke na satu da se uvuče u pisač.

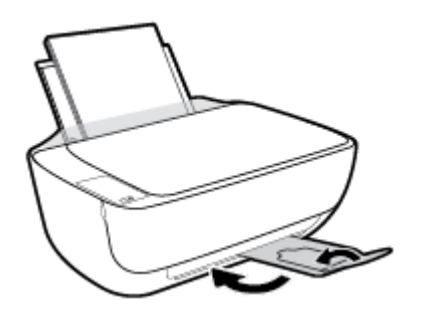

- **3.** Izvadite spremnik s tintom.
	- **a.** Otvorite prednja vratašca pisača.

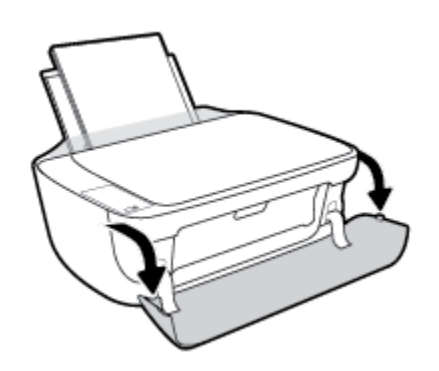

**b.** Otvorite vratašca za pristup spremnicima s tintom i pričekajte da se nosač spremnika pomakne u središte pisača.

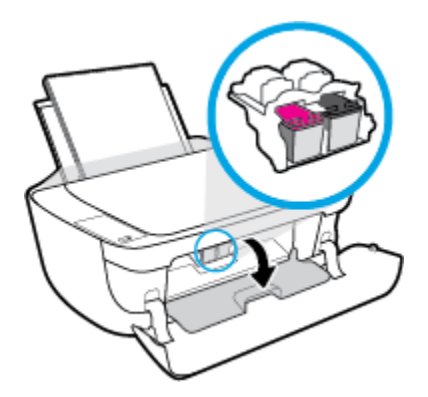

**c.** Pritisnite da biste otpustili spremnik s tintom, a zatim ga izvadite iz utora.

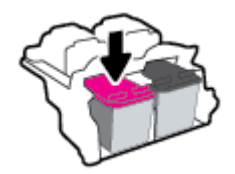

- **4.** Umetnite novi spremnik s tintom.
	- **a.** Izvadite spremnik s tintom iz pakiranja.

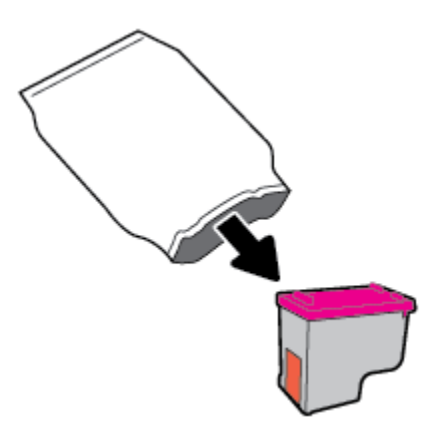

**b.** Povlačenjem jezičca uklonite plastičnu traku.

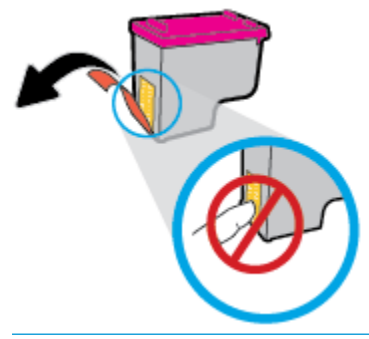

**ET NAPOMENA:** Nemojte dodirivati električne kontakte na spremniku s tintom.

**c.** Pogurnite spremnik s tintom u utor tako da sjedne na mjesto.

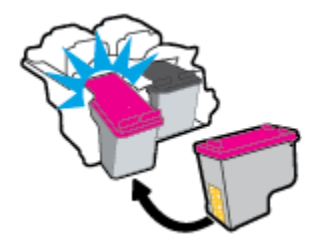

**d.** Zatvorite vratašca za pristup spremnicima s tintom.

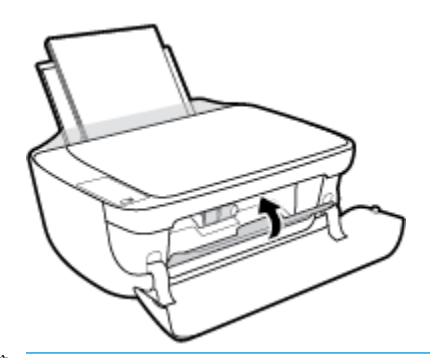

- **NAPOMENA:** HP softver pisača traži da poravnate spremnike s tintom prilikom ispisa dokumenta nakon umetanja novog spremnika s tintom.
- **e.** Zatvorite prednja vratašca pisača.

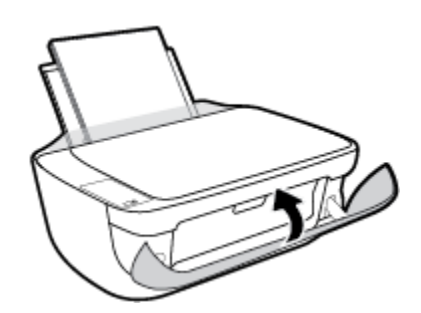

**5.** Izvucite izlaznu ladicu i njezin produžetak.

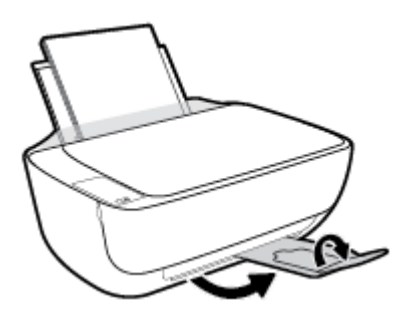

## <span id="page-70-0"></span>**Koristite način rada s jednim spremnikom za tintu**

Koristite način ispisa s jednim spremnikom da biste uređaj koristili samo s jednim spremnikom s tintom. Način ispisa s jednim spremnikom za tintu pokreće se kada uklonite spremnik s tintom iz nosača spremnika.

**W NAPOMENA:** Kada je pisač u načinu ispisa s jednim spremnikom, na zaslonu računala prikazana je poruka. Ako se poruka prikazuje, a u pisač su umetnuta dva spremnika s tintom, provjerite je li zaštitni komad plastične trake uklonjen sa svakog spremnika s tintom. Ako plastična traka prekriva kontakte spremnika s tintom, pisač ne može otkriti je li spremnik s tintom umetnut. Ako na spremnicima nema plastične trake, pokušajte očistiti kontakte spremnika. Više informacija o čišćenju kontakata spremnika s tintom pogledajte u odjeljku [Problemi sa spremnicima s tintom na stranici 89](#page-94-0).

### **Izlaz iz načina rada s jednim spremnikom**

● Umetnite spremnike s crnom i trobojnom tintom u pisač.

### <span id="page-71-0"></span>**Informacije o jamstvu za spremnike s tintom**

Jamstvo za HP-ove spremnike s tintom vrijedi kada se spremnik s tintom koristi u odgovarajućem HP-ovu uređaju za ispis. Jamstvo ne obuhvaća HP-ove spremnike s tintom koji su ponovno napunjeni, prerađeni, s kojima se nepravilno rukovalo ili koji su neovlašteno mijenjani.

Spremnik s tintom pod jamstvom je tijekom jamstvenog razdoblja do datuma isteka jamstva i dok se ne potroši HP-ova tinta. Datum isteka jamstva u obliku GGGG/MM/DD naveden je na spremniku s tintom:

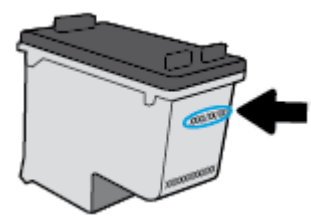

Kopiju HP-ove izjave o ograničenom jamstvu potražite u tiskanoj dokumentaciju koju ste dobili s pisačem.
## **Savjeti vezani uz rad sa spremnicima**

Pri radu sa spremnicima imajte u vidu sljedeće savjete:

- Da biste spremnike s tintom zaštitili od isušivanja, pisač uvijek isključujte pomoću gumba **Napajanje** i pričekajte da se žaruljica gumba **Napajanje** isključi.
- Spremnike s tintom ne otvarajte ni ne skidajte vrpcu s njih dok ne budete spremni umetnuti ih. Ostavljanjem vrpce na spremnicima s tintom smanjujete hlapljenje tinte.
- Spremnike umetnite u odgovarajuće utore. Uskladite boju i ikonu na svakom spremniku s tintom s bojom i ikonom svakog utora. Provjerite jesu li spremnici s tintom sjeli na mjesto.
- Da biste postigli najbolju moguću kvalitetu ispisa, poravnajte spremnike s tintom. Dodatne informacije potražite u odjeljku [Problemi s ispisom na stranici 92.](#page-97-0)
- Kada se na zaslonu s procijenjenim razinama tinte prikaže jedan ili oba spremnika s tintom u stanju niske razine tinte, nabavite zamjenske spremnike s tintom da biste izbjegli moguće zastoje prilikom ispisa. Spremnike s tintom nije potrebno zamijeniti dok kvaliteta ispisa ne postane neprihvatljiva. Dodatne informacije potražite u odjeljku [Zamjena spremnika s tintom na stranici 62.](#page-67-0)
- Ako iz nekog razloga spremnik s tintom izvadite iz pisača, nastojte ga što prije vratiti na mjesto. Ako su nezaštićeni, spremnici s tintom izvan pisača se počinju isušivati.

# **7 Povezivanje pisača**

- [Povezivanje pisača s bežičnom mrežom pomoću usmjerivača.](#page-75-0)
- [Bežično povezivanje s pisačem bez usmjerivača](#page-78-0)
- [Postavke bežične veze](#page-81-0)
- [Povezivanje pisača s računalom putem USB kabela \(veza koja ne pripada mreži\)](#page-82-0)
- [Promjena USB veze u bežičnu mrežu](#page-83-0)
- [Napredni alati za upravljanje pisačem \(za umrežene pisače\)](#page-84-0)
- [Savjeti za postavljanje i korištenje umreženog pisača](#page-86-0)

## <span id="page-75-0"></span>**Povezivanje pisača s bežičnom mrežom pomoću usmjerivača.**

- **SAVJET:** Da biste ispisali vodič za brz početak bežičnog rada, pritisnite i držite gumb **Informacije** ( **( )**) tri sekunde.
	- Pisač povežite s bežičnom mrežom pomoću značajke WPS (Wi-Fi Protected Setup)
	- [Povezivanje pisača s bežičnom mrežom uz HP-ov softver pisača](#page-76-0)

## **Pisač povežite s bežičnom mrežom pomoću značajke WPS (Wi-Fi Protected Setup)**

Prije nego povežete pisač s bežičnom mrežom koristeći WPS, provjerite jesu li sljedeći uvjeti ispunjeni:

Bežična mreža 802.11b/g/n koja sadrži bežični usmjerivač s omogućenim WPS-om ili pristupnu točku.

**EZ NAPOMENA:** Pisač podržava isključivo veze na 2,4 GHz.

računalo mora biti povezano s bežičnom mrežom s kojom namjeravate povezati pisač Na računalu morate imati instaliran HP-ov softver za pisač.

Ako imate WPS usmjerivač s WPS gumbom, koristite metodu **konfiguriranja putem gumba**. Ako niste sigurni ima li vaš usmjerivač taj gumb, slijedite **metodu s PIN-om**.

## **Korištenje metode PBC (Push Button Configuration)**

- **1.** Pritisnite i držite gumb **Bežična veza (((+))**) na pisaču dulje od tri sekunde da biste pokrenuli način konfiguriranja putem WPS gumba. Počinje treptati žaruljica mogućnosti **Bežična veza** .
- **2.** Pritisnite WPS gumb na usmjerivaču.

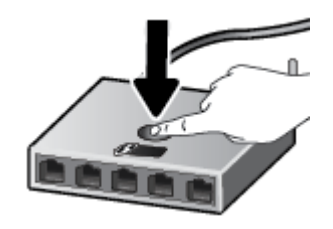

**NAPOMENA:** Proizvod pokreće mjerač vremena tijekom dvije minute koliko otprilike traje uspostava bežične veze.

#### **Korištenje metode s PIN-om**

**1.** Istovremeno pritisnite gumb **Bežična veza** ( $(\cdot | \cdot)$ ) i gumb **Informacije** ( $(\cdot | \cdot)$ ) da biste ispisali stranicu konfiguracije mreže, a zatim pronađite PIN za WPS.

PIN za WPS naveden je pri vrhu ispisane stranice s informacijama.

- **2.** Pritisnite i držite gumb **Bežična veza ((())** na upravljačkoj ploči pisača dulje od tri sekunde. Žaruljica bežične veze počinje treptati.
- **3.** Otvorite konfiguracijski uslužni program ili softver za bežični usmjerivač ili bežičnu pristupnu točku, a potom upišite PIN za WPS.

<span id="page-76-0"></span>**IZ NAPOMENA:** Dodatne informacije o korištenju konfiguracijskog uslužnog programa potražite u dokumentaciji koju ste dobili uz usmjerivač ili bežičnu pristupnu točku.

Pričekajte približno dvije minute. Kad se pisač uspješno poveže, žaruljica mogućnosti **Bežična veza** prestat će treptati, no i dalje će svijetliti.

## **Povezivanje pisača s bežičnom mrežom uz HP-ov softver pisača**

Da biste povezali pisač s integriranom bežičnom mrežom WLAN 802.11, moraju biti ispunjeni sljedeći uvjeti:

Bežična mreža 802.11b/g/n s bežičnim usmjerivačem ili pristupnom točkom.

**WAPOMENA:** pisač mora podržavati isključivo veze na 2,4 GHz

- računalo mora biti povezano s bežičnom mrežom s kojom namjeravate povezati pisač
- Naziv mreže (SSID).
- WEP ključ ili WPA lozinka (po potrebi).

### **Povezivanje pisača pomoću HP-ove mogućnosti softver pisača (Windows)**

**1.** Ovisno o tome imate li instaliran HP-ov softver pisača ili ne, učinite nešto od sljedećeg:

### **Ako na računalu nemate instaliran HP-ov softver pisača**

- **a.** Posjetite web-mjesto [123.hp.com](http://123.hp.com) da biste preuzeli i instalirali softver pisača.
	- **X NAPOMENA:** Tijekom instalacije možda će vam trebati USB kabel da biste privremeno povezali pisač s računalom. Nemojte priključivati USB kabel dok to softver pisača od vas ne zatraži.
- **b.** Kada vas zatraži, odaberite mogućnost **Bežična veza**, a zatim slijedite upute na zaslonu

#### **Ako na računalu imate instaliran HP-ov softver pisača**

- **a.** Otvorite softver pisača. Dodatne informacije potražite u odjeljku [Otvorite HP-ov softver pisača](#page-31-0)  [\(Windows\) na stranici 26](#page-31-0).
- **b.** Kada otvorite softver pisača, kliknite mogućnost **Uslužni programi**.
- **c.** Kliknite **Postavljanje pisača i softver**.
- **d.** Kliknite **Poveži novi pisač**, a zatim **Bežična mreža** pa slijedite upute na zaslonu.
- **2.** Kad se pisač uspješno poveže, plava žaruljica mogućnosti **Bežična veza** prestat će treptati, ali će i dalje svijetliti.

#### **Povezivanje pisača pomoću HP-ove mogućnosti softver pisača (OS X)**

**1.** Ovisno o tome imate li instaliran HP-ov softver pisača ili ne, učinite nešto od sljedećeg:

#### **Ako na računalu nemate instaliran HP-ov softver pisača**

Posjetite web-mjesto [123.hp.com](http://123.hp.com) da biste preuzeli i instalirali softver pisača.

### **Ako na računalu imate instaliran HP-ov softver pisača**

- **a.** Dvokliknite ikonu uslužnog programa HP Utility (nalazi se u mapi **Hewlett-Packard** u mapi **Aplikacije** na najvišoj razini tvrdog diska).
- **b.** Na traci s izbornicima pri vrhu, na izborniku Uređaji, odaberite **Postavljanje novog uređaja** i slijedite upute na zaslonu.
- **2.** Kad se pisač uspješno poveže, plava žaruljica mogućnosti **Bežična veza** prestat će treptati, ali će i dalje svijetliti.

### **Povezivanje novog pisača (Windows)**

- **1.** Otvorite softver pisača. Dodatne informacije potražite u odjeljku [Otvorite HP-ov softver pisača](#page-31-0)  [\(Windows\) na stranici 26](#page-31-0).
- **2.** Kada otvorite softver pisača, kliknite mogućnost **Uslužni programi**.
- **3.** Odaberite **Postavljanje pisača i odabir softvera**.
- **4.** Odaberite **Povezivanje novog pisača**. Slijedite upute na zaslonu.

## **Povezivanje novog pisača (OS X)**

- **1.** Otvorite **Preference sustava** .
- **2.** Ovisno o tome koji operacijski sustav koristite, kliknite **Ispis & faks** , **Ispis & Skeniranje** ili **Pisači i skeneri** u odjeljku **Hardver**.
- **3.** Kliknite + ispod popisa pisača s lijeve strane.
- **4.** Odaberite novi pisač s popisa.

## <span id="page-78-0"></span>**Bežično povezivanje s pisačem bez usmjerivača**

Wi-Fi Direct vam omogućuje bežični ispis s računala, pametnog telefona, tablet računala ili drugog uređaja s podrškom za bežične veze bez povezivanja s postojećom bežičnom mrežom.

## **Smjernice za korištenje značajke Wi-Fi Direct**

- Provjerite ima li računalo ili mobilni uređaj potrebni softver:
	- Ako koristite računalo, provjerite jeste li instalirali HP-ov softver za pisač.

Ako niste instalirali softver za HP-ov pisač na računalo, najprije se povežite sa značajkom Wi-Fi Direct , a zatim instalirajte softver za pisač. Kada softver za pisač zatraži vrstu veze, odaberite **Bežična veza**.

- Ako koristite mobilni uređaj, provjerite jeste li instalirali kompatibilnu aplikaciju za ispis. Dodatne informacije o mobilnom ispisu potražite na web-mjestu [www.hp.com/global/us/en/eprint/](http://www.hp.com/global/us/en/eprint/mobile_printing_apps.html) [mobile\\_printing\\_apps.html.](http://www.hp.com/global/us/en/eprint/mobile_printing_apps.html)
- Provjerite je li na pisaču uključena značajka Wi-Fi Direct.
- Istu vezu usluge Wi-Fi Direct može koristiti do pet računala i mobilnih uređaja.
- Wi-Fi Direct možete koristiti i dok je pisač povezan s računalom putem USB kabela ili s mrežom putem bežične veze.
- Wi-Fi Direct ne možete koristiti za povezivanje računala, mobilnog uređaja ili pisača s internetom.

## **Uključivanje i isključivanje značajke Wi-Fi Direct**

Na upravljačkoj ploči pisača pritisnite gumb **Wi-Fi Direct** ( ).

- Dok je Wi-Fi Direct uključen, žaruljica **Wi-Fi Direct** postojano svijetli. Da biste pronašli naziv i lozinku značajke Wi-Fi Direct, pritisnite gumb **Informacije** ((**i**)) radi ispisa stranice s informacijama o pisaču.
- **WAPOMENA:** Kad prvi put uključite Wi-Fi Direct, pisač će automatski ispisati vodič za značajku Wi-Fi Direct. Taj vodič sadrži upute o korištenju značajke Wi-Fi Direct. Nakon toga možete istovremeno pritisnuti gumb **Wi-Fi Direct** ( $\Box$ ) i gumb **Informacije** (( $\Box$ )) da biste ispisali vodič za značajku Wi-Fi Direct. Vodič možda nije dostupan na svim jezicima.
- Kad je Wi-Fi Direct isključen, žaruljica mogućnosti **Wi-Fi Direct** ne svijetli.
- Dodatne informacije o stanju žaruljice mogućnosti Wi-Fi Direct potražite u odjeljku Žaruljice na [upravljačkoj ploči i zaslonske ikone stanja na stranici 8.](#page-13-0)

## **Ispis s mobilnog uređaja s podrškom za bežičnu vezu Wi-Fi Direct**

Provjerite imate li instaliranu najnoviju verziju dodatka HP Print Service. Taj dodatak možete preuzeti iz trgovine aplikacija Google Play.

- **1.** Provjerite jeste li uključili Wi-Fi Direct na pisaču.
- **2.** Na mobilnom uređaju uključite Wi-Fi Direct. Dodatne informacije potražite u dokumentaciji koju ste dobili uz mobilni uređaj.

**3.** Odaberite dokument u aplikaciji s omogućenim ispisom na mobilnom uređaju, a zatim odaberite mogućnost ispisa dokumenta.

Pojavit će se popis dostupnih pisača.

- **4.** Na popisu dostupnih pisača odaberite naziv značajke Wi-Fi Direct, npr. DIRECT-\*\*-HP DeskJet 4720 series (\*\* predstavljaju jedinstvene znakove koji označavaju pisač).
	- Ako je postavka sigurnosti veze značajke Wi-Fi Direct postavljena na **Automatski** (zadana postavka), mobilni uređaj automatski će se povezati s pisačem i poslati mu zadatak ispisa.
	- Ako je postavka sigurnosti veze značajke Wi-Fi Direct postavljena na **Ručno**, učinite nešto od sljedećeg da biste se povezali s pisačem i započeli ispis.
		- Ako žaruljica mogućnosti Wi-Fi Direct na upravljačkoj ploči pisača trepće, pritisnite gumb **Wi-Fi Direct** ( $\bar{a}$ ). Žaruljica će prestati treptati i postojano će svijetliti.
		- Ako pisač ispiše stranicu s PIN-om, slijedite upute na stranici.
	- **SAVJET:** Možete promijeniti postavku sigurnosti veze značajke Wi-Fi Direct za pisač unutar ugrađenog web-poslužitelja (EWS). Dodatne informacije potražite u odjeljku Otvaranje ugrađenog web-poslužitelja [na stranici 79](#page-84-0).

### **Ispis s mobilnog uređaja s podrškom za bežičnu vezu koji ne podržava Wi-Fi Direct**

Provjerite jeste li na mobilni uređaj instalirali kompatibilnu aplikaciju za ispis. Dodatne informacije potražite na adresi [www.hp.com/global/us/en/eprint/mobile\\_printing\\_apps.html.](http://www.hp.com/global/us/en/eprint/mobile_printing_apps.html)

- **1.** Provjerite jeste li uključili Wi-Fi Direct na pisaču.
- **2.** Uključite Wi-Fi vezu na mobilnom uređaju. Dodatne informacije potražite u dokumentaciji koju ste dobili uz mobilni uređaj.

**WAPOMENA:** Ako vaš mobilni uređaj ne podržava Wi-Fi, ne možete koristiti Wi-Fi Direct.

**3.** Povežite se s novom mrežom putem mobilnog uređaja. Koristite postupak kojim se obično povezujete s novom bežičnom mrežom ili pristupnom točkom. Odaberite naziv za Wi-Fi Direct s prikazanog popisa bežičnih mreža kao što je DIRECT-\*\*-HP DeskJet 4720 series (gdje su \*\* jedinstveni znakovi za identifikaciju vašeg pisača).

Kada se to zatraži, unesite Wi-Fi Direct lozinku.

**4.** Ispišite dokument.

#### **Ispis s bežičnog računala (Windows)**

- **1.** Provjerite jeste li uključili Wi-Fi Direct na pisaču.
- **2.** Uključite Wi-Fi vezu računala. Dodatne informacije potražite u dokumentaciji koju ste dobili uz računalo.

**X NAPOMENA:** Ako vaše računalo ne podržava Wi-Fi, ne možete koristiti Wi-Fi Direct.

**3.** Povežite se s novom mrežom putem računala. Koristite postupak kojim se obično povezujete s novom bežičnom mrežom ili pristupnom točkom. Odaberite naziv za Wi-Fi Direct s popisa prikazanih bežičnih mreža, primjerice DIRECT-\*\*-HP DeskJet 4720 series (pri čemu simboli \*\* označavaju jedinstvene znakove za identifikaciju pisača, a XXXX na pisaču označava model pisača).

Kada se to zatraži, unesite Wi-Fi Direct lozinku.

- **4.** Prijeđite na 5. korak ako je pisač instaliran i povezan s računalom putem bežične mreže. Ako ste pisač instalirali i povezali s računalom putem USB kabela, slijedite korake u nastavku da biste instalirali softver pisača putem veze HP Wi-Fi Direct.
	- **a.** Ovisno o operacijskom sustavu, učinite nešto sljedećeg:
		- **Windows 8.1**: Kliknite strelicu dolje u donjem lijevom kutu početnog zaslona, odaberite naziv pisača, a zatim kliknite **Uslužni programi**.
		- **Windows 8**: desnom tipkom miša kliknite prazno područje na početnom zaslonu, zatim na traci aplikacija kliknite **Sve aplikacije**, odaberite naziv pisača, a zatim kliknite **Uslužni programi**.
		- **Windows 7**, **Windows Vista** i **Windows XP**: Na radnoj površini računala kliknite **Start**, odaberite **All Programs** (Svi programi), kliknite **HP**, a zatim kliknite mapu pisača.
	- **b.** Kliknite **Postavljanje pisača i softver**, a zatim kliknite **Povezivanje novog pisača**
	- **c.** Kada se pojavi zaslon **Mogućnosti povezivanja**, odaberite **Bežična veza**.

Na popisu pisača odaberite softver za svoj HP-ov pisač.

- **d.** Slijedite upute na zaslonu.
- **5.** Ispišite dokument.

## **Ispis s bežičnog računala (OS X)**

- **1.** Provjerite jeste li uključili Wi-Fi Direct na pisaču.
- **2.** Uključite Wi-Fi na računalu.

Dodatne informacije potražite u dokumentaciji tvrtke Apple.

**3.** Kliknite ikonu Wi-Fi i odaberite naziv za Wi-Fi Direct, primjerice DIRECT-\*\*-HP DeskJet 4720 series (pri čemu simboli \*\* označavaju jedinstvene znakove za identifikaciju pisača, a XXXX na pisaču označava model pisača).

Ako je Wi-Fi Direct uključen uz zaštitu, upišite lozinku kad se to od vas zatraži.

- **4.** Dodajte pisač.
	- **a.** Otvorite **Preference sustava** .
	- **b.** Ovisno o tome koji operacijski sustav koristite, kliknite **Ispis & faks** , **Ispis & Skeniranje** ili **Pisači i skeneri** u odjeljku **Hardver**.
	- **c.** Kliknite + ispod popisa pisača s lijeve strane.
	- **d.** Odaberite pisač s popisa otkrivenih pisača (u desnom stupcu pored naziva pisača navedena je riječ "Bonjour"), a potom kliknite **Dodaj**.

## <span id="page-81-0"></span>**Postavke bežične veze**

Možete postaviti bežičnu vezu s pisačem i upravljati njome te izvoditi razne zadatke upravljanja mrežom. To obuhvaća ispis podataka o postavkama mreže, uključivanje i isključivanje funkcije bežične veze te promjenu bežičnih postavki.

### **Uključivanje i isključivanje mogućnosti bežičnog povezivanja pisača**

Pritisnite gumb **Bežična veza (((+))**) da biste uključili ili isključili mogućnost bežičnog povezivanja pisača.

- Ako pisač ima aktivnu vezu s bežičnom mrežom, žaruljica mogućnosti **Bežična veza** neprekidno svijetli plavo, a na zaslonu pisača prikazuju se ikone **Bežična veza** i **Crtice signala** .
- Ako je bežična veza isključena, isključena je žaruljica mogućnosti **Bežična veza** .
- Dodatne informacije o stanju bežične veze potražite na adresi [Žaruljice na upravljačkoj ploči i zaslonske](#page-13-0) [ikone stanja na stranici 8](#page-13-0).

#### **Ispis izvješća o testiranju bežične mreže i stranice konfiguracije mreže**

Pritisnite istovremeno gumb **Bežična veza** ( $(\langle \cdot, \cdot \rangle)$ ) i gumb **Informacije** ( $\binom{?}{?}$ ).

- Izvješće o testiranju bežične mreže prikazuje dijagnostičke rezultate za stanje bežične mreže, snagu bežičnog signala, otkrivene mreže i druge podatke.
- Na stranici konfiguracije mreže prikazuje se stanje mreže, naziv glavnog računala, naziv mreže i drugi podaci.

#### **Promjena bežičnih postavki (Windows)**

Ta je metoda dostupna ako ste već instalirali softver pisača.

**NAPOMENA:** Ta metoda zahtijeva USB kabel. Ne priključujte USB kabel dok se od vas to ne zatraži.

- **1.** Otvorite HP-ov softver za pisač. Dodatne informacije potražite u odjeljku [Otvorite HP-ov softver pisača](#page-31-0) [\(Windows\) na stranici 26](#page-31-0).
- **2.** Kada otvorite softver pisača, kliknite mogućnost **Uslužni programi**.
- **3.** Kliknite **Postavljanje pisača i softver**.
- **4.** Odaberite **Ponovno konfig postavki bežične veze**. Slijedite upute na zaslonu.

#### **Vraćanje zadanih mrežnih postavki.**

**Pritisnite istovremeno gumb Bežična veza (** $(\{\phi\})$ **) i gumb <b>Odustani** ( $\blacktriangleright$ ) na upravljačkoj ploči pisača i držite ih tri sekunde.

## <span id="page-82-0"></span>**Povezivanje pisača s računalom putem USB kabela (veza koja ne pripada mreži)**

Pisač podržava stražnji USB 2.0 priključak velike brzine za povezivanje s računalom.

## **Povezivanje pisača putem USB kabela**

**1.** Posjetite web-mjesto [123.hp.com](http://123.hp.com) da biste preuzeli i instalirali softver pisača.

**EM NAPOMENA:** USB kabel nemojte povezivati s pisačem dok se to ne zatraži.

- **2.** Slijedite upute na zaslonu. Kada se zatraži, na zaslonu **Mogućnosti povezivanja** odaberite **USB** i povežite pisač s računalom.
- **3.** Slijedite upute na zaslonu.

Ako je softver pisača instaliran, pisač će funkcionirati kao uređaj vrste uključi i radi.

## <span id="page-83-0"></span>**Promjena USB veze u bežičnu mrežu**

Ako ste najprije postavili pisač i instalirali softver pomoću USB kabela te izravno povezali pisač s računalom, tu vezu možete jednostavno zamijeniti vezom s bežičnom mrežom. Trebat će vam bežična mreža 802.11/b/g/n koja sadrži bežični usmjerivač ili pristupnu točku.

**WAPOMENA:** pisač mora podržavati isključivo veze na 2,4 GHz

Prije no što USB vezu zamijenite bežičnom mrežom, provjerite sljedeće:

- Pisač je povezan s računalom putem USB kabela dok se od vas ne zatraži da odspojite kabel.
- Računalo mora biti povezano s bežičnom mrežom u koju namjeravate instalirati pisač.

## **Promjena USB veze na bežičnu mrežu (Windows)**

- **1.** Otvorite HP-ov softver za pisač. Dodatne informacije potražite u odjeljku [Otvorite HP-ov softver pisača](#page-31-0) [\(Windows\) na stranici 26](#page-31-0).
- **2.** Kada otvorite softver pisača, kliknite mogućnost **Uslužni programi**.
- **3.** Kliknite **Postavljanje pisača i softver**.
- **4.** Odaberite **Pretvori pisač povezan USB vezom u bežični pisač**. Slijedite upute na zaslonu.

#### **Promjena s USB veze na bežičnu vezu (OS X)**

- **1.** Povežite pisač s bežičnom mrežom.
- **2.** Pomoću programa **HP Setup Assistant** u mapi **Applications/Hewlett-Packard/Device Utilities** u softveru promijenite vezu pisača u bežičnu.

## <span id="page-84-0"></span>**Napredni alati za upravljanje pisačem (za umrežene pisače)**

Kada je pisač povezan s mrežom, pomoću ugrađenog web-poslužitelja (EWS) možete pregledati informacije o statusu, promijeniti postavke i upravljati njime pomoću računala.

**IZ NAPOMENA:** Ugrađeni web-poslužitelj možete otvoriti i koristiti, a da se ne povežete s internetom. No neke značajke nisu dostupne.

**WAPOMENA:** Možda će vam trebati lozinka za pregled ili promjenu nekih postavki.

- Otvaranje ugrađenog web-poslužitelja
- O kolačićima

## **Otvaranje ugrađenog web-poslužitelja**

Ugrađeni web-poslužitelj možete otvoriti na jedan od sljedećih načina.

### **Otvaranje ugrađenog web-poslužitelja putem mreže**

- **1.** Na upravljačkoj ploči pisača istovremeno pritisnite gumb **Bežična veza (** $(\blacklozenge\})$ **)** i gumb **Informacije** ( $\binom{\blacklozenge}{\blacklozenge}$ ) da biste ispisali stranicu konfiguracije mreže.
- **2.** Na stranici za konfiguraciju mreže doznajte IP adresu ili naziv glavnog računala pisača.
- **3.** U podržanom web-pregledniku na računalu upišite IP adresu ili naziv glavnog računala koji su dodijeljeni pisaču.

Ako je IP adresa npr. 192.168.0.12, u web-preglednik upišite sljedeću adresu: http://192.168.0.12.

#### **Otvaranje ugrađenog web-poslužitelja uz HP-ov softver pisača (Windows)**

- **1.** Otvorite softver pisača. Dodatne informacije potražite u odjeljku [Otvorite HP-ov softver pisača](#page-31-0)  [\(Windows\) na stranici 26](#page-31-0).
- **2.** Kliknite **Ispis i skeniranje** , a zatim kliknite **Početna stranica pisača (EWS)**.

#### **Otvaranje ugrađenog web-poslužitelja putem Wi-Fi Direct**

- **1.** Ako je žaruljica mogućnosti Wi-Fi Direct isključena, pritisnite gumb Wi-Fi Direct ( $\bar{a}$ ) da biste je uključili. Da biste pronašli naziv i lozinku značajke Wi-Fi Direct, pritisnite gumb **Informacije** (( **i** )) radi ispisa stranice s informacijama o pisaču.
- **2.** Na računalu s podrškom za bežičnu vezu uključite bežičnu vezu pa potražite naziv Wi-Fi Direct i povežite se s tim uređajem, primjerice: DIRECT-\*\*-HP DeskJet 4720 series. Kada se to zatraži, unesite lozinku za Wi-Fi Direct.
- **3.** U podržanom web-pregledniku na računalu upišite sljedeću adresu: http://192.168.223.1.

## **O kolačićima**

Ugrađeni web-poslužitelj (EWS) prilikom pregledavanja na vaš tvrdi disk postavlja vrlo malene tekstualne datoteke (kolačiće). Te datoteke omogućuju ugrađenom web-poslužitelju da prepozna vaše računalo pri sljedećem posjetu. Primjerice, ako ste konfigurirali jezik ugrađenog web-poslužitelja, kolačić pomaže u pamćenju odabranog jezika tako da se pri sljedećem pristupu ugrađenom web-poslužitelju stranice prikazuju na tom jeziku. Neki se kolačići (npr. kolačići koji pohranjuju specifične preference za pojedine korisnike) pohranjuju na računalu dok ih ručno ne očistite.

Svoj preglednik možete konfigurirati da prihvaća sve kolačiće ili pak da vas upozori za svaki ponuđeni kolačić, čime vam omogućuje da sami odlučite koje kolačiće želite prihvatiti ili odbiti. Putem preglednika možete i ukloniti neželjene kolačiće.

**NAPOMENA:** Ako odaberete onemogućivanje kolačića, mogli biste, ovisno o pisaču, onemogućiti i jednu ili više sljedećih značajki:

- početak rada na mjestu na kojem ste izašli iz aplikacije (posebice korisno prilikom korištenja čarobnjaka za postavljanje)
- pamćenje postavki jezika za preglednik EWS-a
- personalizacija stranice Početak EWS-a

Informacije o načinu mijenjanja postavki privatnosti i kolačića te načinu pregleda i brisanja kolačića potražite u dokumentaciji dostupnoj uz vaš web-preglednik.

## <span id="page-86-0"></span>**Savjeti za postavljanje i korištenje umreženog pisača**

Pomoću sljedećih savjeta postavite i koristite umreženi pisač:

- Pri postavljanju bežičnog umreženog pisača provjerite jesu li vaš bežični usmjerivač ili pristupna točka uključeni. Pisač će potražiti bežične usmjerivače, a zatim će na računalu prikazati popis naziva otkrivenih mreža.
- Ako je računalo povezano s virtualnom privatnom mrežom (VPN-om), morate prekinuti vezu s VPN-om da biste mogli pristupiti drugim uređajima na mreži, uključujući pisač.
- · Saznajte više o konfiguraciji mreže i pisača za bežični ispis. Kliknite ovdje da biste se povezali s [internetom i potražili dodatne informacije](http://h20180.www2.hp.com/apps/Nav?h_pagetype=s-924&h_client=s-h-e004-01&h_keyword=lp70041-all&h_lang=en&h_cc=us).
- Doznajte kako pronaći mrežne sigurnosne postavke. [Kliknite ovdje da biste se povezali s internetom i](http://www.hp.com/embed/sfs/doc?client=IWS-eLP&lc=hr&cc=hr&ProductNameOID=7532095&TapasOnline=NETWORK_SECURITY) [potražili dodatne informacije.](http://www.hp.com/embed/sfs/doc?client=IWS-eLP&lc=hr&cc=hr&ProductNameOID=7532095&TapasOnline=NETWORK_SECURITY)
- Saznajte više o programu HP Print and Scan Doctor. [Kliknite ovdje da biste se povezali s internetom i](http://h20180.www2.hp.com/apps/Nav?h_pagetype=s-924&h_client=s-h-e004-01&h_keyword=lp70044-win&h_lang=hr&h_cc=hr) [potražili dodatne informacije.](http://h20180.www2.hp.com/apps/Nav?h_pagetype=s-924&h_client=s-h-e004-01&h_keyword=lp70044-win&h_lang=hr&h_cc=hr)

**WAPOMENA:** Taj je uslužni program dostupan samo u operacijskom sustavu Windows.

- Doznajte kako se prebaciti s USB-a na bežičnu vezu. Kliknite ovdje da biste se povezali s internetom i [potražili dodatne informacije.](http://www.hp.com/embed/sfs/doc?client=IWS-eLP&lc=hr&cc=hr&ProductNameOID=7532095&TapasOnline=NETWORK_WIRELESS)
- Doznajte kako raditi s vatrozidima i antivirusnim programima tijekom postavljanja pisača. [Kliknite ovdje](http://www.hp.com/embed/sfs/doc?client=IWS-eLP&lc=hr&cc=hr&ProductNameOID=7532095&TapasOnline=NETWORK_FIREWALL) [da biste se povezali s internetom i potražili dodatne informacije.](http://www.hp.com/embed/sfs/doc?client=IWS-eLP&lc=hr&cc=hr&ProductNameOID=7532095&TapasOnline=NETWORK_FIREWALL)

# **8 Rješavanje problema**

Ovaj odjeljak sadrži sljedeće teme:

- [Problemi sa zaglavljivanjem i uvlačenjem papira](#page-89-0)
- [Problemi sa spremnicima s tintom](#page-94-0)
- [Problemi s ispisom](#page-97-0)
- [Problemi s kopiranjem](#page-105-0)
- [Problemi sa skeniranjem](#page-106-0)
- [Problemi s mrežom i povezivanjem](#page-107-0)
- [Hardverski problemi s pisačem](#page-109-0)
- [Kodovi pogrešaka upravljačke ploče](#page-110-0)
- [HP podrška](#page-111-0)

## <span id="page-89-0"></span>**Problemi sa zaglavljivanjem i uvlačenjem papira**

Što želite učiniti?

## **Uklanjanje zaglavljenja papira**

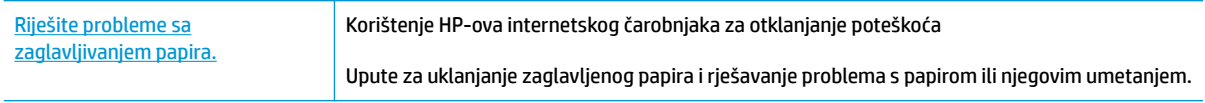

**NAPOMENA:** HP-ovi internetski čarobnjaci za otklanjanje poteškoća možda nisu dostupni na svim jezicima.

## **Da biste izvadili zaglavljeni papir, pročitajte opće upute u pomoći**

Papir se u pisaču može zaglaviti na nekoliko mjesta.

## **Uklanjanje zaglavljenog papira iz ulazne ladice**

- **1.** Pritisnite gumb **Odustani** ( $\angle$ ) da biste pokušali automatski ukloniti zaglavljeni papir. Ako to ne uspije, slijedite sljedeće korake da biste ručno uklonili zaglavljeni papir.
- **2.** Pažljivo izvucite zaglavljeni papir iz ulazne ladice.

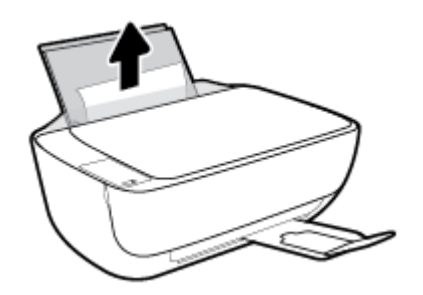

- **3.** Provjerite ne blokira li put papira neki strani objekt pa ponovno umetnite papir.
- **W NAPOMENA:** Štitnik za ulaznu ladicu onemogućuje stranim objektima blokiranje puta papira i uzrokovanje ozbiljnih zastoja u ispisu zbog zaglavljenog papira. Ulaznu ladicu nemojte prepuniti.
- **4.** Na upravljačkoj ploči pritisnite gumb **Nastavak** ( $\left\{\right\}$ ) da biste nastavili trenutni zadatak.

## **Uklanjanje zaglavljenog papira iz izlazne ladice**

**1.** Pritisnite gumb **Odustani** ( $\angle$ ) da biste pokušali automatski ukloniti zaglavljeni papir. Ako to ne uspije, slijedite sljedeće korake da biste ručno uklonili zaglavljeni papir.

**2.** Pažljivo povucite papir iz izlazne ladice.

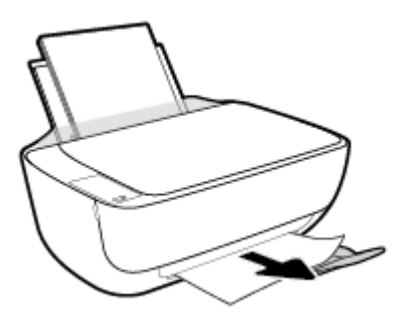

**3.** Na upravljačkoj ploči pritisnite gumb **Nastavak** ( $\left\{\bigoplus\right\}$ ) da biste nastavili trenutni zadatak.

**Uklanjanje zaglavljenog papira kroz područje za pristup spremniku**

- **1.** Pritisnite gumb **Odustani** ( $\angle$ ) da biste pokušali automatski ukloniti zaglavljeni papir. Ako to ne uspije, slijedite sljedeće korake da biste ručno uklonili zaglavljeni papir.
- **2.** Uklonite zaglavljeni papir.
	- **a.** Pritisnite gumb **Napajanje** (<sup>|</sup>) da biste isključili pisač.
	- **b.** Zatvorite produžetak izlazne ladice, zaokrenite je u smjeru kazaljke na satu da se uvuče u pisač.

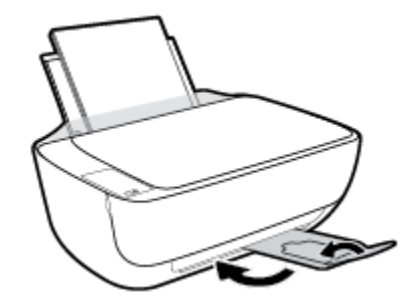

**c.** Otvorite prednja vratašca pisača.

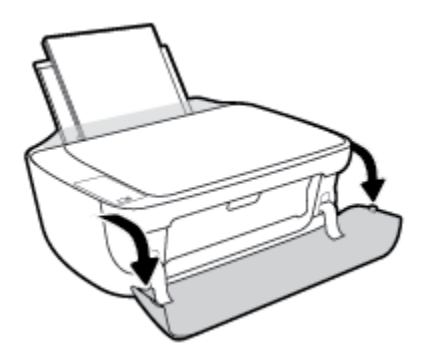

**d.** Otvorite vratašca za pristup spremniku s tintom.

**e.** Ako se nosač spremnika nalazi na sredini pisača, pomaknite ga udesno.

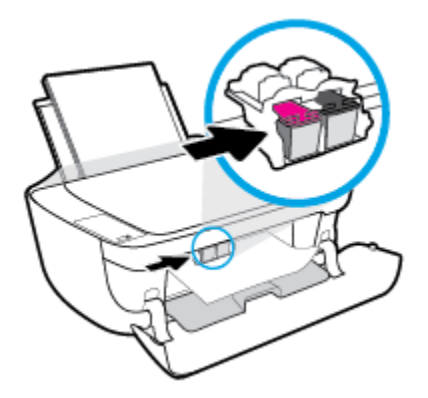

**f.** Uklonite zaglavljeni papir.

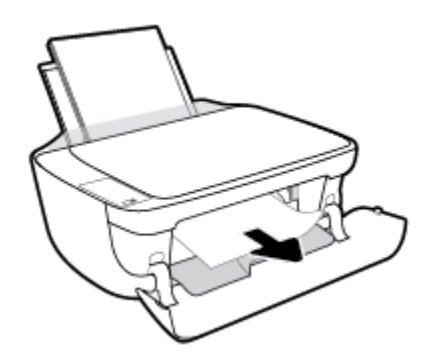

- **g.** Zatvorite vratašca za pristup spremniku s tintom, a zatim zatvorite prednja vratašca.
- **h.** Izvucite izlaznu ladicu i njezin produžetak.

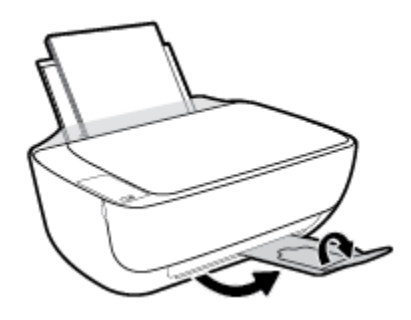

**3.** Pritisnite gumb **Napajanje** (*(*<sup>|</sup>) da biste uključili pisač.

## **Oslobađanje papira zaglavljenog u pisaču**

- 1. Pritisnite gumb **Odustani (X)** da biste pokušali automatski ukloniti zaglavljeni papir. Ako to ne uspije, slijedite sljedeće korake da biste ručno uklonili zaglavljeni papir.
- **2.** Pritisnite gumb **Napajanje** ( <sup>|</sup> ) da biste isključili pisač.

**3.** Preokrenite pisač, pronađite vratašca za čišćenje na dnu uređaja i izvucite oba jezičca na vratašcima da biste ih otvorili

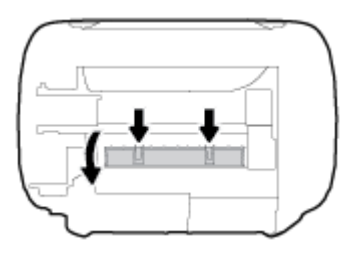

**4.** Uklonite zaglavljeni papir.

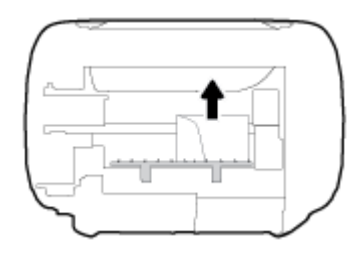

**5.** Zatvorite vratašca za čišćenje. Lagano gurnite vratašca prema pisaču dok oba zasuna ne sjednu na mjesto.

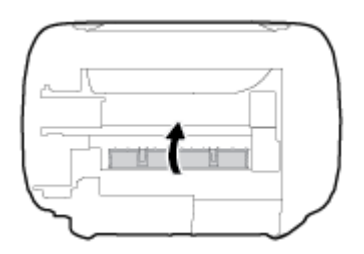

**6.** Preokrenite pisač i pritisnite gumb **Napajanje** (<sup>1</sup>) da biste uključili pisač.

## **Čišćenje zaglavljenog papira na nosaču ispisa**

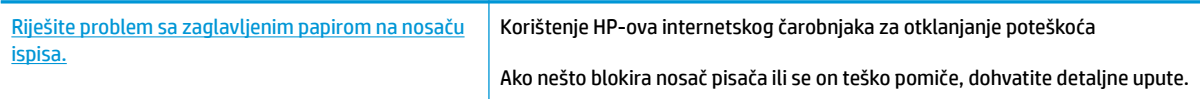

**EZ NAPOMENA:** HP-ovi internetski čarobnjaci za otklanjanje poteškoća možda nisu dostupni na svim jezicima.

## **Da biste otklonili probleme sa zaglavljivanjem nosača ispisnog spremnika, pročitajte opće upute u pomoći**

**▲** Uklonite bilo kakve predmete, kao što je papir, koji blokiraju put nosača spremnika.

**W** NAPOMENA: Nemojte koristiti bilo kakav alat ili druge uređaje kako biste uklonili zaglavljen papir. Uvijek pažljivo uklanjajte zaglavljeni papir iz unutrašnjosti pisača.

## **Izbjegavanje zaglavljivanja papira**

Kako biste izbjegli zaglavljivanje papira, slijedite ove smjernice.

- Nemojte prepuniti ulaznu ladicu.
- Često vadite ispisani papir iz izlazne ladice.
- Pazite da papir umetnut u ulaznu ladicu leži ravno te da rubovi nisu savijeni ili poderani.
- Ne kombinirajte različite vrste i veličine papira u ulaznoj ladici; cijeli snop papira u ulaznoj ladici mora biti iste veličine i vrste.
- Podesite vodilicu za označavanje širine papira u ulaznoj ladici tako da dobro prianja uz umetnuti papir. Vodilica za označavanje širine papira ne smije savijati papir u ulaznoj ladici.
- Papir nemojte gurati predaleko u ladicu za papir.
- Nemojte dodavati papir tijekom ispisa. Ako će pisač uskoro ostati bez papira, pričekajte da se pojavi poruka da nema papira prije no što dodate papir.

## **Rješavanje problema s uvlačenjem papira**

Na kakve probleme nailazite?

- **Papir nije povučen iz ulazne ladice**
	- Provjerite je li papir umetnut u ulaznu ladicu. Dodatne informacije potražite u odjeljku Umetanje [medija na stranici 17.](#page-22-0)
	- Podesite vodilicu za označavanje širine papira u ulaznoj ladici tako da dobro prianja uz umetnuti papir. Vodilica za označavanje širine papira ne smije savijati papir u ulaznoj ladici.
	- Provjerite nije li papir u ladici savijen. Ako je papir savijen, izravnajte ga savijanjem u suprotnom smjeru.

## ● **Stranice su ukošene**

- Papir položite u desni kut ulazne ladice i provjerite prianja li vodilica za širinu papira uz lijevi rub papira.
- Papir umećite u pisač samo ako ispis nije u tijeku.

## ● **Pisač uvlači veći broj stranica**

- Podesite vodilicu za označavanje širine papira u ulaznoj ladici tako da dobro prianja uz umetnuti papir. Vodilica za označavanje širine papira ne smije savijati papir u ulaznoj ladici.
- Provjerite nije li ulazna ladica pretrpana papirom.
- Provjerite nisu li se listovi umetnutog papira zalijepili jedan za drugi.
- Koristite HP-ov papir za optimalne performanse i učinkovitost.

## <span id="page-94-0"></span>**Problemi sa spremnicima s tintom**

## **Provjera ima li problema sa spremnikom s tintom**

Da biste saznali koji spremnik ne funkcionira pravilno, provjerite stanje žaruljice mogućnosti **Upozorenje o tinti** i pripadajuće ikone **Razina tinte** . Dodatne informacije potražite u odjeljku [Žaruljice na upravljačkoj ploči i](#page-13-0) [zaslonske ikone stanja na stranici 8](#page-13-0).

Ako softver za pisač prikazuje poruku o pogrešci vezanu uz spremnik s tintom koja upućuje na postojanje problema s najmanje jednim spremnikom, učinite nešto od sljedećeg da biste provjerili funkcioniraju li spremnici pravilno.

- **1.** Uklonite spremnik s crnom tintom pa zatvorite vratašca za pristup spremniku.
	- Ako žaruljica mogućnosti **Razina tinte** za spremnik s trobojnom tintom trepće, taj spremnik ne funkcionira pravilno.
	- Ako žaruljica mogućnosti **Razina tinte** za spremnik s trobojnom tintom ne trepće, taj spremnik funkcionira pravilno.
- **2.** Umetnite spremnik s crnom tintom u pisač, uklonite spremnik s trobojnom tintom i zatvorite vratašca za pristup spremniku.
	- Ako žaruljica mogućnosti **Razina tinte** za spremnik s crnom tintom trepće, taj spremnik ne funkcionira pravilno.
	- Ako žaruljica mogućnosti **Razina tinte** za spremnik s crnom tintom ne trepće, taj spremnik funkcionira pravilno.

## **Rješavanje problema sa spremnicima s tintom**

Ako se pogreška pojavi nakon umetanja spremnika ili ako ona upućuje na nepravilno funkcioniranje spremnika, pokušajte izvaditi spremnike, provjeriti je li uklonjena zaštitna plastična traka sa svakog spremnika i ponovno ih umetnuti. Ako time ne riješite problem, očistite kontakte spremnika. Ako problem i dalje potraje, zamijenite spremnike s tintom. Da biste saznali više o zamjeni spremnika s tintom, pročitajte [Zamjena spremnika s tintom na stranici 62](#page-67-0).

## **Čišćenje kontakata spremnika s tintom**

**OPREZ:** Postupak čišćenja traje samo nekoliko minuta. Nastojte što prije ponovno umetnuti spremnike s tintom u pisač. Ne preporučuje se ostavljanje spremnika s tintom izvan pisača dulje od 30 minuta. To bi moglo uzrokovati oštećenje ispisne glave i spremnika s tintom.

- **1.** Provjerite je li napajanje uključeno.
- **2.** Zatvorite produžetak izlazne ladice, zaokrenite je u smjeru kazaljke na satu da se uvuče u pisač.

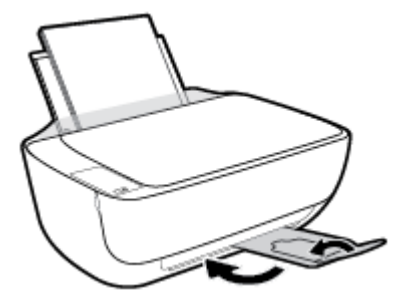

**3.** Otvorite prednja vratašca pisača.

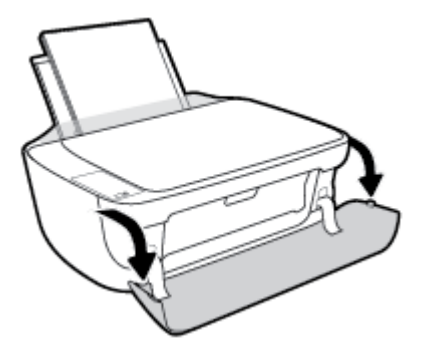

**4.** Otvorite vratašca za pristup spremnicima s tintom i pričekajte da se nosač spremnika pomakne u središte pisača.

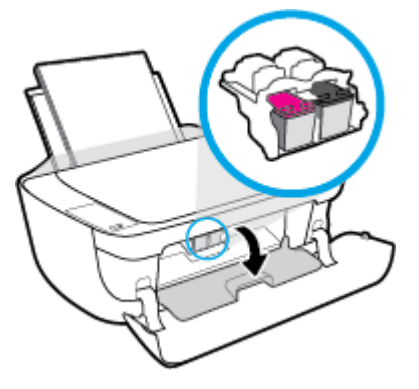

**5.** Izvadite spremnik naveden u poruci o pogrešci.

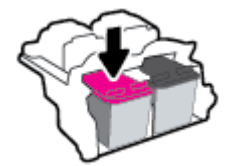

- **6.** Očistite kontakte spremnika i kontakte pisača.
	- **a.** Primite spremnik s tintom za lijevu i desnu stranu i okrenite njegovu donju stranu prema gore, a zatim pronađite električne kontakte na njemu.

Električni su kontakti točkice boje zlata na spremniku s tintom.

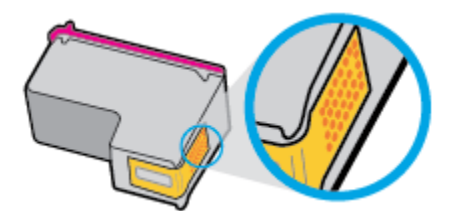

**b.** Obrišite smo kontakte suhim štapićem za uši ili krpicom koja ne ostavlja dlačice.

**A OPREZ:** Pripazite da obrišete samo kontakte i da ne razmrljate tintu ili druge ostatke po drugim dijelovima spremnika.

**c.** U unutrašnjosti pisača pronađite kontakte za spremnik s tintom.

Kontakti pisača skup su izbočina boje zlata postavljenih tako da se povežu s kontaktima na spremniku s tintom.

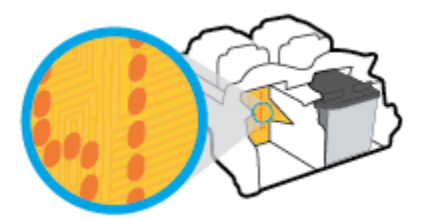

- **d.** Obrišite kontakte suhim štapićem za uši ili krpicom koja ne ostavlja dlačice.
- **7.** Ponovno umetnite spremnik s tintom.
- **8.** Zatvorite vratašca za pristup spremniku s tintom, a zatim zatvorite prednja vratašca.
- **9.** Provjerite je li nestala poruka o pogrešci. Ako se poruka o pogrešci i dalje pojavljuje, isključite i ponovno uključite pisač.

**W NAPOMENA:** Ako jedan spremnik s tintom uzrokuje probleme, izvadite ga i prebacite se u način rada s jednim spremnikom kako bi pisač funkcionirao samo s jednim spremnikom za tintu.

## **Rješavanje problema s nekompatibilnim spremnicima s tintom**

Spremnik s tintom nije kompatibilan s vašim pisačem. Ta se pogreška može javiti ako HP-ov spremnik Instant Ink umetnete u pisač koji nije prijavljen u HP Instant Ink program. Može se javiti i ako ste spremnik HP Instant Ink prethodno koristili u drugom pisaču prijavljenom u program HP Instant Ink.

## <span id="page-97-0"></span>**Problemi s ispisom**

Što želite učiniti?

## **Ispravite probleme sa stranicom koje se ne ispisuje (ne može ispisati)**

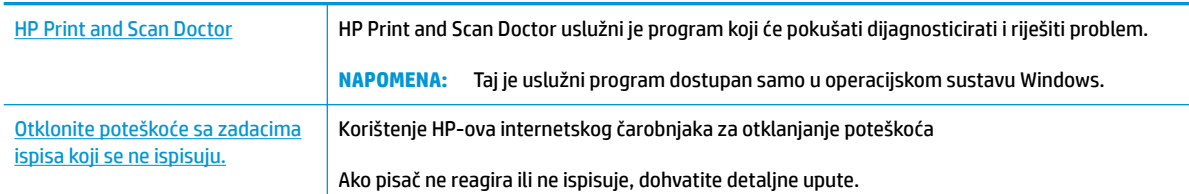

**WAPOMENA:** HP Print and Scan Doctor i HP-ovi internetski čarobnjaci za otklanjanje poteškoća možda nisu dostupni na svim jezicima.

## **Da biste otklonili probleme s ispisom, pročitajte opće upute u pomoći**

## **Rješavanje problema s ispisom (Windows)**

Provjerite je li pisač uključen i ima li u ulaznoj ladici papira. Ako i dalje ne možete ispisivati, pokušajte učiniti sljedeće navedenim redoslijedom:

- **1.** Provjerite ima li poruka o pogreškama iz softver pisača i riješite ih slijedeći upute na zaslonu.
- **2.** Ako je računalo povezano s pisačem putem USB kabela, odspojite kabel i ponovno ga povežite. Ako je vaše računalo povezano s pisačem putem bežične veze, provjerite funkcionira li veza.
- **3.** Provjerite nije li pisač privremeno zaustavljen ili u izvanmrežnom načinu rada.

## **Provjera nije li pisač privremeno zaustavljen ili u izvanmrežnom načinu rada**

- **a.** Ovisno o operacijskom sustavu, učinite nešto od sljedećeg:
	- **Windows 8.1** i **Windows 8**: Postavite pokazivač u gornji desni kut zaslona ili ga dodirnite da biste otvorili traku s gumbićima, kliknite ikonu **Postavke**, kliknite ili dodirnite **Upravljačka ploča**, a zatim **Prikaz uređaja i pisača**.
	- **Windows 7**: na izborniku **Start** sustava Windows kliknite **Uređaji i pisači**.
	- **Windows Vista**: na izborniku **Start** u sustavu Windows kliknite **Upravljačka ploča**, a potom **Pisači**.
	- **Windows XP**: Na izborniku **Start** sustava Windows kliknite **Upravljačka ploča**, a potom kliknite **Pisači i faksovi**.
- **b.** Dvokliknite ili desnom tipkom miša kliknite ikonu pisača i odaberite **Pogledajte što se ispisuje** da biste otvorili red čekanja na ispis.
- **c.** Na izborniku **Printer** (Pisač) provjerite da nema potvrdnih oznaka kraj mogućnosti **Pause Printing**  (Zaustavi ispis) ili **Use Printer Offline** (Koristi pisač izvanmrežno).
- **d.** Ako ste napravili promjene, ponovno probajte ispisati.
- **4.** Provjerite je li pisač postavljen kao zadani pisač.

## **Provjera je li pisač postavljen kao zadani pisač**

- **a.** Ovisno o operacijskom sustavu, učinite nešto od sljedećeg:
	- **Windows 8.1** i **Windows 8**: Postavite pokazivač u gornji desni kut zaslona ili ga dodirnite da biste otvorili traku s gumbićima, kliknite ikonu **Postavke**, kliknite ili dodirnite **Upravljačka ploča**, a zatim **Prikaz uređaja i pisača**.
	- **Windows 7**: na izborniku **Start** sustava Windows kliknite **Uređaji i pisači**.
	- **Windows Vista**: na izborniku **Start** u sustavu Windows kliknite **Upravljačka ploča**, a potom **Pisači**.
	- **Windows XP**: Na izborniku **Start** sustava Windows kliknite **Upravljačka ploča**, a potom kliknite **Pisači i faksovi**.
- **b.** Provjerite je li odgovarajući pisač postavljen kao zadani.

Kraj zadanog pisača nalazi se kvačica u zelenom ili crnom krugu.

- **c.** Ako je kao zadani pisač postavljen pogrešan pisač, desnom tipkom miša kliknite odgovarajući pisač i odaberite **Postavi kao zadani pisač**.
- **d.** Pokušajte ponovno koristiti pisač.
- **5.** Ponovno pokrenite prikupljanje ispisa.

## **Ponovno pokretanje usmjerivača ispisa**

**a.** Ovisno o operacijskom sustavu, učinite nešto od sljedećeg:

## **Windows 8.1 i Windows 8**

- **i.** Pokažite na ili dotaknite gornji desni kut zaslona da biste otvorili traku s gumbićima, a potom kliknite ikonu **Postavke**.
- **ii.** Kliknite ili dotaknite **Upravljačka ploča**, a zatim kliknite ili dotaknite **Sustav i sigurnost**.
- **iii.** Kliknite ili dotaknite **Administrativni alati**, a zatim dvokliknite ili dvaput dodirnite **Usluge**.
- **iv.** Desnom tipkom miša kliknite ili dodirnite i držite **Usmjerivač ispisa**, a potom kliknite **Svojstva**.
- **v.** Na kartici **Općenito** pored odjeljka **Vrsta pokretanja** provjerite je li odabrana mogućnost **Automatski**.
- **vi.** Ako servis već nije pokrenut, u odjeljku **Status servisa** kliknite ili dotaknite**Start**, a potom **U redu**.

## **Windows 7**

- **i.** Na izborniku **Start** sustava Windows kliknite **Upravljačka ploča**, **Sustav i sigurnost**, a potom kliknite **Administrativni alati**.
- **ii.** Dvaput kliknite **Servisi**.
- **iii.** Desnom tipkom miša kliknite **Usmjerivač ispisa**, a potom kliknite **Svojstva**.
- **iv.** Na kartici **Općenito** pored odjeljka **Vrsta pokretanja** provjerite je li odabrana mogućnost **Automatski**.
- **v.** Ako servis već nije pokrenut, u odjeljku **Status servisa** kliknite **Start**, a potom **U redu**.

### **Windows Vista**

- **i.** Na izborniku **Start** sustava Windows kliknite **Upravljačka ploča**, pa **Sustav i održavanje**, a potom kliknite **Administrativni alati**.
- **ii.** Dvaput kliknite **Servisi**.
- **iii.** Desnom tipkom miša kliknite **Servis usmjerivača ispisa**, a zatim kliknite **Svojstva**.
- **iv.** Na kartici **Općenito** pored odjeljka **Vrsta pokretanja** provjerite je li odabrana mogućnost **Automatski**.
- **v.** Ako servis već nije pokrenut, u odjeljku **Status servisa** kliknite **Start**, a potom **U redu**.

### **Windows XP**

- **i.** Na izborniku **Start** sustava Windows desnom tipkom miša kliknite **Moje računalo**.
- **ii.** Kliknite **Upravljaj**, a potom **Servisi i aplikacije**.
- **iii.** Dvaput kliknite **Servisi**, a potom odaberite **Usmjerivač ispisa**.
- **iv.** Desnom tipkom miša kliknite **Usmjerivač ispisa**, a potom kliknite **Pokreni ponovno** da biste ponovno pokrenuli servis.
- **b.** Provjerite je li odgovarajući pisač postavljen kao zadani.

Kraj zadanog pisača nalazi se kvačica u zelenom ili crnom krugu.

- **c.** Ako je kao zadani pisač postavljen pogrešan pisač, desnom tipkom miša kliknite odgovarajući pisač i odaberite **Postavi kao zadani pisač**.
- **d.** Pokušajte ponovno koristiti pisač.
- **6.** Ponovo pokrenite računalo.
- **7.** Očistite red čekanja na ispis.

## **Čišćenje reda čekanja na ispis**

- **a.** Ovisno o operacijskom sustavu, učinite nešto od sljedećeg:
	- **Windows 8.1** i **Windows 8**: Postavite pokazivač u gornji desni kut zaslona ili ga dodirnite da biste otvorili traku s gumbićima, kliknite ikonu **Postavke**, kliknite ili dodirnite **Upravljačka ploča**, a zatim **Prikaz uređaja i pisača**.
	- **Windows 7**: na izborniku **Start** sustava Windows kliknite **Uređaji i pisači**.
	- **Windows Vista**: na izborniku **Start** u sustavu Windows kliknite **Upravljačka ploča**, a potom **Pisači**.
	- **Windows XP**: Na izborniku **Start** sustava Windows kliknite **Upravljačka ploča**, a potom kliknite **Pisači i faksovi**.
- **b.** Dvokliknite ikonu pisača da biste otvorili popis čekanja na ispis.
- **c.** Na izborniku **Printer** (Pisač), kliknite **Cancel all documents** (Poništi sve dokumente) ili **Purge Print Document** (Ukloni ispis dokumenta), a zatim za potvrdu kliknite **Yes** (Da).
- **d.** Ako još uvijek ima dokumenata u redu čekanja, ponovno pokrenite računalo i pokušajte ponovno ispisati nakon što se računalo pokrene.
- **e.** Ponovno provjerite red čekanja na ispis kako biste provjerili je li prazan, a zatim ponovno probajte ispisati.

### **Rješavanje problema s ispisom (OS X)**

- **1.** Provjerite ima li poruka o pogreškama i riješite ih.
- **2.** Isključite i ponovno priključite USB kabel.
- **3.** Provjerite je li proizvod privremeno zaustavljen ili izvan mreže.

### **Provjera je li proizvod privremeno zaustavljen ili izvan mreže**

- **a.** U odjeljku **Preference sustava** kliknite **Ispis i faksiranje**.
- **b.** Kliknite gumb **Otvori red čekanja na ispis**.
- **c.** Klikom odaberite zadatak ispisa.

Zadatkom ispisa upravljajte pomoću sljedećih gumba:

- **Izbriši**: poništavanje odabranog zadatka ispisa.
- **Zadrži**: privremeno zaustavljanje odabranog posla ispisa.
- **Nastavi**: nastavak ispisa prekinutog zadatka ispisa.
- **Zaustavi pisač**: privremeno zaustavljanje svih poslova ispisa na čekanju.
- **d.** Ako ste nešto promijenili, pokušajte ponovno ispisati.
- **4.** Ponovo pokrenite računalo.

## **Rješavanje problema vezanih uz kvalitetu ispisa**

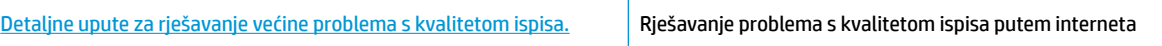

## **Da biste otklonili probleme s kvalitetom ispisa, pročitajte opće upute u pomoći**

**W NAPOMENA:** Da biste spremnike s tintom zaštitili od isušivanja, pisač uvijek isključujte pomoću gumba **Napajanje** i pričekajte da se žaruljica gumba **Napajanje** isključi.

#### **Poboljšanje kvalitete ispisa (Windows)**

- **1.** Svakako koristite izvorne HP-ove spremnike s tintom.
- **2.** U softveru pisača provjerite jeste li na padajućem popisu **Mediji** odabrali odgovarajuću vrstu papira, a na padajućem popisu **Postavke kvalitete** odabrali odgovarajuću kvalitetu ispisa.

Otvorite softver pisača, kliknite **Ispis i skeniranje** , a zatim, da biste pristupili svojstvima ispisa, kliknite **Postavljanje preferenci**.

**3.** Pogledajte procijenjene razine tinte da biste provjerili je li razina tinte u spremnicima s tintom niska.

Dodatne informacije potražite u odjeljku [Provjera procijenjene razine tinte na stranici 60](#page-65-0). Ako je razina tinte u spremnicima s tintom niska, zamijenite ih.

**4.** Provjerite vrstu papira.

Da biste postigli najbolju kvalitetu ispisa, koristite visokokvalitetan HP-ov papir ili papire usklađene sa standardom ColorLok®. Dodatne informacije potražite u odjeljku [Osnove o papiru na stranici 23.](#page-28-0)

Uvijek provjerite je li papir na koji ispisujete ravan. Da biste postigli najbolje rezultate prilikom ispisa slika, koristite HP-ov papir Advanced Photo Paper.

Poseban papir čuvajte u izvornom pakiranju, u plastičnoj vrećici koju je moguće čvrsto zatvoriti, na ravnoj površini i na hladnom, suhom mjestu. Kad želite ispisivati, izvadite samo papir koji namjeravate odmah upotrijebiti. Po završetku ispisa neiskorišteni fotopapir vratite u plastičnu vrećicu. Time se sprječava savijanje fotopapira.

**5.** Poravnajte spremnike s tintom.

### **Poravnavanje spremnika s tintom**

- **a.** U ulaznu ladicu umetnite nekorišteni, obični bijeli papir veličine letter ili A4.
- **b.** Otvorite softver pisača. Dodatne informacije potražite u odjeljku [Otvorite HP-ov softver pisača](#page-31-0)  [\(Windows\) na stranici 26](#page-31-0).
- **c.** Otvorite softver pisača, kliknite **Ispis i skeniranje** , a zatim **Održavanje pisača** da biste pristupili alatima za pisač.

Pojavit će se alati pisača.

**d.** Na kartici **Servisi uređaja** kliknite mogućnost **Poravnanje spr. tinte**.

Pisač ispisuje stranicu za poravnavanje.

**e.** Slijedite zaslonske upute da biste položili stranicu za poravnavanje spremnika na staklo skenera stranom za ispis okrenutom prema dolje, a zatim kliknite **Skeniraj** da biste je skenirali.

Pisač će poravnati spremnike s tintom. Reciklirajte ili odložite u otpad stranicu za poravnavanje spremnika s tintom.

**6.** Ako razina tinte u spremnicima s tintom nije niska, ispišite dijagnostičku stranicu.

#### **Da biste ispisali dijagnostičku stranicu**

- **a.** U ulaznu ladicu umetnite nekorišteni, obični bijeli papir veličine letter ili A4.
- **b.** Otvorite softver pisača. Dodatne informacije potražite u odjeljku [Otvorite HP-ov softver pisača](#page-31-0)  [\(Windows\) na stranici 26](#page-31-0).
- **c.** Otvorite softver pisača, kliknite **Ispis i skeniranje** , a zatim **Održavanje pisača** da biste pristupili alatima za pisač.
- **d.** Kliknite **Ispiši dijagnostičke informacije** na stranici **Izvješća uređaja** da biste ispisali dijagnostičku stranicu.

**e.** Pregledajte plave, magenta, žute i crne četverokute na stranici za dijagnostiku.

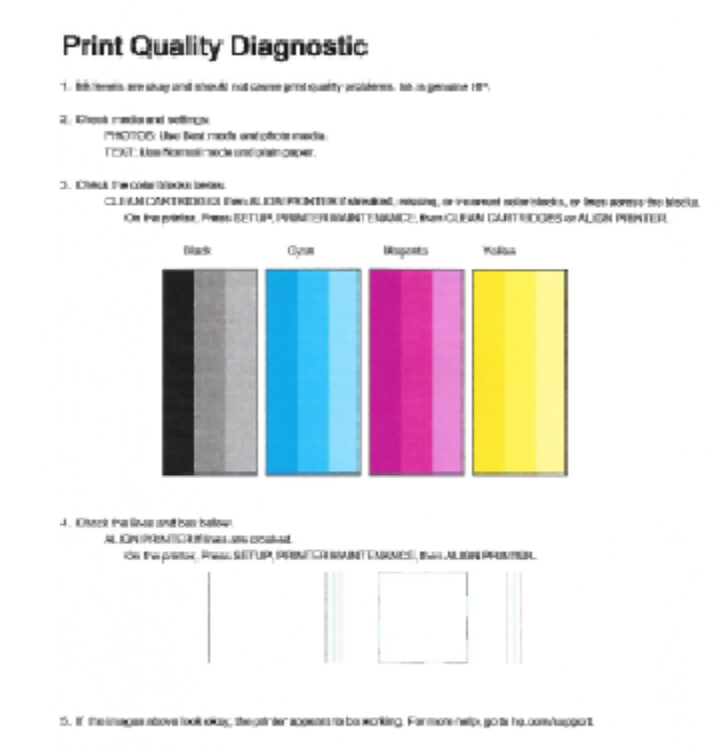

**7.** Očistite spremnike s tintom ako su na stranici za dijagnostiku vidljive pruge ili ako u okvirima u boji i crnim okvirima nedostaju dijelovi boje.

## **Čišćenje spremnika s tintom**

- **a.** U ulaznu ladicu umetnite nekorišteni, obični bijeli papir veličine letter ili A4.
- **b.** Otvorite softver pisača. Dodatne informacije potražite u odjeljku Otvorite HP-ov softver pisača [\(Windows\) na stranici 26](#page-31-0).
- **c.** Otvorite softver pisača, kliknite **Ispis i skeniranje** , a zatim **Održavanje pisača** da biste pristupili odjeljku **Alati za pisač**.
- **d.** Na kartici **Servisi uređaja** kliknite mogućnost **Čišćenje spr. tinte**. Slijedite upute na zaslonu.

#### **Poboljšanje kvalitete ispisa (OS X)**

- **1.** Koristite samo originalne HP-ove spremnike s tintom.
- **2.** Provjerite jeste li u dijaloškom okviru **Ispis** odabrali odgovarajuću vrstu papira i kvalitetu ispisa.
- **3.** Provjerite procijenjene razine tinte da biste odredili nedostaje li u spremnicima tinte.

Razmislite o zamjeni ispisnih spremnika ako u njima ima malo tinte.

**4.** Provjerite vrstu papira.

Da biste postigli najbolju kvalitetu ispisa, koristite visokokvalitetan HP-ov papir ili papire usklađene sa standardom ColorLok®. Dodatne informacije potražite u odjeljku [Osnove o papiru na stranici 23.](#page-28-0)

Uvijek provjerite da je papir na koji ispisujete ravan. Da biste postigli najbolje rezultate prilikom ispisa slika, koristite HP-ov papir Advanced Photo Paper.

Poseban papir čuvajte u izvornom pakiranju unutar plastične vrećice koju je moguće čvrsto zatvoriti, na ravnoj površini i na hladnom, suhom mjestu. Kad želite ispisivati, izvadite samo papir koji namjeravate odmah upotrijebiti. Po završetku ispisa neiskorišteni fotopapir vratite u plastičnu vrećicu. Time se sprječava savijanje fotopapira.

**5.** Poravnavanje ispisnih spremnika

### **Poravnavanje spremnika s tintom pomoću softvera**

- **a.** U ladicu za papir umetnite obični bijeli papir veličine letter ili A4.
- **b.** Otvorite HP Utility.
	- **NAPOMENA:** Ikona HP Utility nalazi se u podmapi **Hewlett-Packard** mape **Aplikacije** na najvišoj razini tvrdoga diska.
- **c.** Odaberite HP DeskJet 4720 series s popisa uređaja lijevo od prozora.
- **d.** Kliknite **Poravnavanje**.
- **e.** Kliknite **Poravnanje** i slijedite upute na zaslonu.
- **f.** Kliknite **Sve postavke** da biste se vratili u okno **Informacije i podrška**.
- **6.** Ispišite probnu stranicu.

#### **Ispis probne stranice**

- **a.** U ladicu za papir umetnite obični bijeli papir veličine letter ili A4.
- **b.** Otvorite HP Utility.
- **NAPOMENA:** Ikona HP Utility nalazi se u podmapi **Hewlett-Packard** mape **Aplikacije** na najvišoj razini tvrdoga diska.
- **c.** Odaberite HP DeskJet 4720 series s popisa uređaja lijevo od prozora.
- **d.** Kliknite mogućnost **Probna stranica**.
- **e.** Kliknite gumb **Ispis probne stranice** i slijedite upute na zaslonu.

Na probnoj stranici provjerite jesu li se možda negdje pojavile isprekidane crte u tekstu ili pruge u tekstu i okvirima s bojama. Ako primijetite isprekidane crte, pruge ili nedostatak tinte u nekim okvirima, automatski očistite spremnike.

**7.** Automatski očistite spremnike s tintom ako su na dijagnostičkoj stranici vidljive pruge ili ako u tekstu ili okvirima s bojom nedostaju dijelovi.

### **Automatsko čišćenje glave pisača**

- **a.** U ladicu za papir umetnite obični bijeli papir veličine letter ili A4.
- **b.** Otvorite HP Utility.
	- **NAPOMENA:** Ikona HP Utility nalazi se u podmapi **Hewlett-Packard** mape **Aplikacije** na najvišoj razini tvrdoga diska.
- **c.** Odaberite HP DeskJet 4720 series s popisa uređaja lijevo od prozora.
- **d.** Kliknite **Čišćenje glave pisača**.
- **e.** Kliknite **Očisti** i slijedite upute na zaslonu.
	- **A OPREZ:** Glavu pisača čistite samo kada je to nužno. Nepotrebno čišćenje troši tintu i skraćuje vijek trajanja glave pisača.
- **WAPOMENA:** Ako je i nakon čišćenja kvaliteta ispisa loša, pokušajte poravnati pisač. Ako su problemi s kvalitetom ispisa prisutni i nakon poravnavanja i čišćenja, obratite se HP-ovoj službi podrške.
- **f.** Kliknite **Sve postavke** da biste se vratili u okno **Informacije i podrška**.

## <span id="page-105-0"></span>**Problemi s kopiranjem**

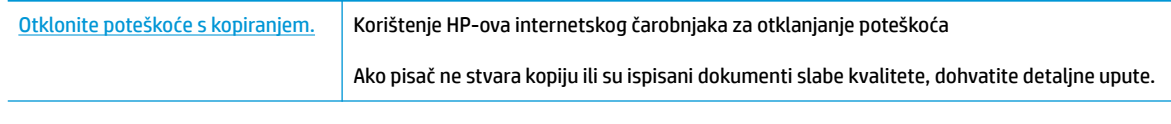

**W NAPOMENA:** HP-ovi internetski čarobnjaci za otklanjanje poteškoća možda nisu dostupni na svim jezicima.

[Savjeti za uspješno kopiranje i skeniranje na stranici 58](#page-63-0)

## <span id="page-106-0"></span>**Problemi sa skeniranjem**

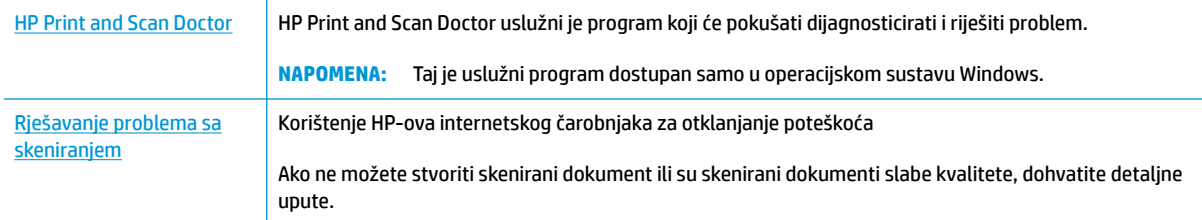

## **WAPOMENA:** HP Print and Scan Doctor i HP-ovi internetski čarobnjaci za otklanjanje poteškoća možda nisu dostupni na svim jezicima.

[Savjeti za uspješno kopiranje i skeniranje na stranici 58](#page-63-0)

## <span id="page-107-0"></span>**Problemi s mrežom i povezivanjem**

Što želite učiniti?

## **Popravljanje bežične veze**

Odaberite neku od sljedećih mogućnosti otklanjanja poteškoća.

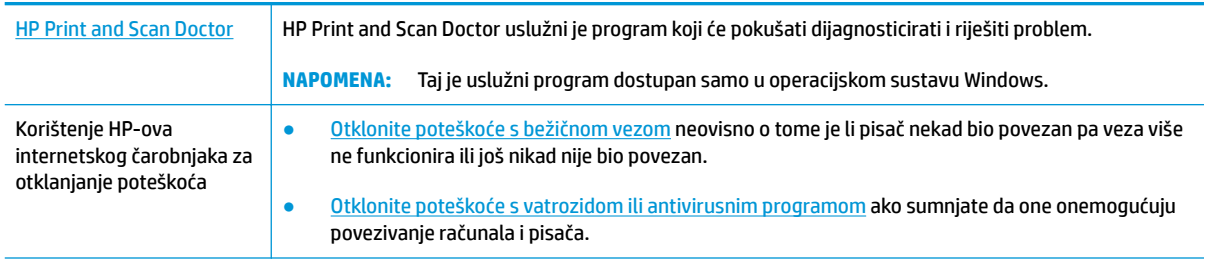

**NAPOMENA:** HP Print and Scan Doctor i HP-ovi internetski čarobnjaci za otklanjanje poteškoća možda nisu dostupni na svim jezicima.

## **Da biste otklonili probleme s bežičnom vezom, pročitajte opće upute u pomoći**

**▲** Istodobno pritisnite gumb **Bežična veza (** $(\binom{\bullet}{\bullet})$ ) i gumb **Informacije (** $\binom{\bullet}{\bullet}$ **)** da biste ispisali izvješće o testiranju bežične veze i stranicu konfiguracije mreže.

## **Pronalaženje mrežnih postavki za bežičnu vezu**

Odaberite neku od sljedećih mogućnosti otklanjanja poteškoća.

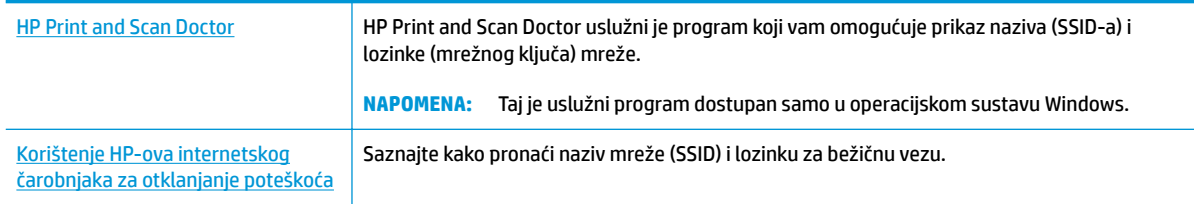

**WAPOMENA:** HP Print and Scan Doctor i HP-ovi internetski čarobnjaci za otklanjanje poteškoća možda nisu dostupni na svim jezicima.

## **Popravak Wi-Fi Direct veze**

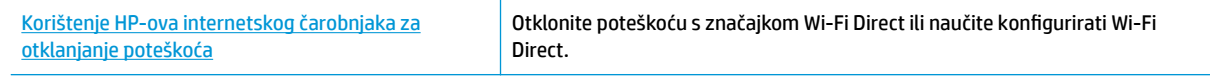

**X NAPOMENA:** HP-ovi internetski čarobnjaci za otklanjanje poteškoća možda nisu dostupni na svim jezicima.
#### **Da biste otklonili probleme sa značajkom Wi-Fi Direct, pročitajte opće upute u pomoći**

- **1.** Provjerite je li uključena žaruljica mogućnosti **Wi-Fi Direct** na upravljačkoj ploči pisača. Ako je žaruljica isključena, pritisnite gumb **Wi-Fi Direct** ( $\overline{\mathbb{Q}}$ ) da biste je uključili.
- **2.** Na bežičnom računalu ili mobilnom uređaju uključite Wi-Fi vezu, zatim potražite naziv za Wi-Fi Direct pisača i povežite se s njim.
- **3.** Kada se to zatraži, unesite Wi-Fi Direct lozinku.
- **4.** Ako koristite mobilni uređaj, provjerite jeste li instalirali kompatibilnu aplikaciju za ispis. Dodatne informacije o mobilnom ispisu potražite na web-mjestu [www.hp.com/global/us/en/eprint/](http://www.hp.com/global/us/en/eprint/mobile_printing_apps.html) [mobile\\_printing\\_apps.html.](http://www.hp.com/global/us/en/eprint/mobile_printing_apps.html)

### **Pretvaranje USB veze u bežičnu**

Odaberite neku od sljedećih mogućnosti otklanjanja poteškoća.

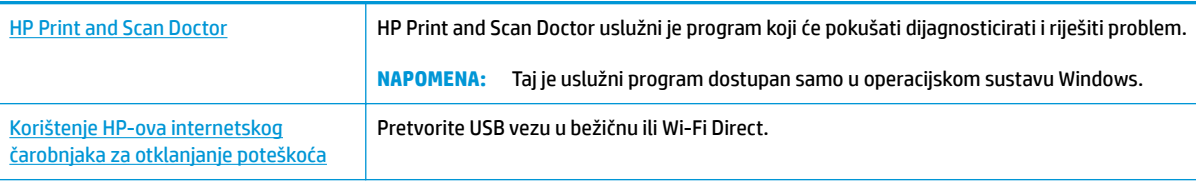

**W NAPOMENA:** HP Print and Scan Doctor i HP-ovi internetski čarobnjaci za otklanjanje poteškoća možda nisu dostupni na svim jezicima.

[Promjena USB veze u bežičnu mrežu na stranici 78](#page-83-0)

# <span id="page-109-0"></span>**Hardverski problemi s pisačem**

### **Zatvorite vratašca za pristup spremnicima s tintom**

● Vratašca spremnika s tintom moraju biti zatvorena da biste mogli započeti s ispisom.

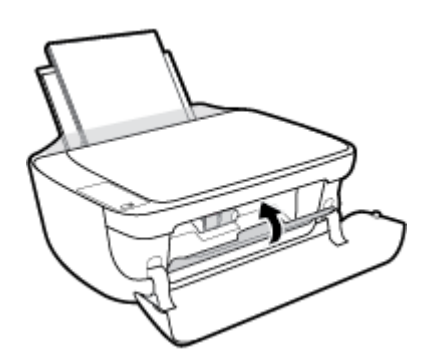

#### **Pisač se neočekivano isključuje**

- Provjerite napajanje i veze kabela za napajanje,
- Provjerite je li kabel napajanja pisača čvrsto priključen u ispravnu utičnicu.

#### **Otklanjanje kvara pisača**

Isključite i uključite pisač. Ako to ne riješi problem, obratite se HP-u.

 $\beta$  **NAPOMENA:** Kada omogućite Automatsko isključivanje, pisač se automatski isključuje nakon dva sata neaktivnosti radi smanjenja potrošnje energije. Dodatne informacije potražite u odjeljku [Automatsko](#page-34-0) [isključivanje na stranici 29](#page-34-0).

# **Kodovi pogrešaka upravljačke ploče**

Ako se ikona **Broj kopija** na zaslonu pisača izmjenjuje između prikaza slova E i brojke, pisač ne funkcionira pravilno. Slovo E i brojka označavaju kodove pogrešaka. Primjerice, ako se ikona **Broj kopija** izmjenjuje između prikaza slova E i brojke 4, zaglavio se papir.

Da biste prepoznali kod pogreške i pripadajuće rješenje, pogledajte informacije o ikonama mogućnosti **Broj kopija** u odjeljku [Žaruljice na upravljačkoj ploči i zaslonske ikone stanja na stranici 8.](#page-13-0)

# **HP podrška**

Najnovija ažuriranja proizvoda i podršku za uređaj [HP DeskJet 4720 series potražite na web-mjestu za](http://h20180.www2.hp.com/apps/Nav?&h_pagetype=s-001&h_product=7532064&h_client&s-h-e010-1&h_lang=hr&h_cc=hr) [podršku na adresi www.hp.com/support.](http://h20180.www2.hp.com/apps/Nav?&h_pagetype=s-001&h_product=7532064&h_client&s-h-e010-1&h_lang=hr&h_cc=hr) HP-ova mrežna podrška nudi mnoštvo mogućnosti za pomoć u radu pisača.

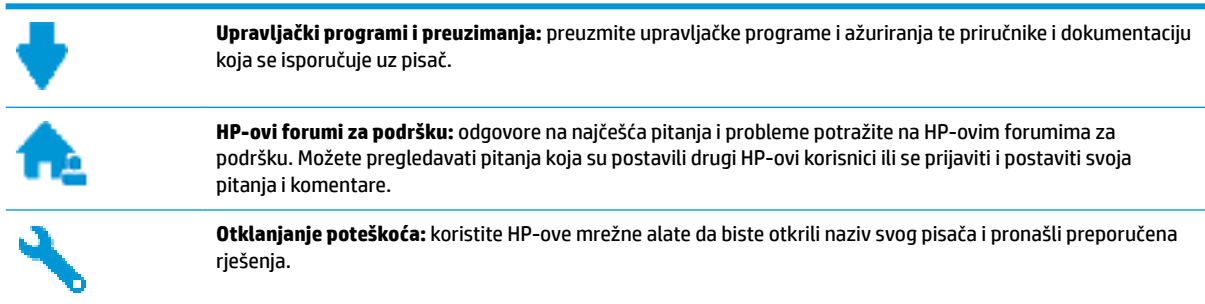

# **Obratite se HP-u**

Ako vam je potrebna pomoć HP-ova predstavnika tehničke podrške u rješavanju problema, posjetite [web](http://h20180.www2.hp.com/apps/Nav?&h_pagetype=s-017&h_product=7532064&h_client&s-h-e010-1&h_lang=hr&h_cc=hr)[mjesto tehničke podrške](http://h20180.www2.hp.com/apps/Nav?&h_pagetype=s-017&h_product=7532064&h_client&s-h-e010-1&h_lang=hr&h_cc=hr). Sljedeće mogućnosti za kontaktiranje besplatno su dostupne korisnicima čiji su proizvodi još uvijek pokriveni jamstvom (HP-ova podrška za proizvode kojima je isteklo jamstvo može zatražiti nadoplatu):

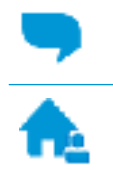

Porazgovarajte s HP-ovim djelatnikom korisničke podrške na internetu.

Nazovite HP-ova djelatnika korisničke podrške.

Prije kontaktiranja HP-ove podrške, pripremite sljedeće informacije:

- Naziv proizvoda (nalazi se na pisaču, primjerice HP DeskJet Ink Advantage Ultra 4729)
- Broj proizvoda (nalazi se unutar prednjih vratašca)

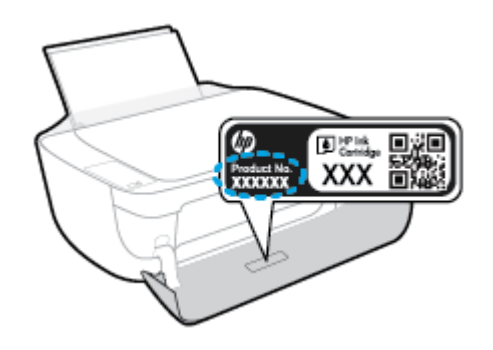

serijski broj (naveden je na stražnjoj ili donjoj strani uređaja)

# <span id="page-112-0"></span>**Registracija pisača**

Ako odvojite nekoliko minuta da biste se registrirali, možete uživati u bržoj usluzi, učinkovitijoj podršci te upozorenjima vezanima uz podršku za proizvod. Ako niste registrirali pisač tijekom instalacije softvera, registrirajte se sada na adresi <http://www.register.hp.com>.

# **Dodatne mogućnosti jamstva**

Raspoloživi su dopunski servisni nacrti za HP DeskJet 4720 series po dodatnoj cijeni. Posjetite adresu [www.hp.com/support](http://h20180.www2.hp.com/apps/Nav?&h_pagetype=s-001&h_product=7532064&h_client&s-h-e010-1&h_lang=hr&h_cc=hr) , odaberite državu/regiju i jezik, a zatim pregledajte mogućnosti produljenog jamstva dostupne za vaš pisač.

# **A Tehnički podaci**

U ovom odjeljku nalaze se tehničke specifikacije i međunarodne zakonske informacije za uređaj HP DeskJet 4720 series.

Za dodatne tehničke podatke pogledajte tiskanu dokumentaciju koju ste dobili uz HP DeskJet 4720 series.

Ovaj odjeljak sadrži sljedeće teme:

- [Obavijesti tvrtke HP Company](#page-115-0)
- Specifikacije
- [Program zaštite okoliša](#page-118-0)
- [Pravne obavijesti](#page-125-0)

# <span id="page-115-0"></span>**Obavijesti tvrtke HP Company**

Informacije sadržane u ovom dokumentu podložne su promjenama bez prethodne najave.

Sva prava pridržana. Umnožavanje, prilagodba i prijevod ovog materijala nisu dopušteni bez prethodnog pismenog odobrenja tvrtke HP, osim u mjeri dopuštenoj zakonima o autorskim pravima. Jedina jamstva za HP-ove proizvode i usluge navedena su u izričitim jamstvenim izjavama priloženima uz takve proizvode i usluge. Ništa ovdje navedeno ne smije se shvatiti kao dodatno jamstvo. HP nije odgovoran za eventualne tehničke i uredničke pogreške ili propuste u dokumentu.

© Copyright 2018 HP Development Company, L.P.

Microsoft and Windows are either registered trademarks or trademarks of Microsoft Corporation in the United States and/or other countries.

# <span id="page-116-0"></span>**Specifikacije**

Tehnički podaci za HP DeskJet 4720 series su priloženi u ovom odjeljku. Cjelokupne specifikacije proizvoda potražite na popisu podataka o uređaju u odjeljku [www.hp.com/support](http://h20180.www2.hp.com/apps/Nav?&h_pagetype=s-001&h_product=7532064&h_client&s-h-e010-1&h_lang=hr&h_cc=hr) .

#### **Preduvjeti sustava**

● Informacije o softverskim i sistemskim preduvjetima te o budućim izdanjima operacijskog sustava i podršci potražite na HP-ovu web-mjestu za internetsku podršku na adresi [www.hp.com/support](http://h20180.www2.hp.com/apps/Nav?&h_pagetype=s-001&h_product=7532064&h_client&s-h-e010-1&h_lang=hr&h_cc=hr) .

#### **Specifikacije za zaštitu okoliša**

- Preporučeni raspon radne temperature: 15 ºC do 30 ºC (59 ºF do 86 ºF)
- Dozvoljeni raspon radne temperature: 5 ºC do 40 ºC (41 ºF do 104 ºF)
- Vlaga: 15% do 80% relativne vlage, bez kondenzacije; maksimalno rosište na 28 ºC
- Raspon temperature u stanju mirovanja (u skladištu): -40 °C do 60 °C (-40 °F do 140 °F)
- U blizini snažnih elektromagnetskih polja ispis preko uređaja HP DeskJet 4720 series može biti blago iskrivljen
- HP preporučuje upotrebu USB kabela dužine manje ili jednake 3 m duljine radi smanjenja smetnji zbog potencijalno jakih elektromagnetskih polja

#### **Kapacitet ulazne ladice**

- Listovi običnog papira (80 g/m<sup>2</sup> [20 lb]): Do 60
- Omotnice: Do 5
- Indeksne kartice: Do 20
- Listovi fotopapira: Do 20

#### **Kapacitet izlazne ladice**

- Listovi običnog papira (80 g/m<sup>2</sup> [20 lb]): Do 25
- Omotnice: Do 5
- Indeksne kartice: Do 10
- Listovi fotopapira: Do 10

#### **Veličina papira**

● Za cjelokupni popis podržanih veličina medija za ispis, pogledajte softver pisača.

#### **Težine papira**

- Plain Paper (Običan papir): 64 do 90 g/m² (16 do 24 lb)
- **•** Omotnice: 75 do 90  $q/m^2$  (20 do 24 lb)
- Dopisnice: Do 200 g/m<sup>2</sup> (110-lb indeksne maksimalno)
- Photo-Paper (Fotopapir): do 280 g/m<sup>2</sup> (75 lb)

#### <span id="page-117-0"></span>**Specifikacije ispisa**

- Brzine ispisa ovise o složenosti dokumenta
- Metoda: kapljični termalni tintni ispis
- Jezik: GKS za PCL3

#### **Specifikacije kopiranja**

- Digitalna obrada slika
- Brzine kopiranja ovise o modelu i složenosti dokumenta

#### **Specifikacije skeniranja**

● Razlučivost: do 1200 x 1200 tpi optički

Za više informacija o ppi rezoluciji, pogledajte softver skenera.

- Boja: 24-bitna boja, 8-bitni sivi tonovi (256 nijansi sive boje)
- Maksimalna veličina skena sa stakla: 21,6 x 29,7 cm

#### **Vijek spremnika s tintom**

● Dodatne informacije o procijenjenom vijeku trajanja spremnika s tintom potražite na web-mjestu [www.hp.com/go/learnaboutsupplies.](http://www.hp.com/go/learnaboutsupplies)

#### **Informacije o akustici**

● Ako imate pristup internetu, informacijama o akustičnim vrijednostima možete pristupiti na HP-ovoj web-stranici.

# <span id="page-118-0"></span>**Program zaštite okoliša**

HP predan je proizvodnji kvalitetnih proizvoda na ekološki prihvatljiv način. Proizvod je osmišljen da bi se kasnije mogao reciklirati. Korišten je najmanji mogući broj materijala, a istovremeno je očuvana pravilna funkcionalnost i pouzdanost. Različiti materijali napravljeni su tako da se mogu jednostavno odvojiti. Vijke i druge spojnice možete jednostavno pronaći te im pristupiti ili ih ukloniti pomoću uobičajenih alata. Najvažniji su dijelovi osmišljeni tako da im se može brzo pristupiti radi učinkovitog rastavljanja i popravka. Dodatne informacije možete pronaći na web-mjestu HP-ova programa za zaštitu okoliša na adresi:

[www.hp.com/hpinfo/globalcitizenship/environment](http://www.hp.com/hpinfo/globalcitizenship/environment/index.html)

- **Ekološki savieti**
- Uredba Europske komisije 1275/2008
- [Upotreba papira](#page-119-0)
- **[Plastika](#page-119-0)**
- [Tablice s podacima o sigurnosti materijala](#page-119-0)
- [Recikliranje](#page-119-0)
- [HP-ov program recikliranja potrošnog materijala za tintne pisače](#page-119-0)
- [Potrošnja električne energije](#page-119-0)
- [Odlaganje dotrajale opreme u otpad od strane korisnika](#page-120-0)
- [Kemijske tvari](#page-120-0)
- [Izjava o označavanju uvjeta prisutnosti ograničenih tvari \(Tajvan\)](#page-121-0)
- [Tablica otrovnih i opasnih tvari/elemenata i njihova sadržaja \(Kina\)](#page-122-0)
- [Ograničenje opasnih tvari \(Ukrajina\)](#page-122-0)
- [Ograničenje opasnih tvari \(Indija\)](#page-122-0)
- **[EPEAT](#page-123-0)**
- [Informacije na ekološkoj naljepnici SEPA za korisnike u Kini](#page-123-0)
- [Energetska naljepnica za pisače, faks-uređaje i fotokopirne uređaje u Kini](#page-124-0)

## **Ekološki savjeti**

HP nastoji pomoći klijentima pri smanjivanju štetnog utjecaja na okoliš. Dodatne informacije o HP-ovim ekološkim inicijativama potražite na web-mjestu HP-ovih programa i inicijativa za zaštitu okoliša.

[www.hp.com/hpinfo/globalcitizenship/environment/](http://www.hp.com/hpinfo/globalcitizenship/environment/)

## **Uredba Europske komisije 1275/2008**

Podatke o napajanju proizvoda, uključujući potrošnju energije proizvoda u umreženom stanju čekanja ako su svi žičani mrežni priključci spojeni i svi bežični mrežni priključci aktivirani, potražite na 14. str. u dijelu "Dodatne informacije" u IT ECO deklaraciji proizvoda na [www.hp.com/hpinfo/globalcitizenship/environment/](http://www.hp.com/hpinfo/globalcitizenship/environment/productdata/itecodesktop-pc.html) [productdata/itecodesktop-pc.html.](http://www.hp.com/hpinfo/globalcitizenship/environment/productdata/itecodesktop-pc.html)

# <span id="page-119-0"></span>**Upotreba papira**

Ovaj je proizvod prikladan za uporabu papira recikliranog po normama DIN 19309 i EN 12281:2002.

### **Plastika**

Plastični dijelovi teži od 25 grama označeni su u skladu s međunarodnim standardima koji olakšavaju prepoznavanje plastike radi recikliranja nakon isteka radnog vijeka proizvoda.

# **Tablice s podacima o sigurnosti materijala**

Tablice s podacima o sigurnosti materijala (MSDS) je moguće dobiti na HP web stranici:

[www.hp.com/go/msds](http://www.hp.com/go/msds)

## **Recikliranje**

HP nudi veliki broj programa povrata i recikliranja proizvoda u puno država/regija i partnera, uz jedan od najvećih centara elektronskog recikliranja u svijetu. HP čuva resurse preprodajući neke od najpopularnijih proizvoda. Dodatne informacije o recikliranju HP-ovih proizvoda potražite na adresi:

[www.hp.com/hpinfo/globalcitizenship/environment/recycle/](http://www.hp.com/hpinfo/globalcitizenship/environment/recycle/)

# **HP-ov program recikliranja potrošnog materijala za tintne pisače**

HP je predan zaštiti okoliša. Program za recikliranje pribora za uređaje HP Inkjet je dostupan u mnogim državama/regijama i omogućuje besplatno recikliranje spremnika s tintom. Više informacija potražite na sljedećoj web stranici:

[www.hp.com/hpinfo/globalcitizenship/environment/recycle/](http://www.hp.com/hpinfo/globalcitizenship/environment/recycle/)

# **Potrošnja električne energije**

Slikovna oprema i oprema za ispis tvrtke HP s logotipom ENERGY STAR® ima certifikat američke Agencije za zaštitu okoliša. Na proizvodima koji ispunjavaju specifikacije standarda ENERGY STAR nalazi se sljedeća oznaka:

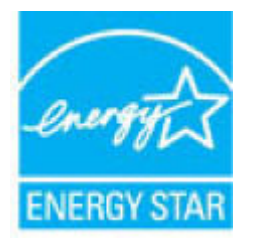

Dodatne informacije o modelima uređaja koji imaju certifikat ENERGY STAR potražite na web-stranici: [www.hp.com/go/energystar](http://www.hp.com/go/energystar)

# <span id="page-120-0"></span>**Odlaganje dotrajale opreme u otpad od strane korisnika**

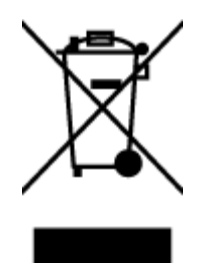

Taj simbol znači da se proizvod ne smije bacati s drugim kućanskim otpadom. Umjesto toga dužni ste dotrajalu opremu predati na označenom mjestu za prikupljanje i recikliranje otpadne električne i elektroničke opreme radi zaštite ljudskog zdravlja i okoliša. Dodatne informacije zatražite od službe za zbrinjavanje kućanskog otpada ili idite na web-mjesto [http://www.hp.com/recycle.](http://www.hp.com/recycle)

# **Kemijske tvari**

HP je obvezan pružiti klijentima informacije o kemijskim tvarima u svojim proizvodima sukladno propisima kao što je REACH *(Uredba EZ-a br. 1907/2006 Europskog parlamenta i Vijeća)*. Izvješće s kemijskim podacima za ovaj proizvod možete pronaći na web-mjestu: [www.hp.com/go/reach](http://www.hp.com/go/reach).

# <span id="page-121-0"></span>**Izjava o označavanju uvjeta prisutnosti ograničenih tvari (Tajvan)**

### 限用物質含有情況標示聲明書

Declaration of the Presence Condition of the Restricted Substances Marking

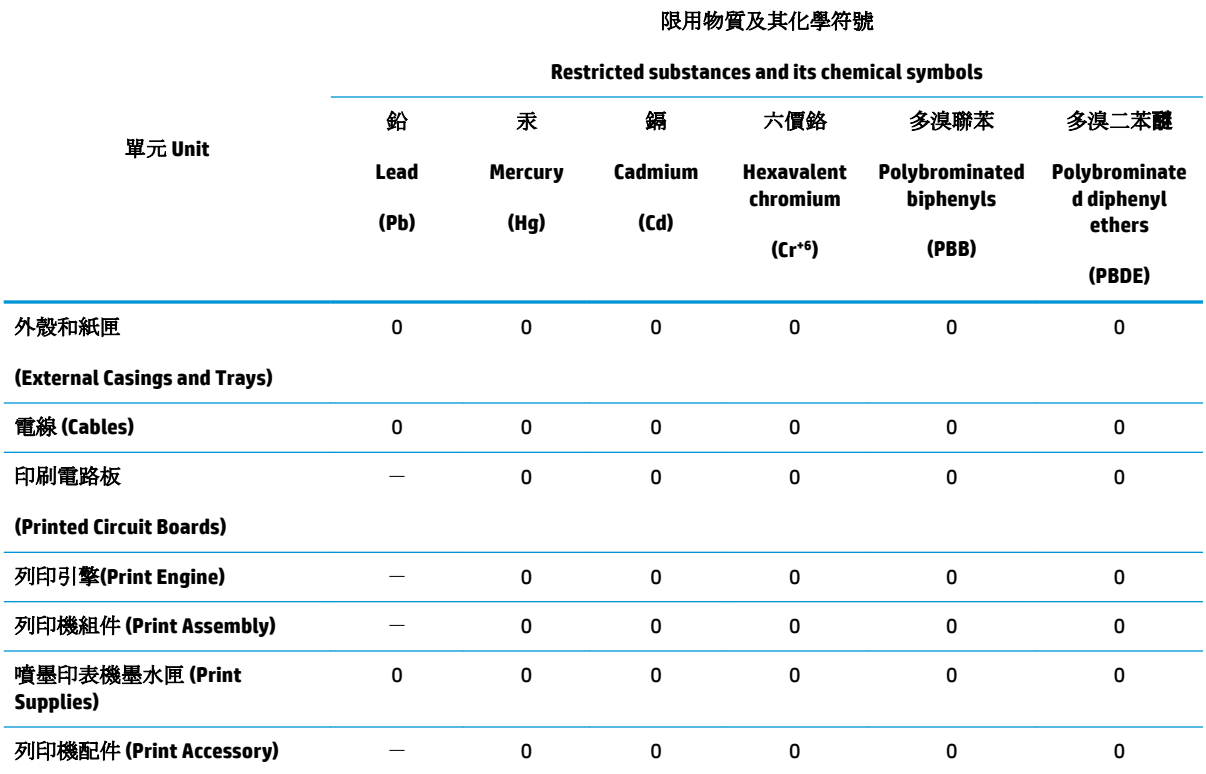

備考 1. 〝超出 0.1 wt %″及 〝超出 0.01 wt %″係指限用物質之百分比含量超出百分比含量基準值。

Note 1: "Exceeding 0.1 wt %" and "exceeding 0.01 wt %" indicate that the percentage content of the restricted substance exceeds the reference percentage value of presence condition.

備考 2. No″ 係指該項限用物質之百分比含量未超出百分比含量基準值。

Note 2: "0" indicates that the percentage content of the restricted substance does not exceed the percentage of reference value of presence.

備考 3.〝-〞係指該項限用物質為排除項目。

Note 3: The "−" indicates that the restricted substance corresponds to the exemption.

若要存取產品的最新使用指南或手冊,請前往 [www.support.hp.com](http://www.support.hp.com)。選取搜尋您的產品,然後依照 畫 面上的指示繼續執行。

To access the latest user guides or manuals for your product, go to [www.support.hp.com.](http://www.support.hp.com) Select **Find your product**, and then follow the onscreen instructions.

# <span id="page-122-0"></span>**Tablica otrovnih i opasnih tvari/elemenata i njihova sadržaja (Kina)**

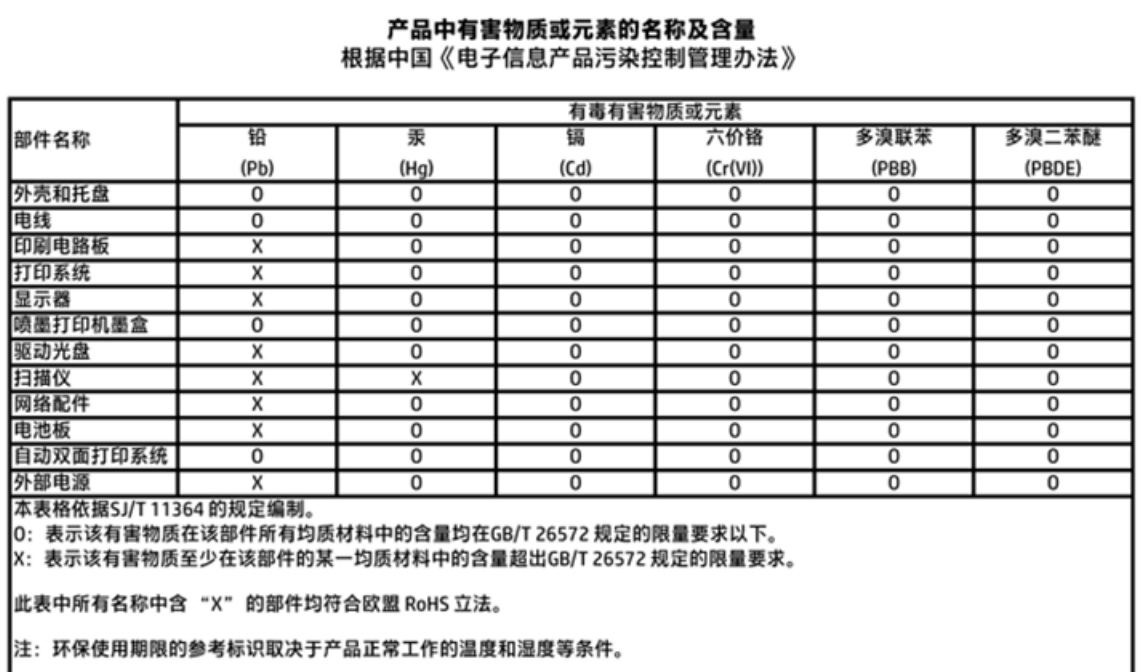

# **Ograničenje opasnih tvari (Ukrajina)**

## Технічний регламент щодо обмеження використання небезпечних речовин (Україна)

Обладнання відповідає вимогам Технічного регламенту щодо обмеження використання деяких небезпечних речовин в електричному та електронному обладнанні, затвердженого постановою Кабінету Міністрів України від 3 грудня 2008 № 1057

# **Ograničenje opasnih tvari (Indija)**

#### Restriction of hazardous substances (India)

This product complies with the "India E-waste (Management and Handling) Rule 2011" and prohibits use of lead, mercury, hexavalent chromium, polybrominated biphenyls or polybrominated diphenyl ethers in concentrations exceeding 0.1 weight % and 0.01 weight % for cadmium, except for the exemptions set in Schedule 2 of the Rule.

# <span id="page-123-0"></span>**EPEAT**

# **EPEAT**

Most HP products are designed to meet EPEAT. EPEAT is a comprehensive environmental rating that helps identify greener electronics equipment. For more information on EPEAT go to www.epeat.net. For information on HP's EPEAT registered products go to

www.hp.com/hpinfo/globalcitizenship/environment/pdf/epeat\_printers.pdf.

# **Informacije na ekološkoj naljepnici SEPA za korisnike u Kini**

中国环境标识认证产品用户说明

噪声大于63.0Db(A)的办公设备不宜放置于办公室内,请在独立的隔离区域使用。

如需长时间使用本产品或打印大量文件,请确保在通风良好的房间内使用。

如您需要确认本产品处于零能耗状态,请按下电源关闭按钮,并将插头从电源插 座断开。

您可以使用再生纸,以减少资源耗费。

<span id="page-124-0"></span>**Energetska naljepnica za pisače, faks-uređaje i fotokopirne uređaje u Kini**

# 复印机、打印机和传真机能源效率标识 实施规则

依据"复印机、打印机和传真机能源效率标识实施规则",该打印机具有中国能效标识。标识上显示的能效等级 和操作模式值根据"复印机、打印机和传真机能效限定值及能效等级"标准("GB 21521")来确定和计算。

1. 能效等级

产品能效等级分为 3 级,其中 1 级能效最高。能效限定值根据产品类型和打印速度由标准确定。能效等级则根据 基本功耗水平以及网络接口和内存等附加组件和功能的功率因子之和来计算。

2. 能效信息

喷墨打印机

- 操作模式功率 睡眠状态的能耗按照 GB 21521 标准来衡量和计算。该数据以瓦特 (W) 表示。
- 待机功率 待机状态是产品连接到电网电源上功率最低的状态。该状态可以延续无限长时间,且使用者无法改变此 状态下产品的功率。对于"成像设备"产品,"待机"状态通常相当于"关闭"状态,但也可能相当于 "准备"状态或"睡眠"状态。该数据以瓦特(W)表示。
	- 睡眠状态预设延迟时间 出厂前由制造商设置的时间决定了该产品在完成主功能后进入低耗模式(例如睡眠、自动关机)的时间。 该数据以分钟表示。
	- 附加功能功率因子之和 网络接口和内存等附加功能的功率因子之和。该数据以瓦特(W)表示。

标识上显示的能耗数据是根据典型配置测量得出的数据,此类配置包含登记备案的打印机依据复印机、打印机和 传真机能源效率标识实施规则所选的所有配置。因此,该特定产品型号的实际能耗可能与标识上显示的数据有所 不同。

要了解规范的更多详情, 请参考最新版的 GB 21521 标准。

# <span id="page-125-0"></span>**Pravne obavijesti**

Uređaj HP DeskJet 4720 series udovoljava zahtjevima regulatornih agencija u vašoj državi/regiji.

Ovaj odjeljak sadrži sljedeće teme:

- Identifikacijski broj modela prema propisima
- [Izjava FCC-a](#page-126-0)
- [Obavijest korisnicima u Koreji](#page-126-0)
- [Izjava o usklađenosti s VCCI-jem \(klasa B\) za korisnike u Japanu](#page-126-0)
- [Obavijest korisnicima u Japanu o kabelu za napajanje](#page-126-0)
- [Izjava o emisiji buke za Njemačku](#page-127-0)
- [Izjava o radnim mjestima s vizualnim prikazom u Njemačkoj](#page-127-0)
- [Regulatorna napomena Europske Zajednice](#page-127-0)
- [Izjava o usklađenosti](#page-128-0)
- [Regulatorne napomene za bežične veze](#page-129-0)

## **Identifikacijski broj modela prema propisima**

Za potrebe regulatorne identifikacije vašem je proizvodu dodijeljen regulatorni broj modela. Regulatorni broj modela za vaš uređaj jest SNPRH-1501. Taj se broj razlikuje od tržišnog naziva (Pisač HP DeskJet Ink Advantage Ultra 4729 All-in-One itd.) ili brojeva proizvoda (F5S65A, F5S66A itd.).

# <span id="page-126-0"></span>**Izjava FCC-a**

#### **FCC** statement

The United States Federal Communications Commission (in 47 CFR 15.105) has specified that the following notice be brought to the attention of users of this product.

This equipment has been tested and found to comply with the limits for a Class B digital device, pursuant to Part 15 of the FCC Rules. These limits are designed to provide reasonable protection against harmful interference in a residential installation. This equipment generates, uses and can radiate radio frequency energy and, if not installed and used in accordance with the instructions, may cause harmful interference to radio communications. However, there is no guarantee that interference will not occur in a particular installation. If this equipment does cause harmful interference to radio or television reception, which can be determined by turning the equipment off and on, the user is encouraged to try to correct the interference by one or more of the following measures:

- Reorient or relocate the receiving antenna.
- Increase the separation between the equipment and the receiver.
- Connect the equipment into an outlet on a circuit different from that to which the receiver is connected.
- Consult the dealer or an experienced radio/TV technician for help.
- For further information, contact:

Manager of Corporate Product Regulations Hewlett-Packard Company 3000 Hanover Street Palo Alto, Ca 94304 (650) 857-1501

#### Modifications (part 15.21)

The FCC requires the user to be notified that any changes or modifications made to this device that are not expressly approved by HP may void the user's authority to operate the equipment.

This device complies with Part 15 of the FCC Rules. Operation is subject to the following two conditions: (1) this device may not cause harmful interference, and (2) this device must accept any interference received, including interference that may cause undesired operation.

# **Obavijest korisnicima u Koreji**

이 기기는 가정용(B급)으로 전자파적합등록을 한 B급기기 기기로서 주 로 가정에서 사용하는 것을 목적으로 하며, (가정용 방송통신기기) 모든 지역에서 사 용할 수 있습니다.

## **Izjava o usklađenosti s VCCI-jem (klasa B) za korisnike u Japanu**

この装置は、クラスB情報技術装置です。この装置は、家庭環境で使用することを目的として いますが、この装置がラジオやテレビジョン受信機に近接して使用されると、受信障害を引き 起こすことがあります。取扱説明書に従って正しい取り扱いをして下さい。

VCCI-B

## **Obavijest korisnicima u Japanu o kabelu za napajanje**

製品には、同梱された電源コードをお使い下さい。 同梱された電源コードは、他の製品では使用出来ません。

# <span id="page-127-0"></span>**Izjava o emisiji buke za Njemačku**

### Geräuschemission

LpA < 70 dB am Arbeitsplatz im Normalbetrieb nach DIN 45635 T. 19

## **Izjava o radnim mjestima s vizualnim prikazom u Njemačkoj**

### GS-Erklärung (Doutschland)

Das Gerät ist nicht für die Benutzung im unmittelbaren Gesichtsfeld am Bildschirmarbeitsplatz vorgesehen. Um störende Reflexionen am Bildschirmarbeitsplatz zu vermeiden, darf dieses Produkt nicht im unmittelbaren Gesichtsfeld platziert werden.

## **Regulatorna napomena Europske Zajednice**

 $\epsilon$ 

Proizvodi koji nose oznaku CE sukladni su europskoj direktivi ili direktivama koje se primjenjuju: Direktiva o niskom naponu 2006/95/EC, Direktiva EMC 2004/108/EC, Direktiva Ecodesign 2009/125/EC, Direktiva o radijskoj opremi i telekomunikacijskoj terminalnoj opremi 1999/5/EC, Direktiva o ograničenju upotrebe opasnih tvari 2011/65/EU. Usklađenost s ovim direktivama procjenjuje se prema odgovarajućim harmoniziranim europskim standardima. Izjava o usklađenosti dostupna je na sljedećem web-mjestu: http://www.hp.eu/certificates (Pretražujte prema nazivu modela proizvoda ili regulatornom broju modela (RMN) koji je naveden na regulatornoj naljepnici.)

Pravna pitanja uputite na adresu:

HP Deutschland GmbH, HQ-TRE, Schickardstrasse 32, 71034 Boeblingen, Njemačka

### **Proizvodi s bežičnom funkcijom**

**EMF**

● Proizvod zadovoljava međunarodne smjernice (ICNIRP) o izloženosti radiofrekventnom zračenju.

Ako obuhvaća uređaj za slanje i primanje radijskih signala pri uobičajenoj upotrebi, udaljenost od 20 cm jamči da su razine izloženosti radiofrekvenciji u skladu s propisima EU-a.

#### **Bežična funkcija u Europi**

● Proizvod je osmišljen za korištenje bez ograničenja u svim državama EU-a te Islandu, Lihtenštajnu, Norveškoj i Švicarskoj.

# <span id="page-128-0"></span>**Izjava o usklađenosti**

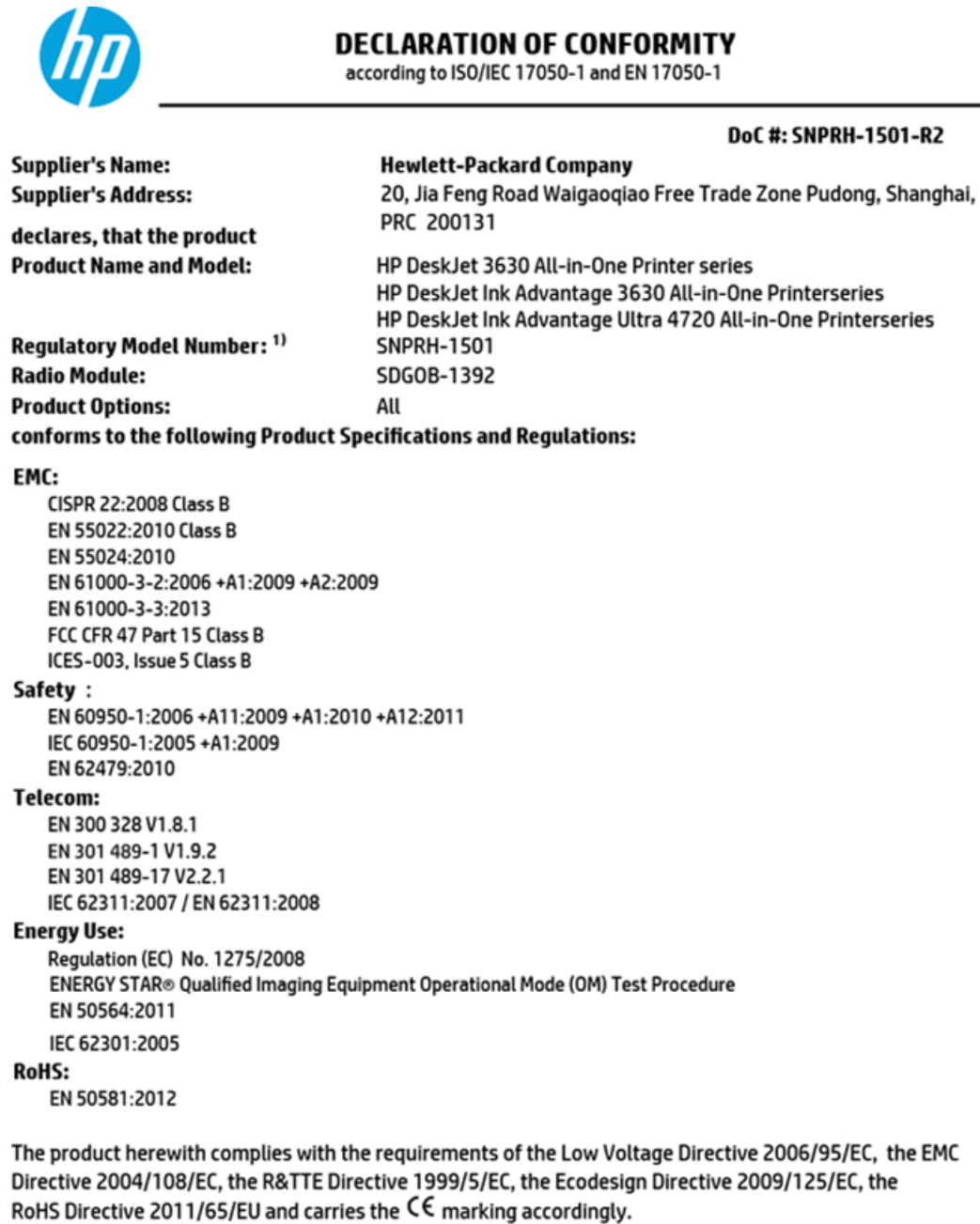

This device complies with part 15 of the FCC Rules. Operation is subject to the following two conditions: (1) This device may not cause harmful interference, and (2) this device must accept any interference received, including interference that may cause undesired operation.

#### **Additional Information:**

1) This product is assigned a Regulatory Model Number which stays with the regulatory aspects of the design. The Regulatory Model Number is the main product identifier in the regulatory documentation and test reports, this number should not be confused with the marketing name or the product numbers.

> Shen HongBo ICS Product Hardware Quality Engineering, Manager

2014 Local contact for regulatory topics only:

> EU: Hewlett-Packard GmbH, HQ-TRE, Herrenberger Strasse 140, 71034 Boeblingen, Germany

**U.S.:** Hewlett-Packard, 3000 Hanover St., Palo Alto, CA 94304, U.S.A. 650-857-1501

www.hp.eu/certificates

## <span id="page-129-0"></span>**Regulatorne napomene za bežične veze**

Ovaj odjeljak sadrži zakonske informacije o bežičnim proizvodima:

- Izloženost radiofrekvencijskom zračenju
- Obavijest korisnicima u Brazilu
- [Obavijest korisnicima u Kanadi](#page-130-0)
- [Obavijest za korisnike iz Meksika](#page-130-0)
- [Obavijest korisnicima u Tajvanu](#page-131-0)
- [Obavijest korisnicima u Japanu](#page-131-0)
- [Obavijest korisnicima u Koreji](#page-131-0)

#### **Izloženost radiofrekvencijskom zračenju**

#### Exposure to radio frequency radiation

Caution The radiated output power of this device is far below the FCC radio frequency exposure limits. Nevertheless, the device shall be used in such a manner that the potential for human contact during normal operation is minimized. This product and any attached external antenna, if supported, shall be placed in such a manner to minimize the potential for human contact during normal operation. In order to avoid the possibility of exceeding the FCC radio frequency exposure limits, human proximity to the antenna shall not be less than 20 cm (8 inches) during normal operation.

### **Obavijest korisnicima u Brazilu**

#### Aviso aos usuários no Brasil

Este equipamento opera em caráter secundário, isto é, não tem direito à proteção contra interferência prejudicial, mesmo de estações do mesmo tipo, e não pode causar interferência a sistemas operando em caráter primário.

### <span id="page-130-0"></span>**Obavijest korisnicima u Kanadi**

#### Notice to users in Canada/Note à l'attention des utilisateurs canadiens

Under Industry Canada reaulations, this radio transmitter may only operate using an antenna of a type and maximum (or lesser) gain approved for the transmitter by Industry Canada. To reduce potential radio interference to other users, the antenna type and its gain should be so chosen that the equivalent isotropically radiated power (e.i.r.p.) is not more than that necessary for successful communication.

This device complies with Industry Canada licence-exempt RSS standard(s). Operation is subject to the following two conditions: (1) this device may not cause interference, and (2) this device must accept any interference, including interference that may cause undesired operation of the device.

WARNING! Exposure to Radio Frequency Radiation The radiated output power of this device is below the Industry Canada radio frequency exposure limits. Nevertheless, the device should be used in such a manner that the potential for human contact is minimized during normal operation.

To avoid the possibility of exceeding the Industry Canada radio frequency exposure limits, human proximity to the antennas should not be less than 20 cm (8 inches).

Conformément au Règlement d'Industrie Canada, cet émetteur radioélectrique ne peut fonctionner qu'avec une antenne d'un type et d'un gain maximum (ou moindre) approuvé par Industrie Canada. Afin de réduire le brouillage radioélectrique potentiel pour d'autres utilisateurs, le type d'antenne et son gain doivent être choisis de manière à ce que la puissance isotrope rayonnée équivalente (p.i.r.e.) ne dépasse pas celle nécessaire à une communication réussie.

Cet appareil est conforme aux normes RSS exemptes de licence d'Industrie Canada. Son fonctionnement dépend des deux conditions suivantes : (1) cet appareil ne doit pas provoquer d'interférences nuisibles et (2) doit accepter toutes interférences reçues, y compris des interférences pouvant provoquer un fonctionnement non souhaité de l'appareil.

AVERTISSEMENT relatif à l'exposition aux radiofréquences. La puissance de rayonnement de cet appareil se trouve sous les limites d'exposition de radiofréquences d'Industrie Canada. Néanmoins, cet appareil doit être utilisé de telle sorte qu'il soit mis en contact le moins possible avec le corps humain.

Afin d'éviter le dépassement éventuel des limites d'exposition aux radiofréquences d'Industrie Canada, il est recommandé de maintenir une distance de plus de 20 cm entre les antennes et l'utilisateur.

### **Obavijest za korisnike iz Meksika**

#### Aviso para los usuarios de México

La operación de este equipo está sujeta a las siguientes dos condiciones: (1) es posible que este equipo o dispositivo no cause interferencia perjudicial y (2) este equipo o dispositivo debe aceptar cualquier interferencia, incluyendo la que pueda causar su operación no deseada.

Para saber el modelo de la tarjeta inalámbrica utilizada, revise la etiqueta regulatoria de la impresora.

### <span id="page-131-0"></span>**Obavijest korisnicima u Tajvanu**

低功率電波輻射性電機管理辦法

第十二條

經型式認證合格之低功率射頻電機,非經許可,公司、商號或使用者均不得擅自變更頻 率、加大功率或變更設計之特性及功能。

第十四條

低功率射频電機之使用不得影響飛航安全及干擾合法通信;經發現有干擾現象時,應立 即停用,並改善至無干擾時方得**繼續**使用。

前项合法通信,指依電信法規定作業之無線電通信。低功率射頻電機須忍受合法通信或 工業、科學及醫藥用電波輻射性電機設備之干擾。

## **Obavijest korisnicima u Japanu**

この機器は技術基準適合証明又は工事設計認証を受けた無線設備を搭載しています。

### **Obavijest korisnicima u Koreji**

해당 무선설비는 전파혼신 가능성이 있으므로 인명안전과 관련된 서비스는 할 수 없음

# **Kazalo**

### **G**

gumbi, upravljačka ploča [5](#page-10-0)

### **I**

ikone stanja [6](#page-11-0) ispis otklanjanje poteškoća [104](#page-109-0) specifikacije [112](#page-117-0)

### **J**

jamstvo [107](#page-112-0)

### **K**

kopiranje specifikacije [112](#page-117-0) korisnička podrška jamstvo [107](#page-112-0)

### **L**

ladice otklanjanje poteškoća s umetanjem [88](#page-93-0) uklanjanje zaglavljenog papira [84](#page-89-0)

### **M**

mreže prikaz i ispis postavki [76](#page-81-0) mrežna veza bežična veza [70](#page-75-0)

### **N**

nakošenost, otklanjanje poteškoća ispis [88](#page-93-0) napajanje otklanjanje poteškoća [104](#page-109-0) nosač uklanjanje zaglavljenja nosača [87](#page-92-0)

### **O**

otklanjanje poteškoća ispis [104](#page-109-0) napajanje [104](#page-109-0) papir nije povučen iz ladice [88](#page-93-0) problemi vezani uz uvlačenje papira [88](#page-93-0) ukošene stranice [88](#page-93-0) uvučeno je više stranica [88](#page-93-0)

# **P**

papir HP, redoslijed [24](#page-29-0) otklanjanje poteškoća s umetanjem [88](#page-93-0) uklanjanje zaglavljenja [84](#page-89-0) ukošene stranice [88](#page-93-0) podržani operacijski sustavi [111](#page-116-0) pravne obavijesti [120](#page-125-0) preduvjeti sustava [111](#page-116-0) prikaz mrežne postavke [76](#page-81-0) problemi vezani uz uvlačenje papira, otklanjanje poteškoća [88](#page-93-0)

### **R**

recikliranje spremnici s tintom [114](#page-119-0) regulatorne napomene napomene za bežične veze [124](#page-129-0)

## **S**

skeniranje pomoću značajke Webscan [57](#page-62-0) specifikacije skeniranja [112](#page-117-0) softver Webscan [57](#page-62-0) softver pisača (Windows) otvaranje [26](#page-31-0)

specifikacije preduvjeti sustava [111](#page-116-0)

### **T**

tehničke informacije specifikacije ispisa [112](#page-117-0) specifikacije skeniranja [112](#page-117-0) specifikacije za zaštitu okoliša [111](#page-116-0) tehnički podaci specifikacije kopiranja [112](#page-117-0)

### **U**

ugrađeni web-poslužitelj otvaranje [79](#page-84-0) Webscan [57](#page-62-0) upravljačka ploča gumbi [5](#page-10-0) ikone stanja [6](#page-11-0) značajke [5](#page-10-0) uvlačenje više stranica, otklanjanje poteškoća [88](#page-93-0)

### **W**

Webscan [57](#page-62-0) Windows preduvjeti sustava [111](#page-116-0)

### **Z**

zaglavljeni uklanjanje [84](#page-89-0) zakonske obavijesti identifikacijski broj modela prema propisima [120](#page-125-0) zaštita okoliša program zaštite okoliša [113](#page-118-0) specifikacije za zaštitu okoliša [111](#page-116-0)